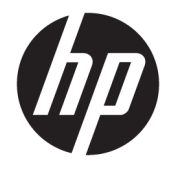

Panduan Pengguna

#### **RINGKASAN**

Panduan ini berisi informasi tentang komponen, sambungan jaringan, manajemen daya, keamanan, pencadangan, dan lainnya.

© Copyright 2020 HP Development Company, L.P.

Bluetooth adalah merek dagang yang dimiliki oleh perusahaan pemiliknya dan digunakan oleh HP Inc. dengan lisensi. Intel, Celeron, dan Pentium adalah merek dagang dari Intel Corporation atau anak perusahaannya di AS dan/atau negara-negara lainnya. Windows adalah merek dagang terdaftar atau merek dagang dari Microsoft Corporation di Amerika Serikat dan/atau negara-negara lain. Logo microSD dan microSD adalah merek dagang dari SD-3C LLC. USB Tipe-C® dan USB-C® adalah merek dagang terdaftar dari USB Implementers Forum. DisplayPort™ dan logo DisplayPort™ adalah merek dagang yang dimiliki oleh Video Electronics Standards Association (VESA) di Amerika Serikat dan negara-negara lain. Miracast® adalah merek dagang terdaftar dari Wi-Fi Alliance.

Informasi yang terdapat dalam dokumen ini dapat diubah tanpa pemberitahuan. Satusatunya jaminan untuk produk dan layanan HP dijelaskan dalam pernyataan jaminan tertulis yang disertakan bersama produk dan layanan tersebut. Tidak ada ketentuan dalam dokumen ini yang ditafsirkan sebagai pernyataan jaminan tambahan. HP tidak bertanggung jawab atas kesalahan teknis atau editorial atau pun ketidaktercantuman yang terdapat dalam dokumen ini.

Edisi Pertama: November 2020

Nomor Bagian Dokumen: M29221-BW1

#### **Informasi produk**

Panduan ini menjelaskan tentang fitur yang umum terdapat di hampir semua produk. Beberapa fitur mungkin tidak tersedia pada komputer Anda.

Tidak semua fitur tersedia di semua edisi atau versi Windows. Sistem mungkin perlu dimutakhirkan dan/atau dilengkapi perangkat keras, driver, perangkat lunak, atau update BIOS yang dijual terpisah agar dapat memaksimalkan fungsi Windows. Windows 10 yang diperbarui secara otomatis, selalu aktif. Mungkin dapat dikenakan biaya ISP dan mungkin berlaku persyaratan tambahan dari waktu ke waktu untuk pembaruan. Kunjungi <http://www.microsoft.com> untuk selengkapnya.

Untuk mengakses panduan pengguna terbaru, kunjungi [http://www.hp.com/support,](http://www.hp.com/support) lalu ikuti petunjuk untuk mencari produk Anda. Lalu pilih **Manuals** (Petunjuk).

#### **Persyaratan perangkat lunak**

Dengan menginstal, menyalin, mengunduh, atau jika tidak, menggunakan produk perangkat lunak prainstal apa pun pada komputer ini, Anda setuju untuk tunduk pada persyaratan EULA (Perjanjian Lisensi Pengguna Akhir) HP. Jika Anda tidak menyetujui persyaratan lisensi ini, satu-satunya solusi Anda adalah mengembalikan keseluruhan produk yang tidak digunakan (perangkat keras dan perangkat lunak) dalam tempo 14 hari untuk mendapatkan pengembalian uang penuh sesuai dengan kebijakan pengembalian uang dari penjual.

Untuk informasi lebih lanjut atau permintaan pengembalian uang penuh seharga pembelian komputer ini, hubungi pihak penjualnya.

## **Informasi peringatan keselamatan**

Kurangi kemungkinan cedera akibat panas atau komputer terlalu panas dengan mengikuti panduan praktik penggunaan.

**A PERINGATAN!** Untuk mengurangi kemungkinan cedera akibat panas atau komputer yang terlalu panas, jangan letakkan komputer secara langsung di pangkuan Anda atau jangan halangi ventilasi udara pada komputer. Gunakan komputer hanya pada permukaan yang kokoh dan datar. Jangan biarkan aliran udara terhalang oleh permukaan yang keras lainnya, seperti sambungan printer opsional, atau permukaan yang lembut, misalnya bantal, karpet, maupun pakaian. Selain itu, selama pengoperasian berlangsung, jangan biarkan adaptor AC menyentuh kulit atau permukaan yang lembut, seperti bantal, karpet, atau pakaian. Komputer dan adaptor AC ini memenuhi batasan permukaan suhu yang dapat ditoleransi tubuh pengguna sebagaimana ditetapkan berdasarkan standar keamanan yang berlaku.

## Pengaturan konfigurasi prosesor (hanya produk tertentu)

Informasi penting tentang konfigurasi prosesor.

**PENTING:** Produk tertentu dikonfigurasikan dengan prosesor Intel® Pentium® seri N35xx/N37xx atau Celeron® seri N28xx/N29xx/N30xx/N31xx dan sistem operasi Windows®. **Jika komputer Anda**  dikonfigurasikan sebagaimana dijelaskan, jangan mengubah pengaturan konfigurasi prosesor dalam **msconƬg.exe dari 4 atau 2 prosesor menjadi 1 prosesor.** Jika Anda melakukannya, komputer Anda tidak akan dapat dinyalakan ulang. Anda harus melakukan pengaturan ulang pabrik untuk mengembalikan pengaturan awal.

# **Isi**

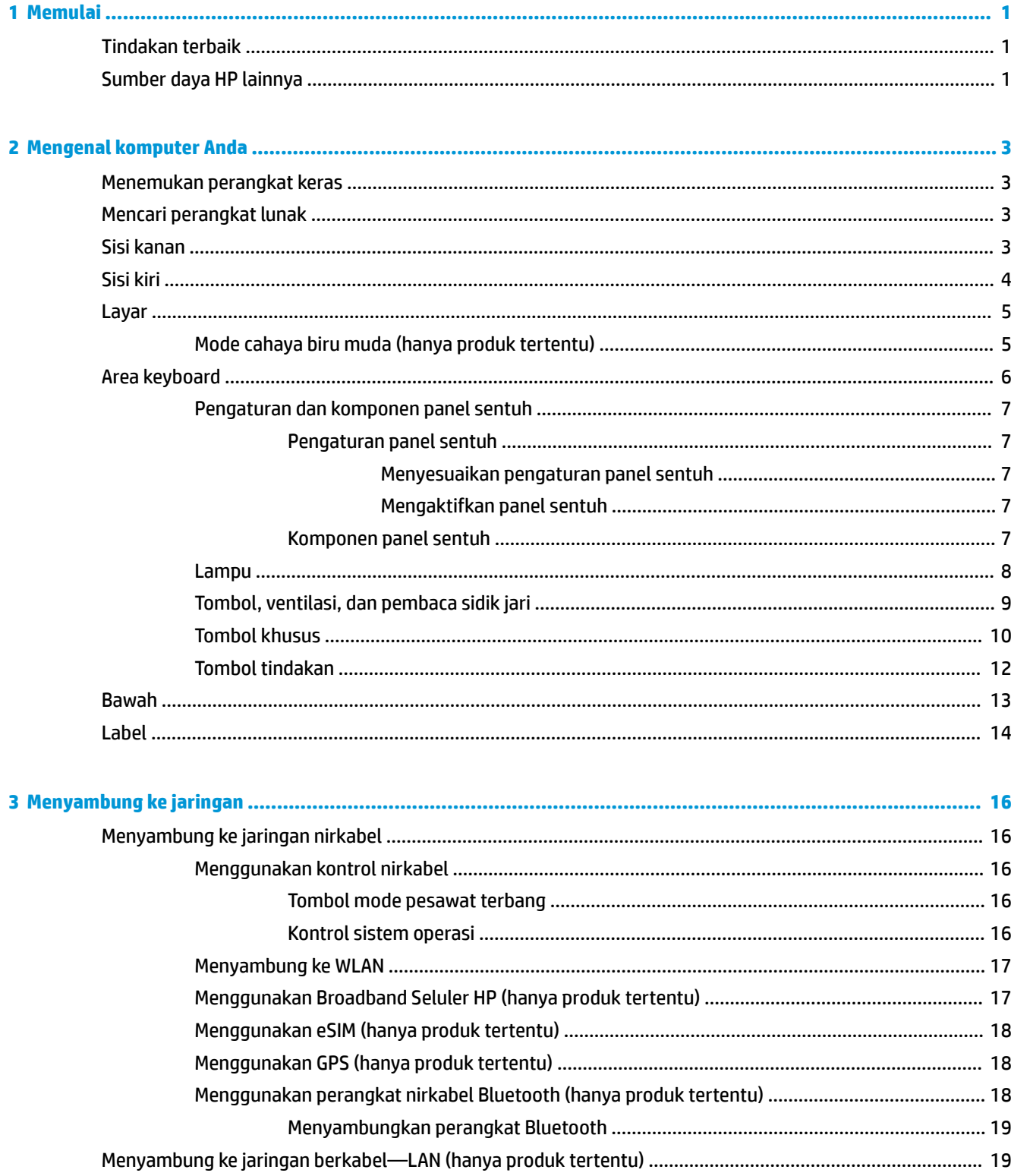

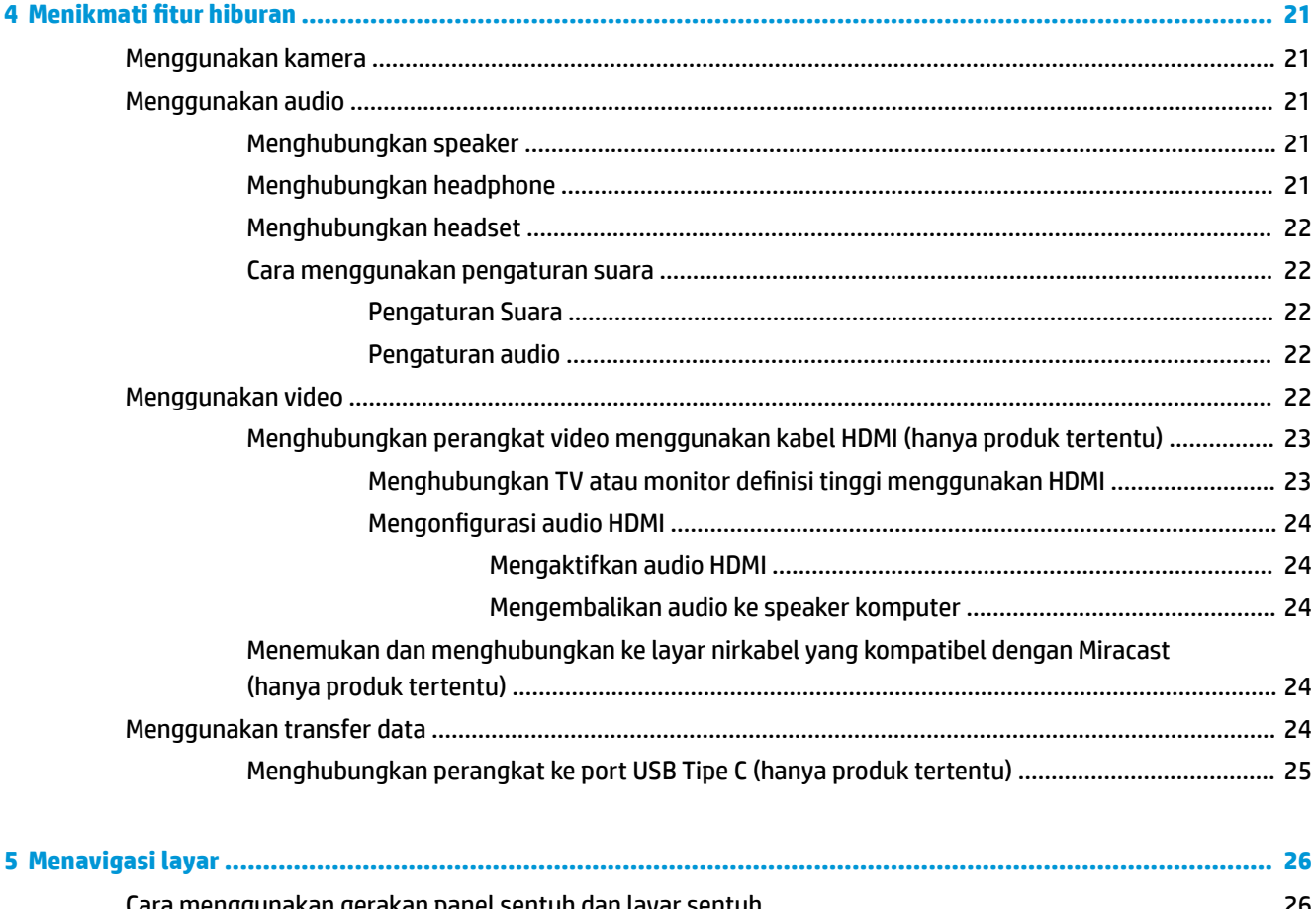

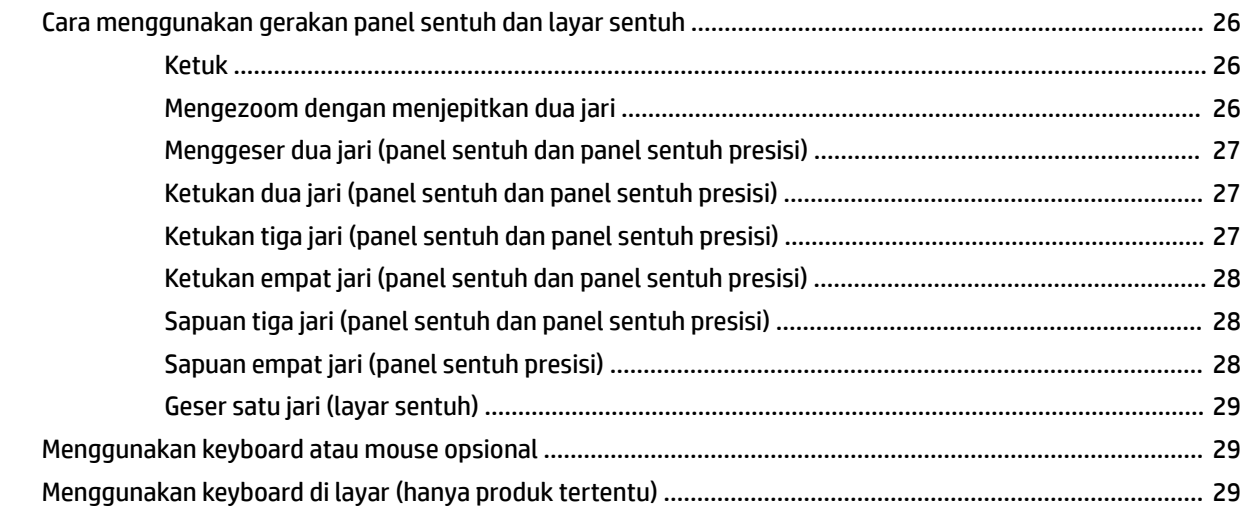

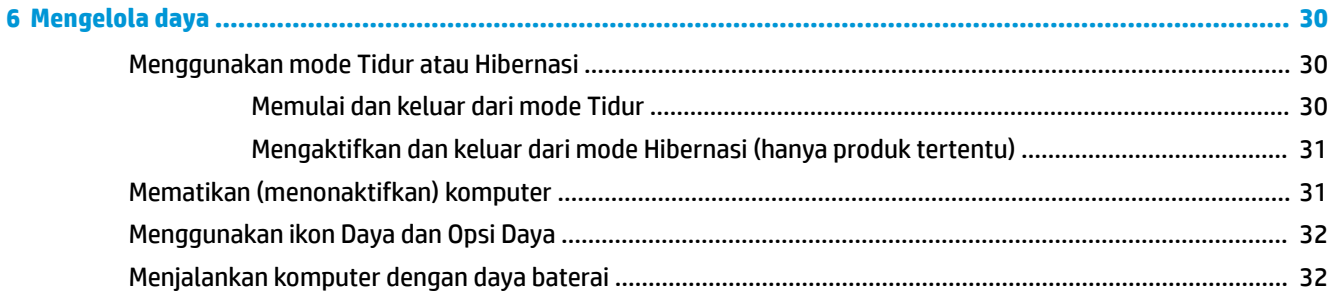

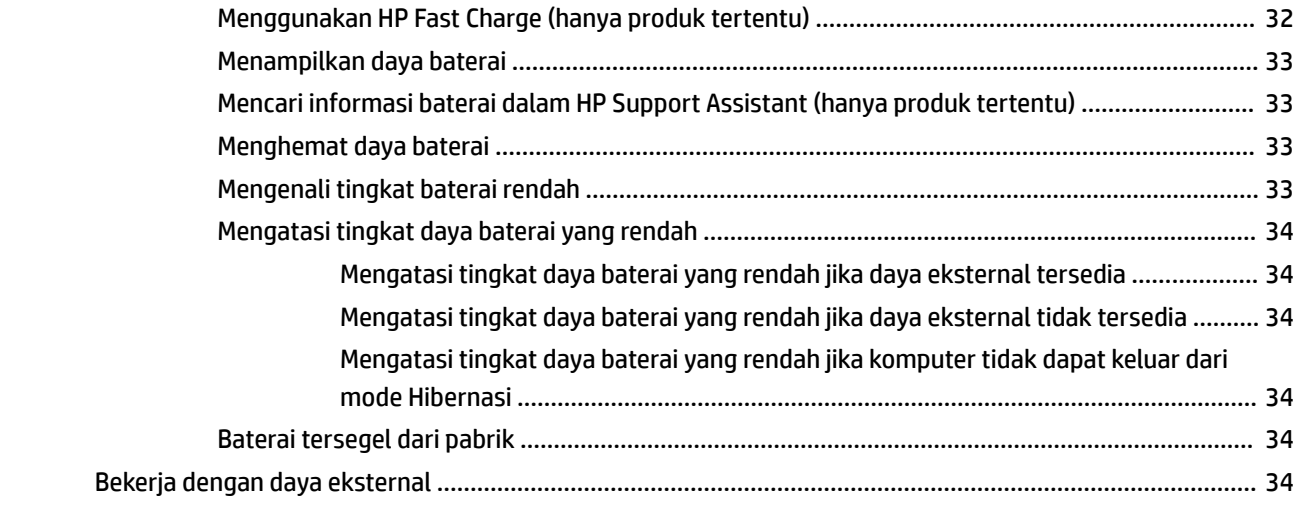

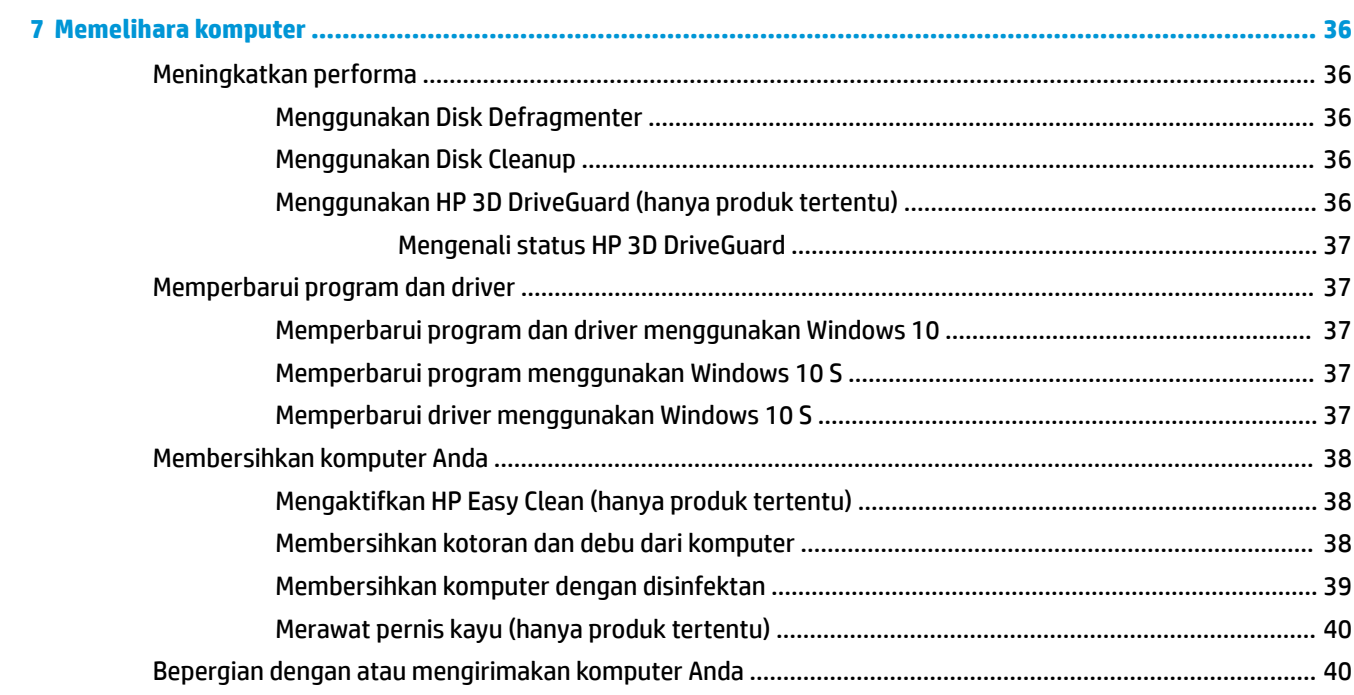

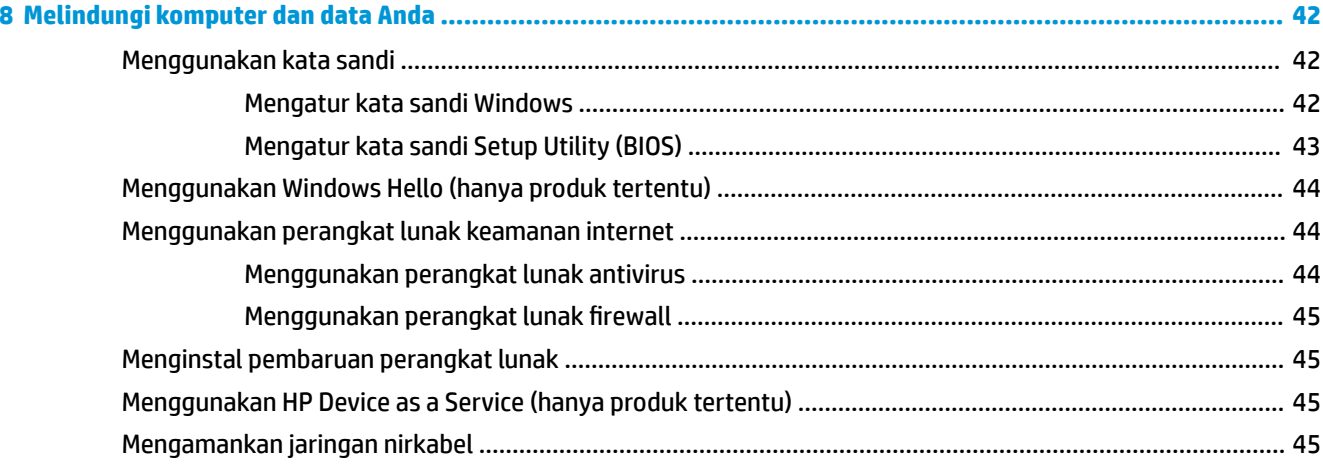

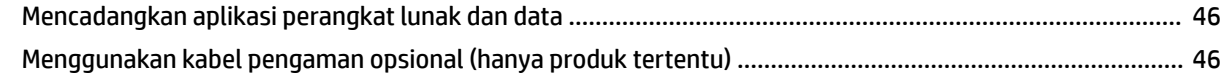

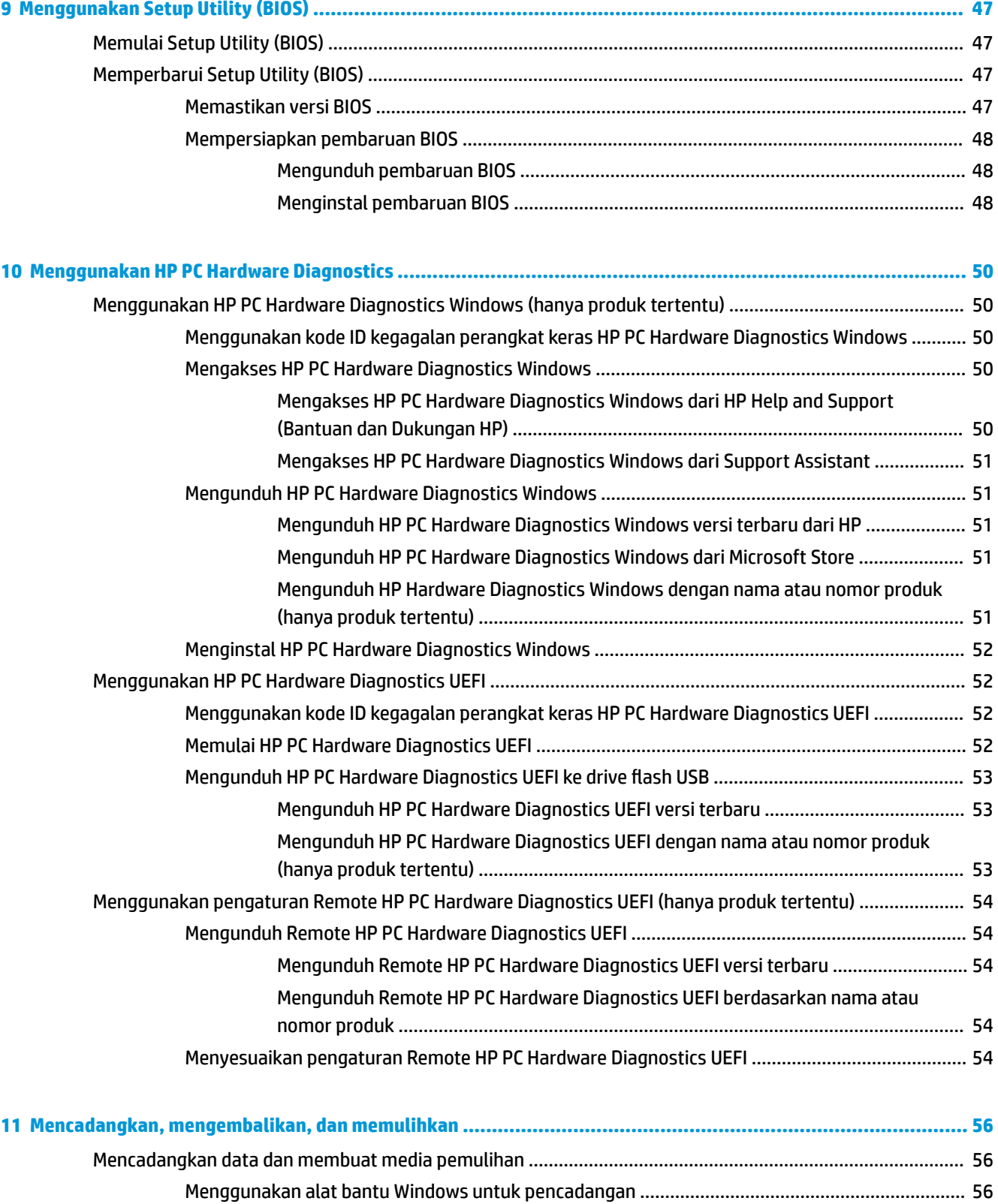

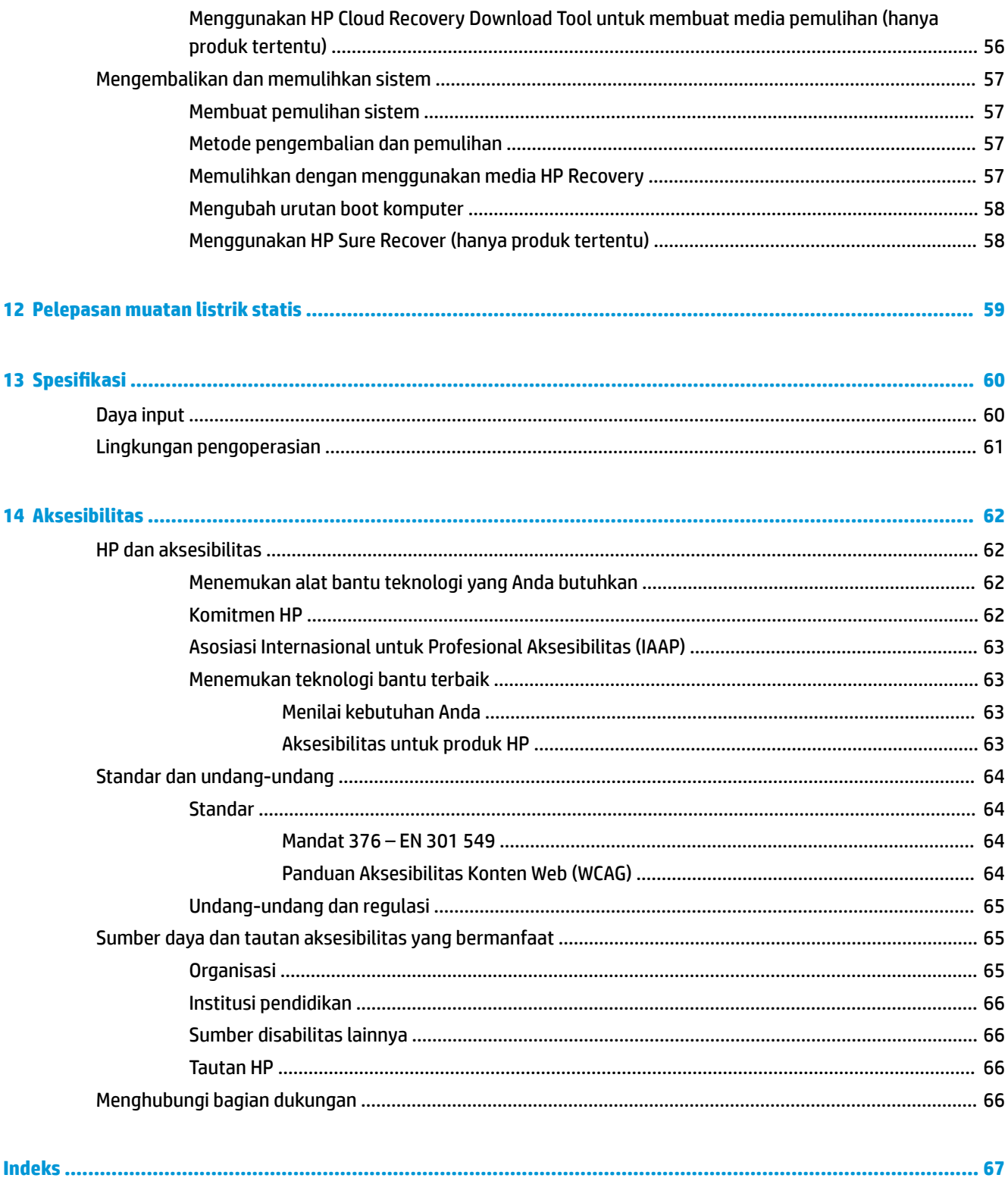

# <span id="page-12-0"></span>**1 Memulai**

Komputer ini adalah perangkat hebat yang dirancang untuk menyempurnakan pekerjaan dan hiburan.

Bacalah bab ini untuk mempelajari tentang tindakan terbaik setelah menyiapkan komputer, hal menarik yang dapat dilakukan dengan komputer, dan lokasi tempat sumber daya HP lainnya.

## **Tindakan terbaik**

Setelah mengonfigurasikan dan mendaftarkan komputer, sebaiknya lakukan tahapan berikut untuk memperoleh hasil maksimal dari investasi cerdas Anda:

- Cadangkan hard drive Anda dengan membuat media pemulihan. Lihat [Mencadangkan, mengembalikan,](#page-67-0)  [dan memulihkan pada hal. 56](#page-67-0).
- Sambungkan ke jaringan berkabel atau nirkabel jika belum. Lihat selengkapnya di [Menyambung ke](#page-27-0) [jaringan pada hal. 16](#page-27-0).
- Kenali perangkat keras dan perangkat lunak komputer. Untuk informasi lebih lanjut, lihat Mengenal [komputer Anda pada hal. 3](#page-14-0) dan [Menikmati fitur hiburan pada hal. 21](#page-32-0).
- Perbarui atau beli perangkat lunak antivirus. Lihat Menggunakan perangkat lunak antivirus [pada hal. 44](#page-55-0).
- **Mengakses aplikasi HP Support Assistant**—Untuk dukungan online cepat, buka aplikasi HP Support Assistant (hanya produk tertentu). HP Support Assistant mengoptimalkan performa komputer dan menyelesaikan masalah dengan menggunakan pembaruan perangkat lunak terbaru, alat diagnostik, dan bantuan bimbingan. Ketik support (dukungan) pada kotak pencarian bilah tugas, lalu pilih **HP Support Assistant**. Lalu pilih **Support** (Dukungan).

## **Sumber daya HP lainnya**

Untuk menemukan lokasi sumber daya yang menyediakan detail produk, informasi tata cara, dan sebagainya, gunakan tabel ini.

#### **Tabel 1-1 Informasi tambahan**

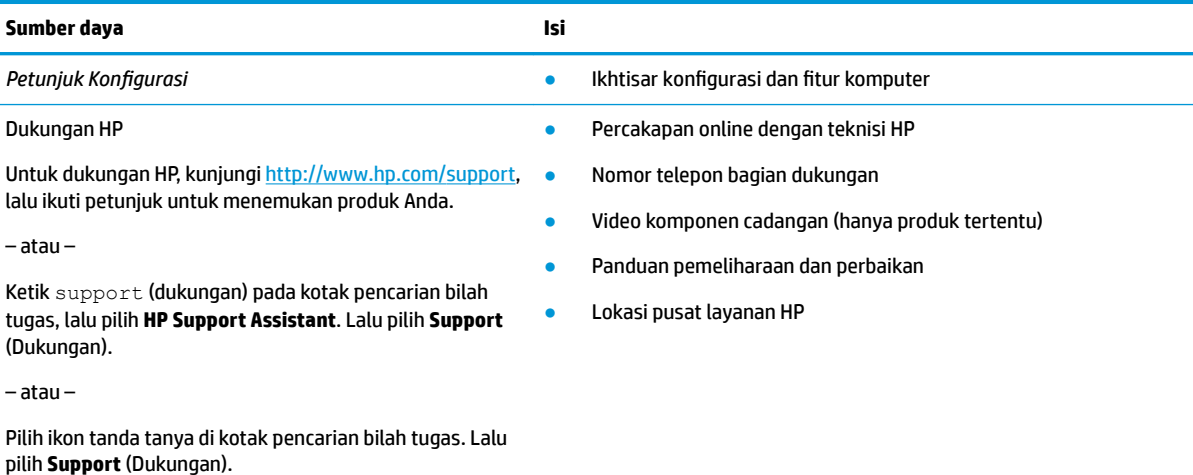

#### **Tabel 1-1 Informasi tambahan (Lanjutan)**

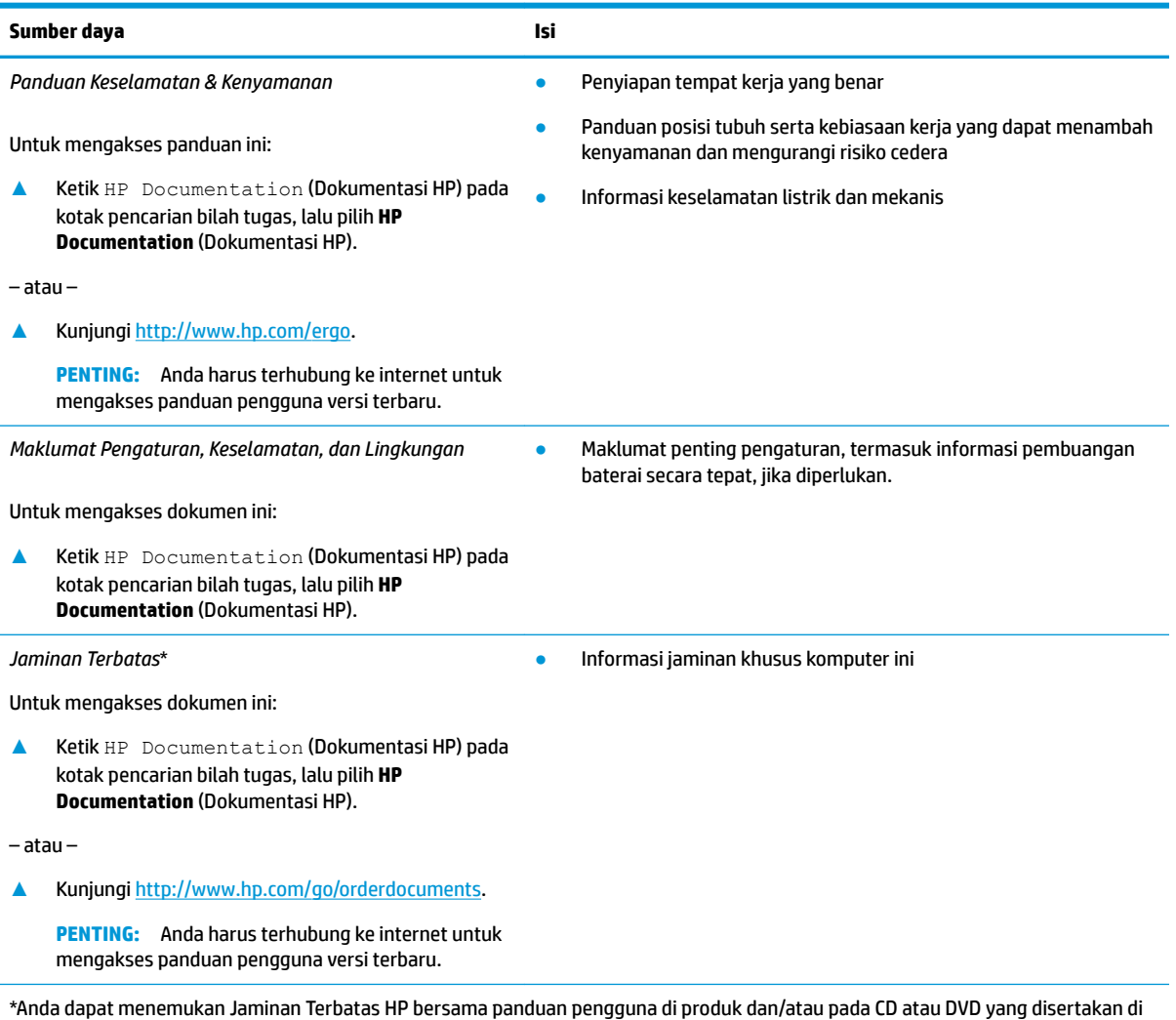

dalam kotak kemasan. Di beberapa negara atau wilayah, HP mungkin menyediakan jaminan dalam format cetak di dalam kotak kemasan. Untuk beberapa negara atau wilayah dengan jaminan yang tidak diberikan dalam format cetak, Anda dapat meminta salinan cetaknya melalui <http://www.hp.com/go/orderdocuments>. Untuk produk-produk yang dibeli di Asia Pasifik, Anda dapat menulis ke HP di POD, PO Box 161, Kitchener Road Post Office, Singapore 912006. Sertakan nama produk, dan nama, nomor, serta alamat Anda.

# <span id="page-14-0"></span>**2 Mengenal komputer Anda**

Komputer Anda dilengkapi komponen terbaik. Bab ini berisi informasi terperinci tentang komponen Anda, letak, dan cara kerja komponen tersebut.

## **Menemukan perangkat keras**

Untuk melihat perangkat keras yang terinstal ke komputer Anda, ketik device manager (pengelola perangkat) di kotak pencarian bilah tugas, lalu pilih aplikasi **Device Manager** (Pengelola Perangkat).

Untuk informasi tentang komponen perangkat keras sistem dan nomor versi BIOS sistem, tekan fn+esc (hanya produk tertentu).

## **Mencari perangkat lunak**

Untuk mengetahui perangkat lunak yang terinstal di komputer Anda, klik kanan tombol **Start** (Mulai), lalu pilih **Apps and Features** (Aplikasi dan Fitur).

## **Sisi kanan**

Mengenali komponen di sisi kanan komputer.

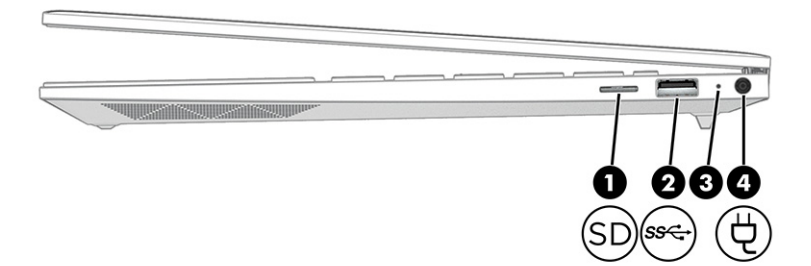

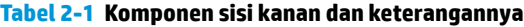

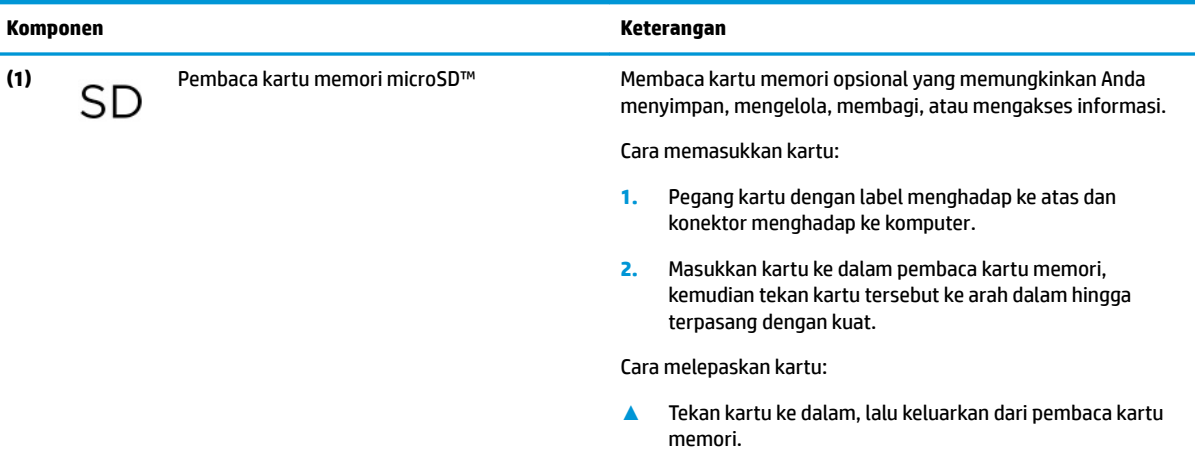

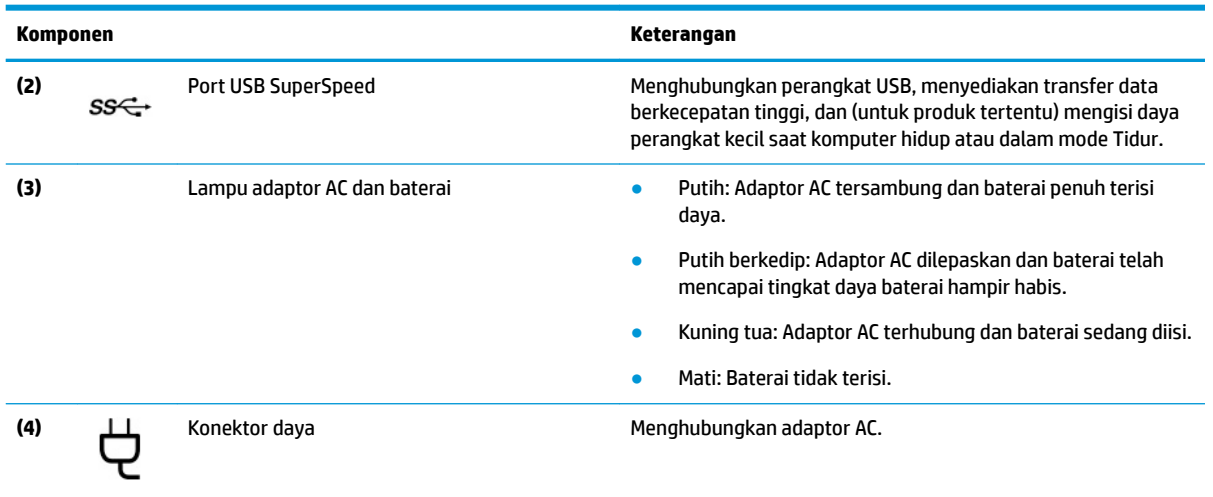

#### <span id="page-15-0"></span>**Tabel 2-1 Komponen sisi kanan dan keterangannya (Lanjutan)**

## **Sisi kiri**

Mengenali komponen di sisi kiri komputer.

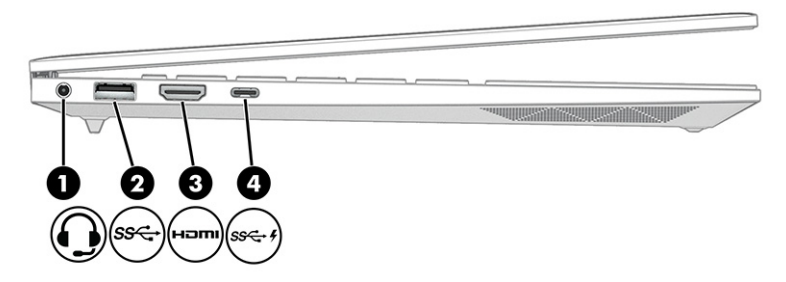

#### **Tabel 2-2 Komponen sisi kiri dan keterangannya**

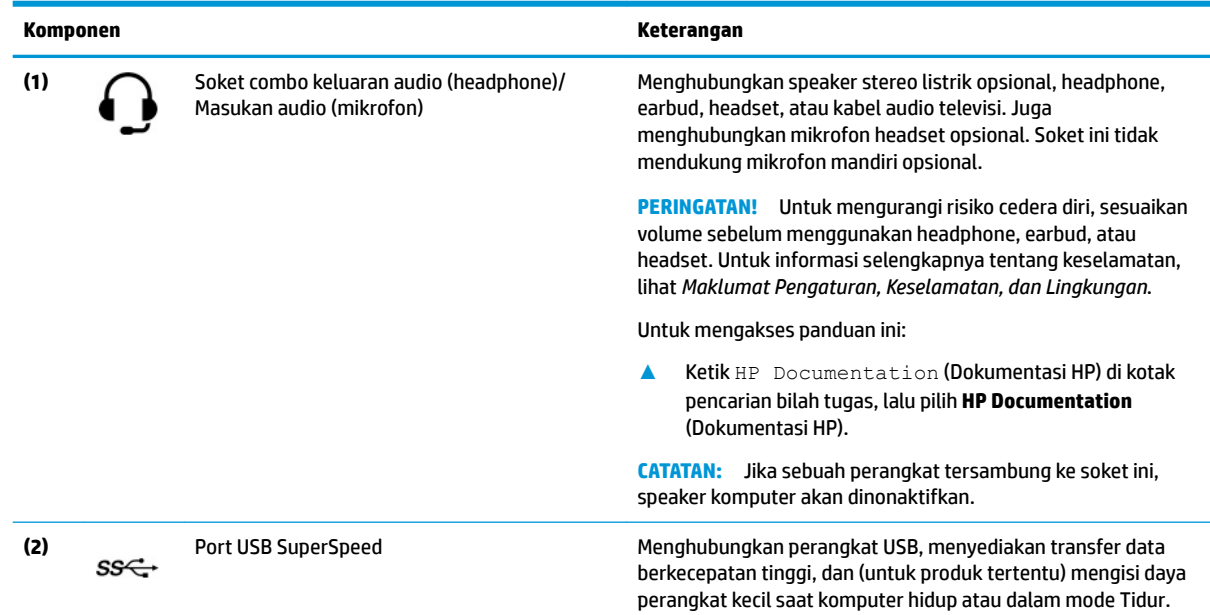

<span id="page-16-0"></span>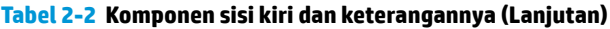

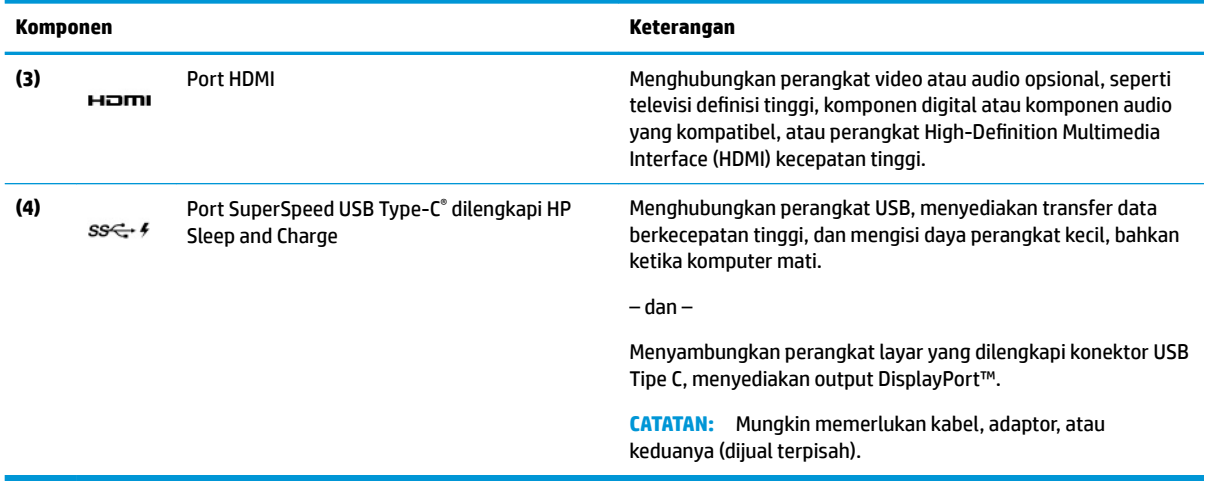

## **Layar**

Layar komputer dapat mencakup komponen penting seperti speaker, antena, kamera, dan mikrofon.

### **Mode cahaya biru muda (hanya produk tertentu)**

Layar komputer Anda dikirim dari pabrik dalam mode cahaya biru muda untuk meningkatkan kenyamanan dan keamanan mata. Selain itu, mode cahaya biru secara otomatis menyesuaikan emisi cahaya biru ketika Anda menggunakan komputer di malam hari atau untuk membaca.

**PERINGATAN!** Untuk mengurangi risiko cedera serius, baca *Panduan Keselamatan & Kenyamanan*. Panduan tersebut menjelaskan tentang pengaturan workstation, posisi tubuh, kesehatan, dan kebiasaan kerja yang baik untuk pengguna komputer. *Panduan Keselamatan & Kenyamanan* juga berisi informasi penting mengenai keamanan listrik dan mekanis. *Panduan Keselamatan & Kenyamanan* tersedia di web pada <http://www.hp.com/ergo>.

<span id="page-17-0"></span>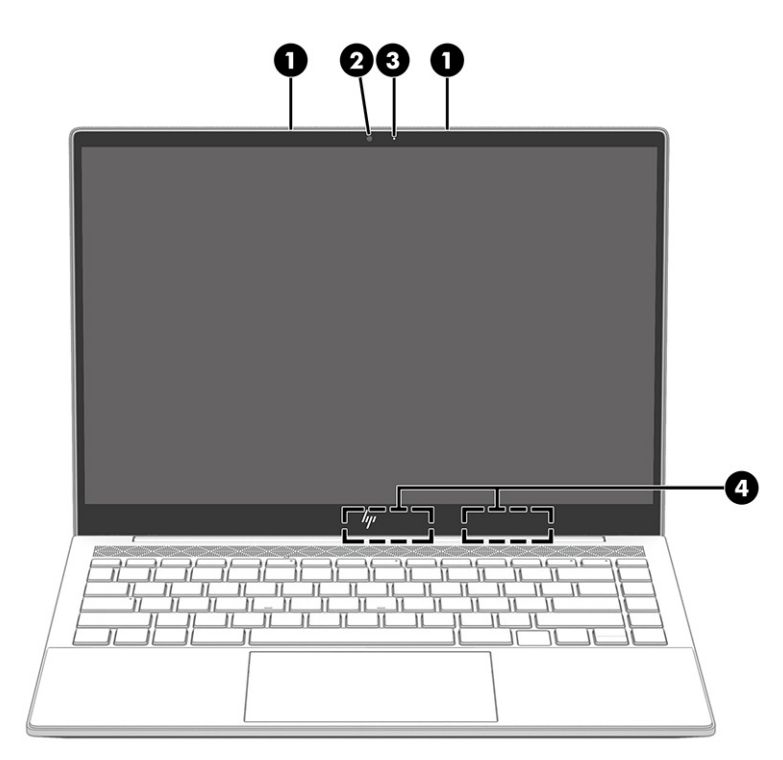

**Tabel 2-3 Komponen layar dan keterangannya**

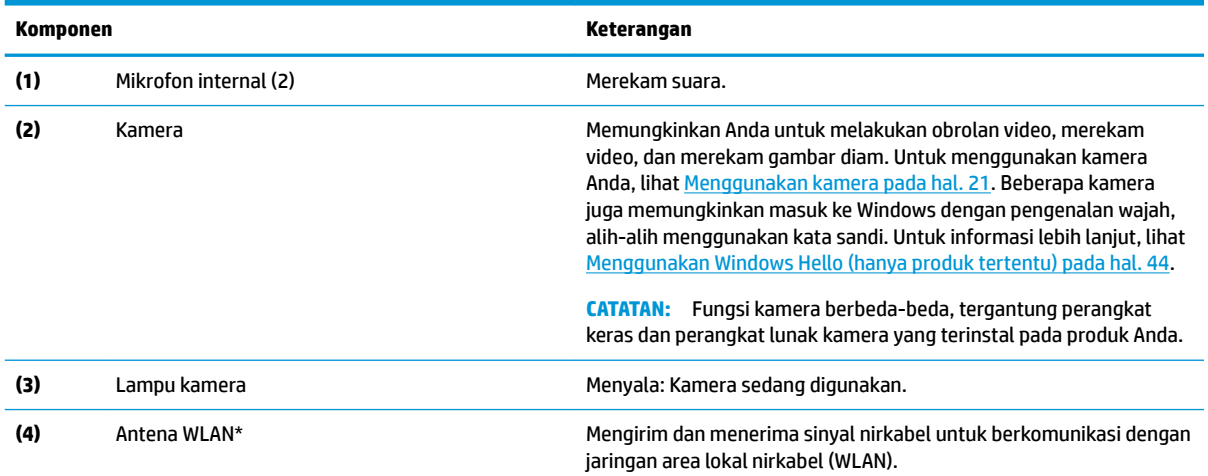

\*Antena tidak terlihat dari bagian luar komputer. Untuk transmisi optimal, area di sekeliling antena harus bebas dari penghalang.

Untuk mengetahui informasi peraturan nirkabel, lihat bagian *Maklumat Pengaturan, Keselamatan, dan Lingkungan* yang berlaku di negara/wilayah Anda.

Untuk mengakses panduan ini:

**▲** Ketik HP Documentation (Dokumentasi HP) di kotak pencarian bilah tugas, lalu pilih **HP Documentation** (Dokumentasi HP).

## **Area keyboard**

Keyboard dapat berbeda-beda tergantung bahasa.

### <span id="page-18-0"></span>**Pengaturan dan komponen panel sentuh**

Pelajari pengaturan dan komponen panel sentuh

#### **Pengaturan panel sentuh**

Pelajari cara menyesuaikan pengaturan panel sentuh.

#### **Menyesuaikan pengaturan panel sentuh**

Gunakan langkah ini untuk menyesuaikan pengaturan dan gerakan panel sentuh.

- **1.** Ketik touchpad settings (pengaturan panel sentuh) di dalam kotak pencarian bilah tugas, lalu tekan enter.
- **2.** Pilih pengaturan.

#### **Mengaktifkan panel sentuh**

Ikuti langkah-langkah ini untuk mengaktifkan panel sentuh.

- **1.** Ketik touchpad settings (pengaturan panel sentuh) di dalam kotak pencarian bilah tugas, lalu tekan enter.
- **2.** Dengan mouse eksternal, klik tombol **touchpad** (panel sentuh).

Jika Anda tidak menggunakan mouse eksternal, tekan tombol Tab secara berulang sampai kursor berada pada tombol **touchpad** (panel sentuh). Lalu tekan tombol spasi untuk memilih tombol.

#### **Komponen panel sentuh**

Kenali komponen panel sentuh.

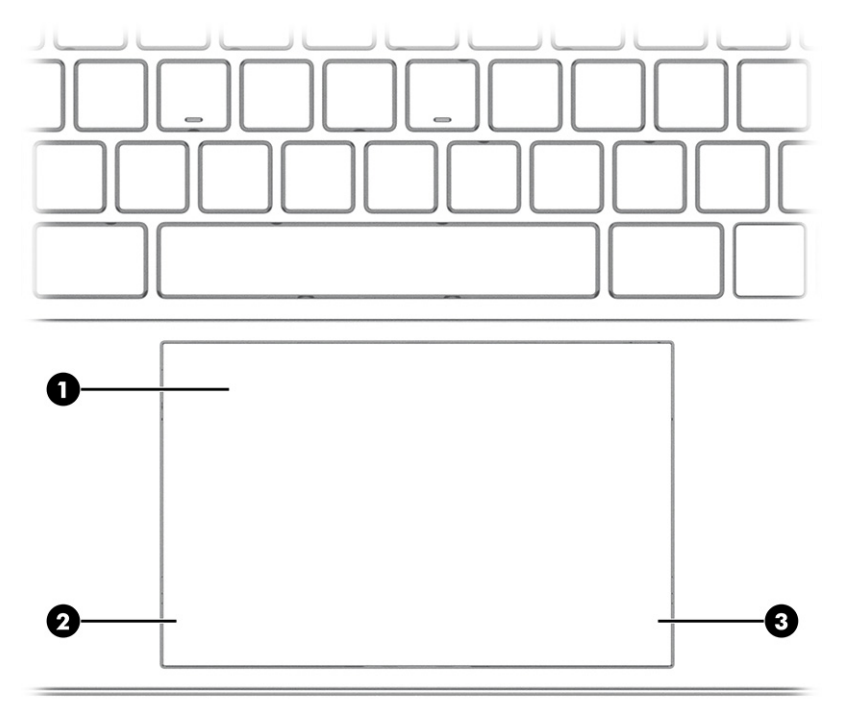

<span id="page-19-0"></span>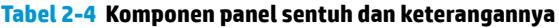

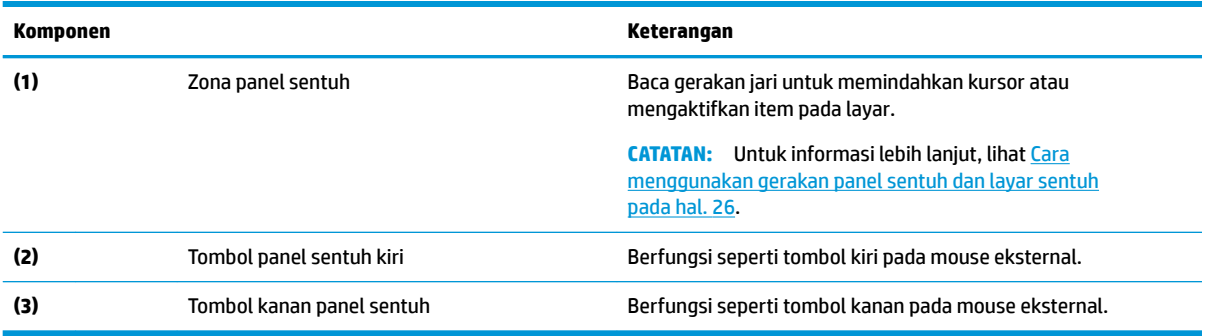

## **Lampu**

Mengenali lampu pada komputer.

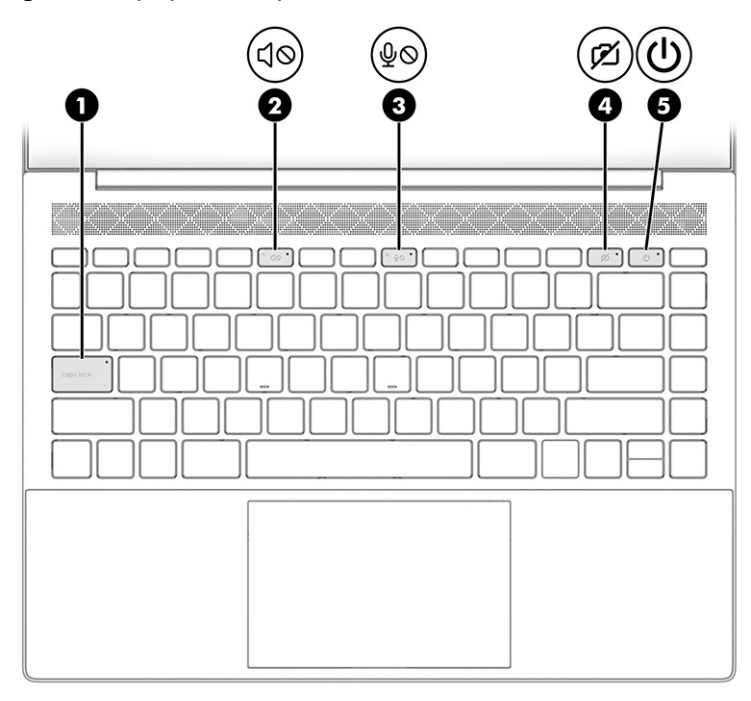

### **Tabel 2-5 Lampu dan keterangannya**

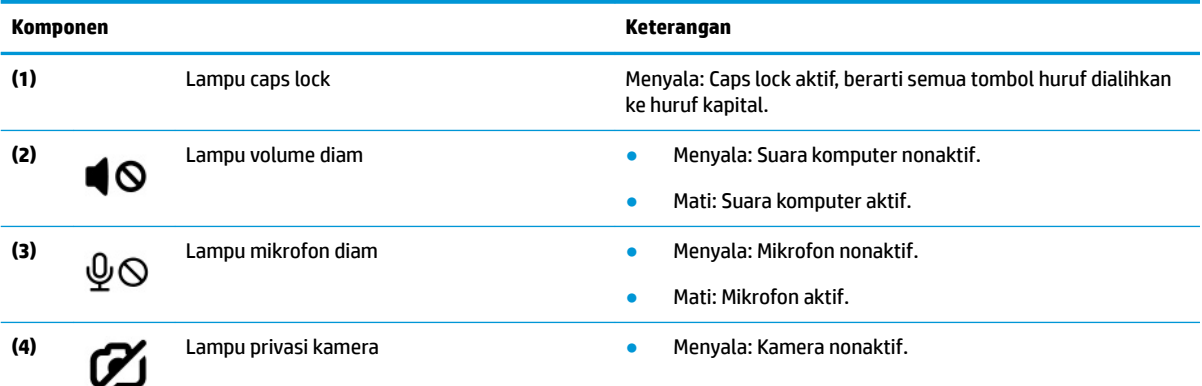

<span id="page-20-0"></span>**Tabel 2-5 Lampu dan keterangannya (Lanjutan)**

| Komponen |  |            | Keterangan |                                                                                                    |
|----------|--|------------|------------|----------------------------------------------------------------------------------------------------|
|          |  |            |            | Mati: Kamera aktif.                                                                                                    |
| (5)      |  | Lampu daya |            | Menyala: Komputer menyala.                                                                                                    |
|          |  |            | ۰          | Berkedip (hanya produk tertentu): Komputer dalam mode<br>Tidur, yaitu mode hemat daya. Komputer menghentikan<br>aliran daya ke layar dan komponen lain yang tidak perlu.                        |
|          |  |            |            | Mati: Tergantung model komputer Anda, komputer akan<br>mati, dalam mode Hibernasi, atau dalam mode Tidur.<br>Hibernasi adalah mode hemat daya yang menggunakan<br>kapasitas daya paling rendah. |

## **Tombol, ventilasi, dan pembaca sidik jari**

Mengenali tombol komputer, ventilasi, dan pembaca sidik jari.

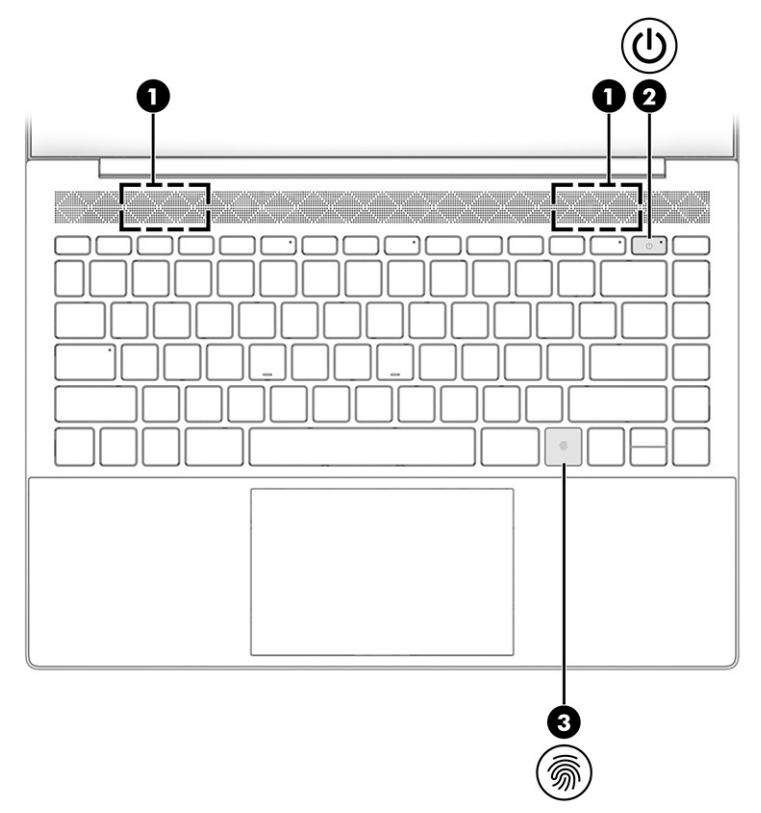

Pembaca sidik jari, yang memungkinkan masuk dengan sidik jari, dapat ditemukan pada panel sentuh, pada panel samping komputer, atau pada penutup atas di bawah keyboard.

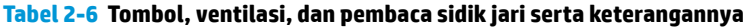

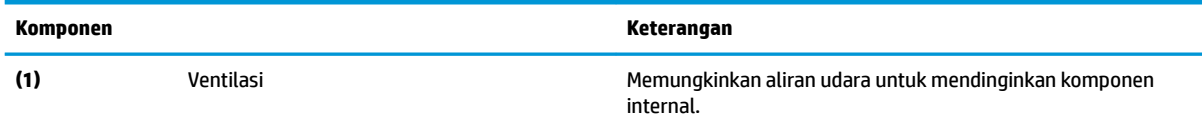

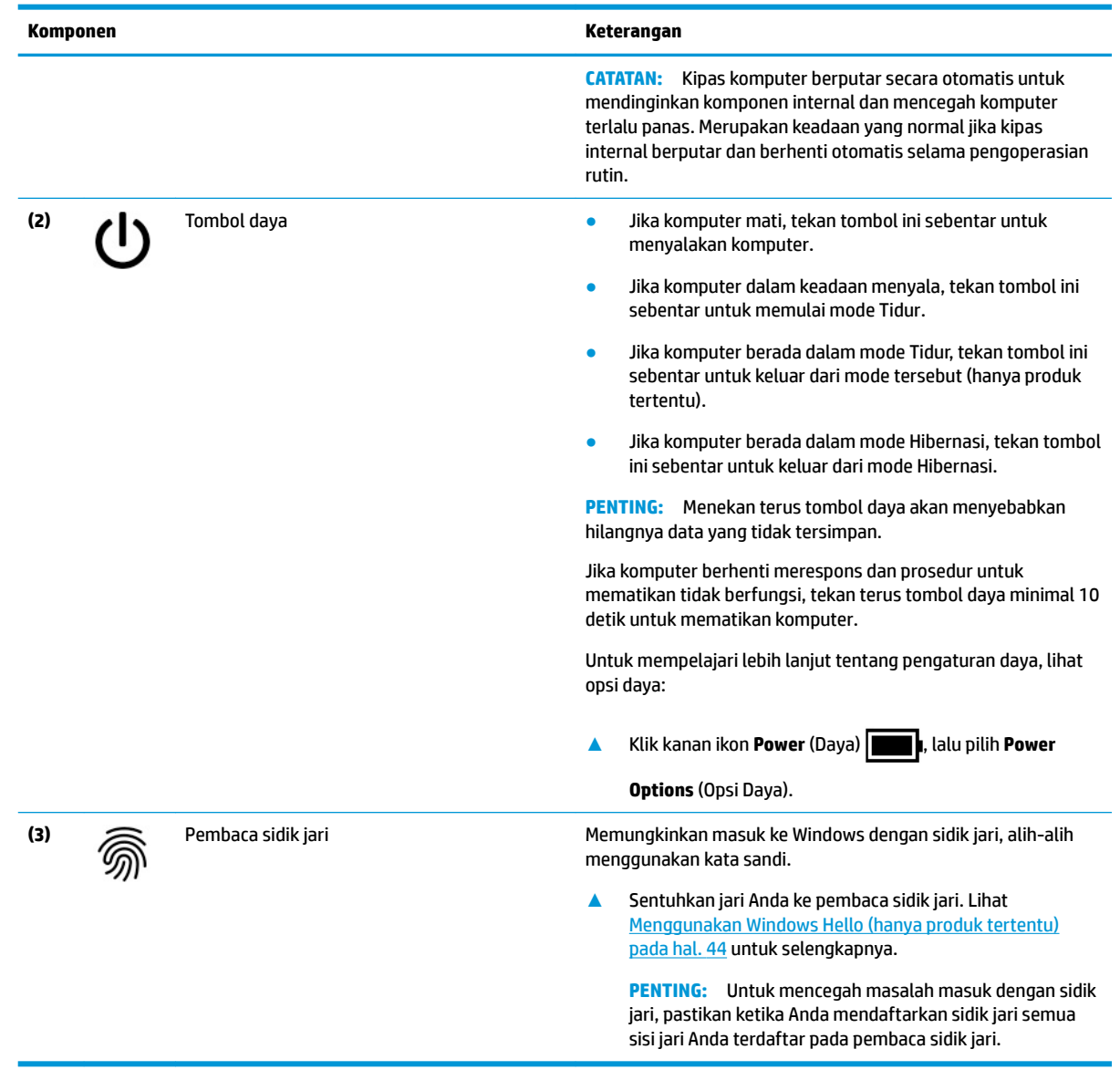

#### <span id="page-21-0"></span>**Tabel 2-6 Tombol, ventilasi, dan pembaca sidik jari serta keterangannya (Lanjutan)**

## **Tombol khusus**

Mengenali tombol khusus.

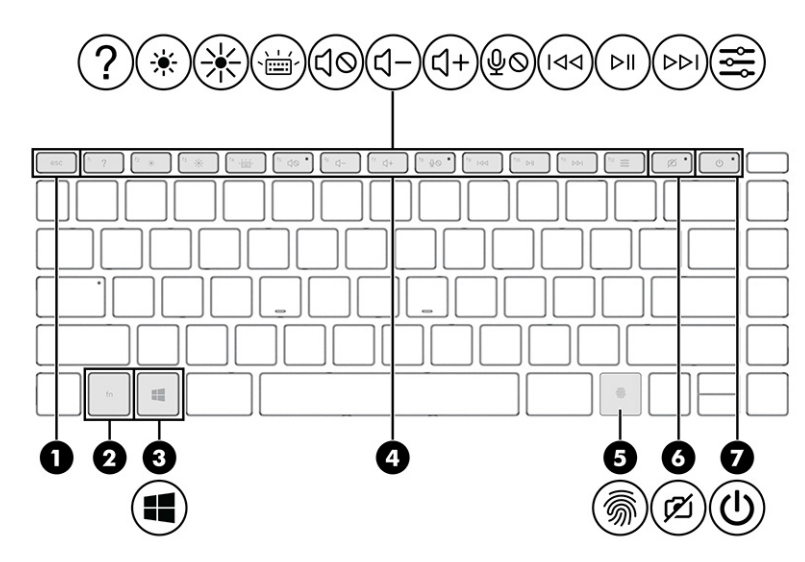

### **Tabel 2-7 Tombol khusus dan keterangannya**

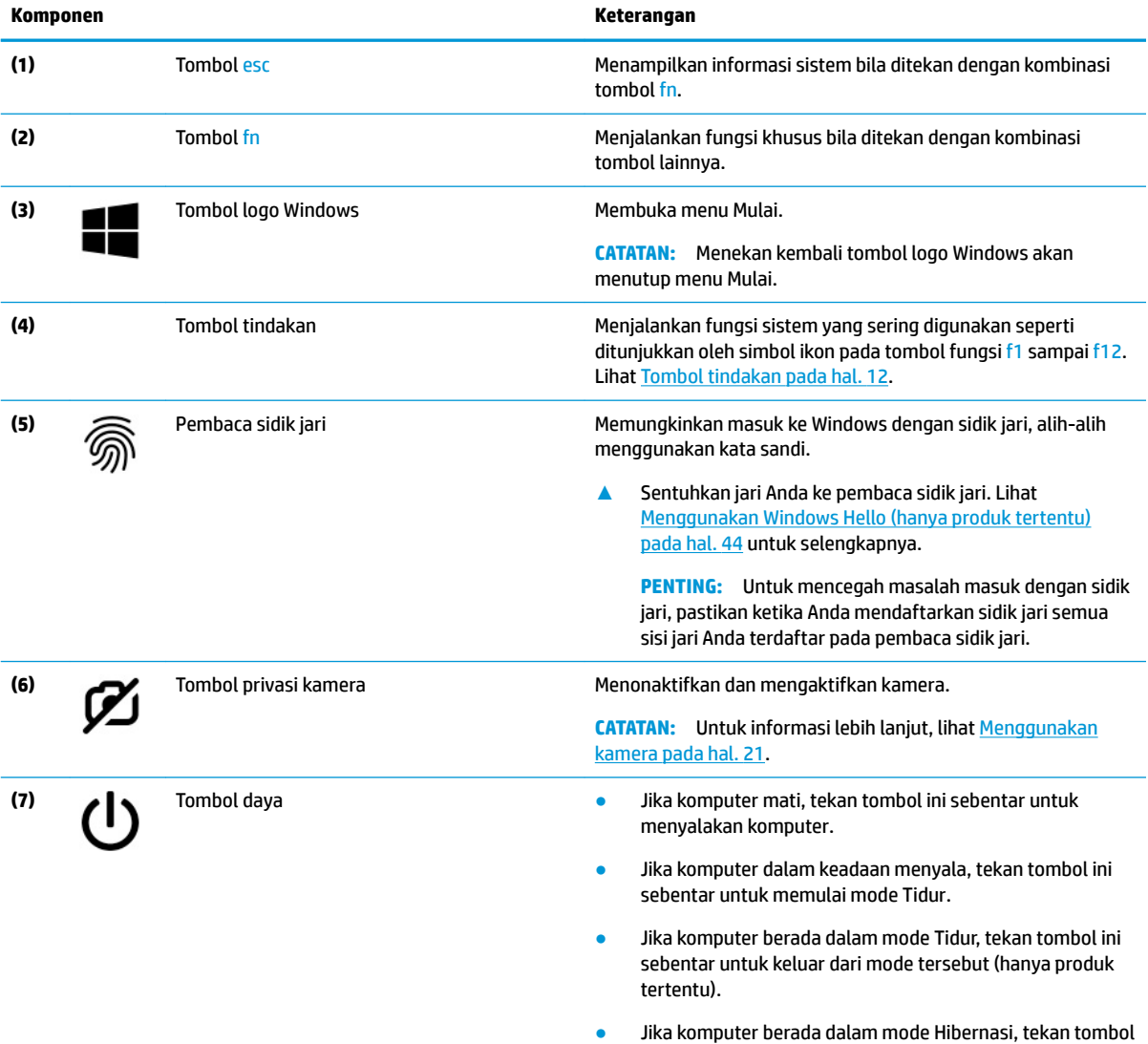

ini sebentar untuk keluar dari mode Hibernasi.

<span id="page-23-0"></span>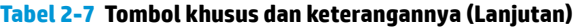

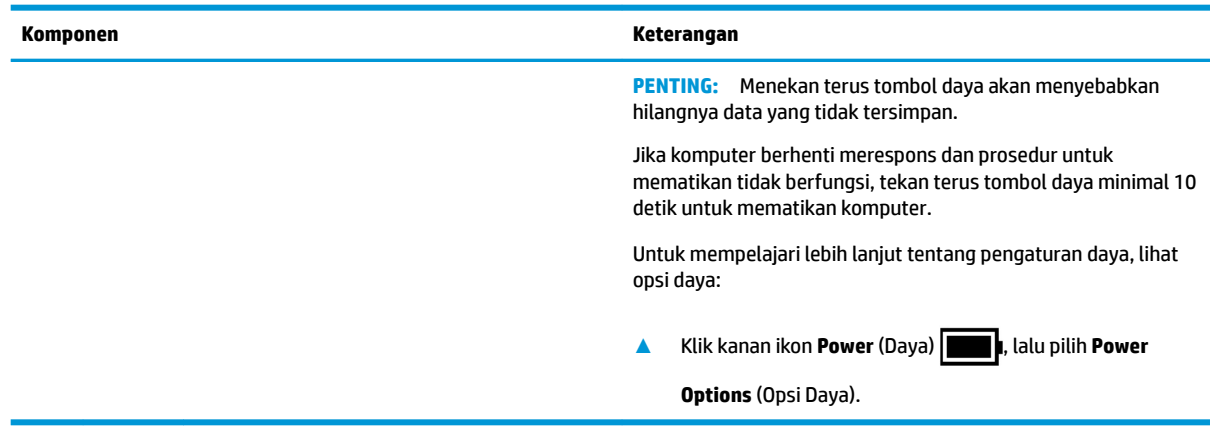

### **Tombol tindakan**

Mengenali tombol tindakan.

Tombol tindakan menjalankan fungsi sistem yang sering digunakan seperti dijelaskan oleh simbol ikon pada tombol fungsi f1 sampai f12. Tombol tindakan bervariasi tergantung komputernya.

- **▲** Untuk menggunakan tombol tindakan, tekan terus tombol tersebut.
- **CATATAN:** Pada beberapa produk, Anda harus menekan tombol fn bersamaan dengan tombol tindakan.

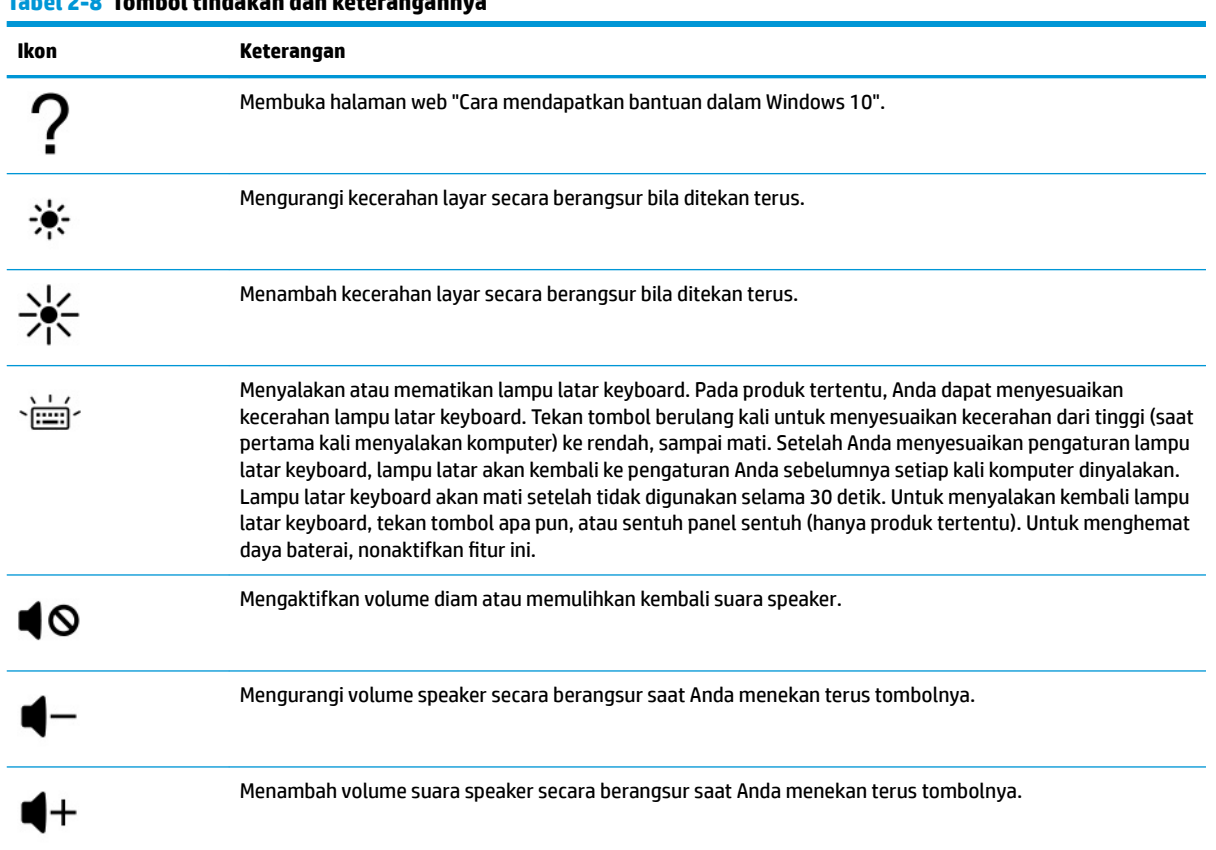

## **Tabel 2-8 Tombol tindakan dan keterangannya**

<span id="page-24-0"></span>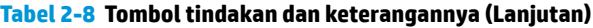

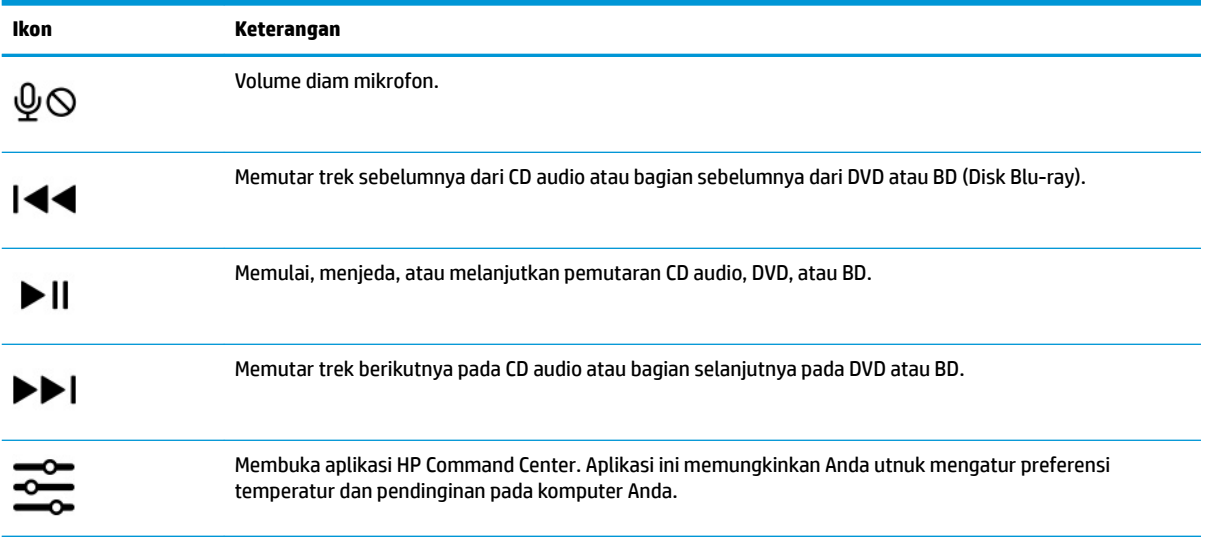

## **Bawah**

Mengenali komponen bagian bawah.

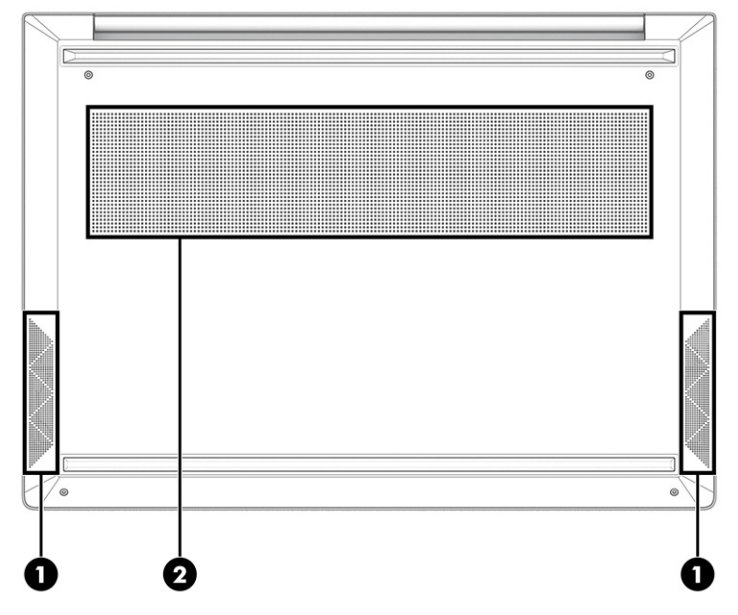

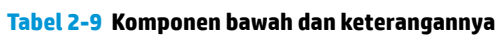

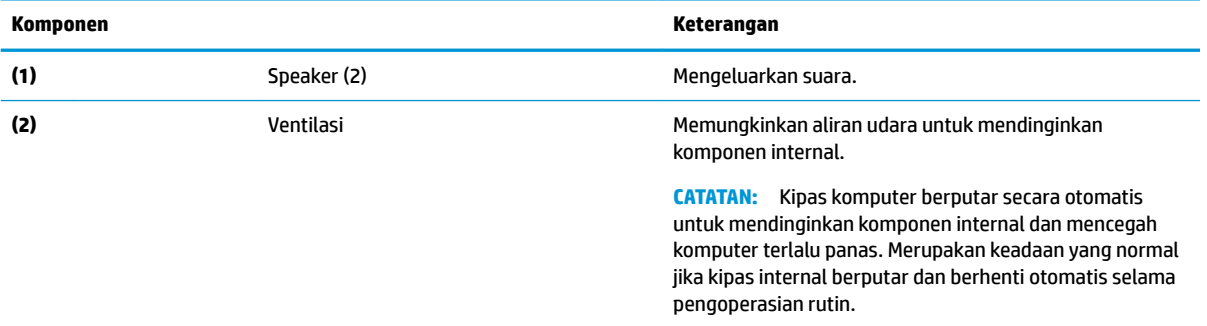

## <span id="page-25-0"></span>**Label**

Label yang tertera pada komputer memberikan informasi yang mungkin diperlukan untuk memecahkan masalah sistem atau melakukan perjalanan ke luar negeri dengan membawa komputer. Label bisa dalam bentuk kertas atau tercetak pada produk.

**PENTING:** Periksa lokasi berikut tentang label yang dijelaskan di bagian ini: bagian bawah komputer, di dalam tempat baterai, di bawah penutup akses, di bagian belakang monitor, atau di bagian bawah kaki dudukan tablet.

Label layanan—Berisi informasi penting untuk mengidentifikasi komputer Anda. Saat menghubungi bagian dukungan, Anda mungkin akan diminta untuk memberikan nomor seri, nomor produk, atau nomor model. Temukan informasi ini sebelum menghubungi bagian dukungan.

Label layanan Anda akan tampak seperti salah satu contoh di bawah. Lihat ilustrasi yang paling sesuai dengan label layanan di komputer Anda.

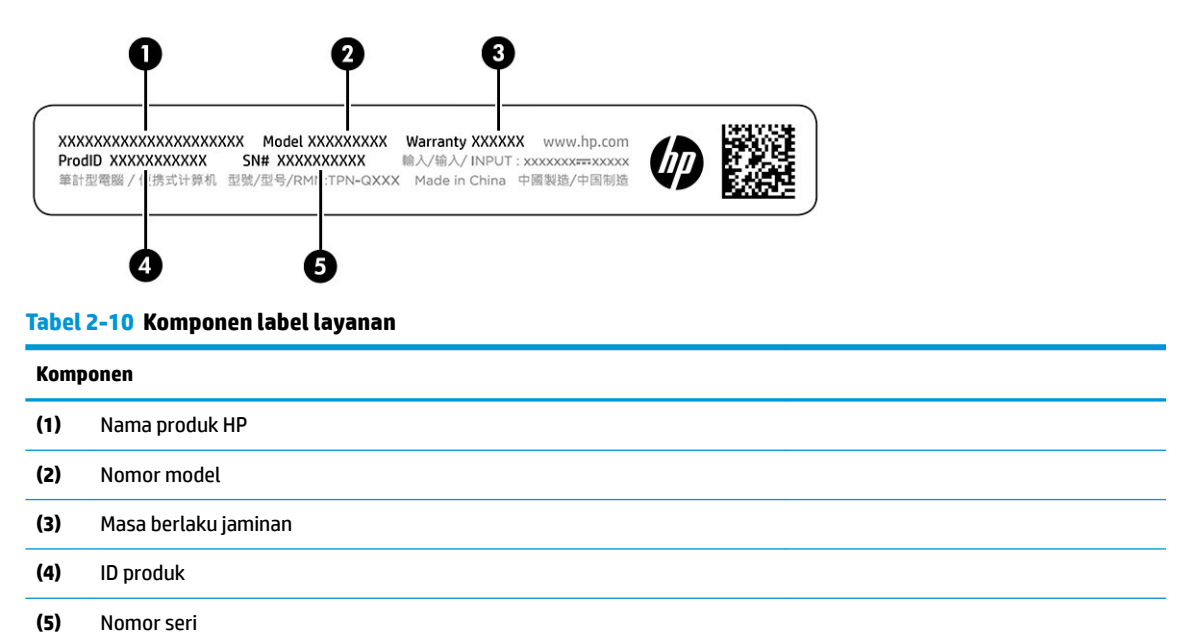

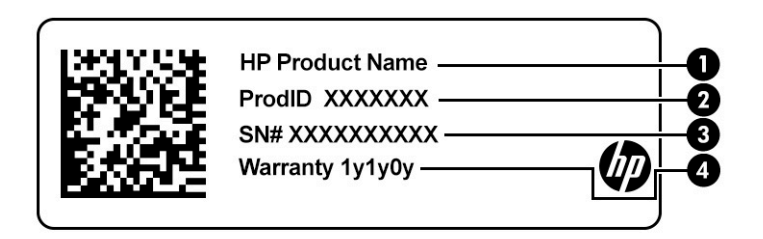

#### **Tabel 2-11 Komponen label layanan**

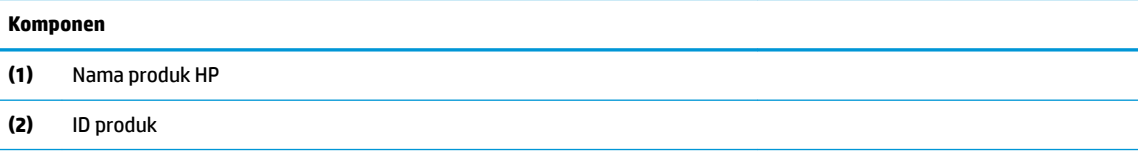

#### **Tabel 2-11 Komponen label layanan (Lanjutan)**

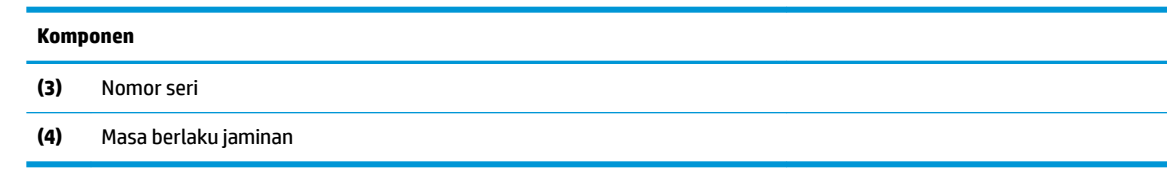

- Label pengaturan—Berisi informasi pengaturan komputer.
- Satu atau beberapa label sertifikasi nirkabel—Berisi informasi tentang perangkat nirkabel opsional dan tanda pengesahan untuk beberapa negara/wilayah tempat penggunaan perangkat yang bersangkutan telah disetujui.

# <span id="page-27-0"></span>**3 Menyambung ke jaringan**

Komputer ini dapat Anda bawa ke mana pun. Bahkan ketika berada di rumah, Anda dapat menjelajahi dunia dan mengakses informasi dari jutaan situs web menggunakan komputer dan koneksi jaringan berkabel atau nirkabel. Bab ini akan membantu Anda terhubung ke dunia.

## **Menyambung ke jaringan nirkabel**

Komputer Anda mungkin dilengkapi satu atau beberapa perangkat nirkabel.

- Perangkat WLAN—Menyambungkan komputer ke jaringan area lokal nirkabel (biasanya disebut jaringan Wi-Fi, LAN nirkabel, atau WLAN) di kantor perusahaan, rumah Anda, dan tempat-tempat umum seperti bandara, restoran, kedai kopi, hotel, dan universitas. Perangkat WLAN di komputer Anda berkomunikasi dengan router nirkabel atau titik akses nirkabel.
- Modul Broadband Seluler HP—Memberikan konektivitas nirkabel di jaringan area luas nirkabel (WWAN), area yang jauh lebih besar. Operator jaringan seluler (mobile) memasang stasiun pusat (serupa tower ponsel) di setiap area geografis yang luas, sehingga memberikan jangkauan sinyal yang efektif untuk seluruh area di provinsi, wilayah, atau bahkan negara.
- Perangkat Bluetooth®—Membuat PAN (jaringan area pribadi) untuk menyambung ke perangkat lain yang mendukung Bluetooth, seperti komputer, telepon, printer, headset, speaker, dan kamera. Dalam PAN, setiap perangkat berkomunikasi langsung dengan perangkat lain, dan perangkat-perangkat itu harus relatif berdekatan—biasanya berjarak 10 m (kira-kira 33 kaki) satu sama lain.

### **Menggunakan kontrol nirkabel**

Anda dapat mengontrol perangkat nirkabel di komputer menggunakan satu atau beberapa fitur.

- Tombol mode Pesawat Terbang (disebut juga *wireless button* (tombol nirkabel) atau *wireless key*  (tombol nirkabel))
- Kontrol sistem operasi

#### **Tombol mode pesawat terbang**

Komputer mungkin memiliki tombol mode pesawat terbang, satu atau beberapa perangkat nirkabel, dan satu atau dua lampu penanda nirkabel. Semua perangkat nirkabel di komputer diaktifkan sejak awal di pabrik.

Lampu nirkabel menunjukkan status daya seluruh perangkat nirkabel, bukan status perangkat masingmasing.

#### **Kontrol sistem operasi**

Melalui Jaringan dan Pusat Berbagi, Anda dapat menyiapkan koneksi atau jaringan, menyambung ke jaringan, serta mendiagnosis dan memperbaiki masalah jaringan.

Untuk menggunakan kontrol sistem operasi:

Pada bilah tugas, klik kanan ikon status jaringan, lalu pilih **Open Network & Internet settings** (Buka pengaturan Jaringan & Internet).

– atau –

Pada bilah tugas, pilih ikon status jaringan, lalu pilih **Network & Internet settings** (Pengaturan Jaringan & Internet).

### <span id="page-28-0"></span>**Menyambung ke WLAN**

Agar dapat menyambung ke WLAN dengan prosedur ini, Anda harus mengonfigurasi akses internet terlebih dahulu.

**<sup>2</sup> CATATAN:** Jika Anda hendak mengonfigurasi akses Internet di rumah, Anda harus membuat akun melalui penyedia layanan Internet (ISP). Untuk membeli layanan Internet dan modem, hubungi ISP setempat. ISP akan membantu menyiapkan modem, memasang kabel jaringan untuk menghubungkan router nirkabel ke modem, dan mengetes layanan Internet.

- **1.** Pastikan perangkat WLAN telah aktif.
- **2.** Pada bilah tugas, pilih ikon status jaringan, lalu sambungkan ke salah satu jaringan yang tersedia.

Jika WLAN yang tersedia merupakan jenis yang diproteksi, Anda akan diminta memasukkan kode keamanan. Masukkan kode, lalu pilih **Next** (Berikutnya) untuk menyelesaikan proses penyambungan.

- **<sup>2</sup> CATATAN:** Jika tidak ada WLAN yang ditampilkan, mungkin Anda berada di luar jangkauan router atau titik akses nirkabel.
- **CATATAN:** Jika tidak melihat WLAN yang hendak Anda sambungkan:

Pada bilah tugas, klik kanan ikon status jaringan, lalu pilih **Open Network & Internet settings** (Buka pengaturan Jaringan & Internet).

– atau –

Pada bilah tugas, pilih ikon status jaringan, lalu pilih **Network & Internet settings** (Pengaturan Jaringan & Internet).

Di bagian **Change your network settings** (Ubah pengaturan jaringan Anda), pilih **Network and Sharing Center** (Jaringan dan Pusat Berbagi).

Pilih **Set up a new connection or network** (Setel sambungan atau jaringan baru).

Sebuah daftar pilihan akan ditampilkan, yang memungkinkan Anda menelusuri dan menyambung secara manual ke salah satu jaringan, atau membuat sambungan jaringan baru.

**3.** Ikuti petunjuk di layar untuk menyelesaikan proses penyambungan.

Setelah sambungan berhasil, klik kanan ikon status jaringan di ujung kanan bilah tugas untuk memverifikasi nama dan status koneksi.

**<sup>2</sup> CATATAN:** Daya jangkau (seberapa jauh jarak tempuh sinyal nirkabel) bergantung pada implementasi WLAN, pabrikan router, dan interferensi dari perangkat elektronik lain atau media struktural seperti dinding dan lantai.

### **Menggunakan Broadband Seluler HP (hanya produk tertentu)**

Komputer Broadband Seluler HP Anda dilengkapi dengan dukungan bawaan untuk layanan broadband seluler. Saat menggunakan komputer baru dengan jaringan operator seluler, Anda akan menikmati kebebasan tersambung ke internet, mengirim email, atau tersambung ke jaringan internal perusahaan tanpa memerlukan hotspot Wi-Fi.

Nomor IMEI, nomor MEID, atau keduanya dari Modul Broadband Seluler HP mungkin diperlukan untuk mengaktifkan layanan broadband seluler. Nomor ini mungkin tertera pada label yang berada di bagian bawah komputer di dalam tempat baterai, di bawah penutup akses, atau di bagian belakang monitor.

<span id="page-29-0"></span>– atau –

- **1.** Pada bilah tugas, pilih ikon status jaringan.
- **2.** Pilih **Network & Internet settings** (Pengaturan Jaringan & Internet).
- **3.** Di bawah bagian **Network & Internet** (Jaringan & Internet), pilih **Cellular** (Seluler), lalu pilih **Advanced Options** (Opsi Laniutan).

Beberapa operator jaringan seluler memerlukan penggunaan kartu SIM (modul identitas pelanggan). Kartu SIM berisi informasi dasar tentang Anda, misalnya PIN (personal identification number), dan juga informasi jaringan. Beberapa komputer dilengkapi kartu SIM yang telah dipasang sebelumnya. Jika belum terpasang, kartu SIM mungkin disertakan dalam dokumen Broadband Seluler HP yang diberikan bersama komputer, atau disediakan secara terpisah oleh operator jaringan seluler.

Untuk informasi tentang Broadband Seluler HP dan cara mengaktifkan layanan melalui operator jaringan seluler yang dipilih, lihat informasi Broadband Seluler HP yang tercakup bersama komputer.

### **Menggunakan eSIM (hanya produk tertentu)**

Komputer Anda mungkin dilengkapi dengan eSIM. eSIM adalah versi yang dapat diprogram dari SIM pada umumnya yang dapat Anda gunakan untuk mengunduh berbagai profil dari operator yang dipilih.

eSIM dapat menghubungkan Anda ke internet melalui koneksi data seluler. Dengan eSIM, Anda tidak perlu menggunakan kartu SIM dari operator seluler Anda, dan Anda langsung dapat beralih antara operator seluler dan paket data. Misalnya, Anda mungkin memiliki satu paket data seluler yang bisa digunakan dan paket lain dengan operator seluler lainnya untuk penggunaan pribadi. Jika bepergian, Anda dapat terhubung ke lebih banyak tempat dengan menemukan paket data operator seluler di daerah tersebut.

Anda dapat menggunakan eSIM dengan dua cara:

- Chip eSIM dapat ditanam (eUICC). Notebook kemudian mengoperasikan dua SIM, satu sebagai eUICC dan yang kedua sebagai kartu SIM mikro atau nano standar pada baki kartu SIM. Hanya satu SIM yang dapat diaktifkan dalam satu waktu.
- eSIM fisik yang dapat dilepas dipasang pada baki kartu SIM seperti kartu SIM mikro atau nano standar, tetapi eSIM tidak terbatas pada satu operator saja (eSIM kosong secara fisik).

Anda harus menambahkan profil eSIM untuk terhubung ke internet menggunakan data seluler. Untuk menambahkan profil, mengelola profil SIM, dan mempelajari cara menggunakan eSIM, buka <https://www.support.microsoft.com>dan ketik Use an eSIM (Gunakan eSIM) di bilah pencarian.

### **Menggunakan GPS (hanya produk tertentu)**

Komputer Anda mungkin dilengkapi perangkat Global Positioning System (GPS). Satelit GPS mengirim informasi lokasi, kecepatan, dan arah, ke sistem berteknologi GPS.

Untuk mengaktifkan GPS, pastikan lokasi diaktifkan dalam pengaturan Lokasi.

**▲** Ketik location (lokasi) dalam kotak pencarian bilah tugas, pilih **Location privacy settings**  (Pengaturan privasi lokasi) lalu pilih pengaturan.

### **Menggunakan perangkat nirkabel Bluetooth (hanya produk tertentu)**

Sebuah perangkat Bluetooth menyediakan komunikasi nirkabel jarak pendek dan menggantikan koneksi kabel fisik yang secara tradisional menghubungkan perangkat elektronik.

- Komputer (desktop, notebook)
- Telepon (seluler, telepon tanpa kabel, ponsel pintar)
- <span id="page-30-0"></span>Perangkat olahcitra (printer, kamera)
- Perangkat audio (headset, speaker)
- **Mouse**
- Keyboard eksternal

#### **Menyambungkan perangkat Bluetooth**

Sebelum Anda dapat menggunakan perangkat Bluetooth, Anda harus membangun koneksi Bluetooth:

- **1.** Ketik bluetooth pada kotak pencarian bilah tugas, lalu pilih **Bluetooth and other devices settings**  (Pengaturan Bluetooth dan perangkat lainnya).
- **2.** Aktifkan **Bluetooth**, jika belum diaktifkan.
- **3.** Pilih **Add Bluetooth or other device** (Tambah Bluetooth atau perangkat lain), lalu pada kotak dialog **Add a device** (Tambah perangkat), pilih **Bluetooth**.
- **4.** Pilih perangkat Anda dari daftar, kemudian ikuti petunjuk di layar.
- **<sup>2</sup> CATATAN:** Jika perangkat ini memerlukan verifikasi, kode pembuatan pasangan akan ditampilkan. Pada perangkat yang Anda tambahkan, ikuti petunjuk di layar untuk memverifikasi bahwa kode pada perangkat Anda sudah cocok dengan kode penyandingan. Untuk informasi lebih lanjut, lihat dokumentasi yang disertakan bersama perangkat.
- **CATATAN:** Jika perangkat Anda tidak muncul dalam daftar, pastikan bahwa Bluetooth pada perangkat tersebut telah dinyalakan. Beberapa perangkat mungkin memiliki persyaratan tambahan. Lihat dokumentasi yang disertakan bersama perangkat.

## **Menyambung ke jaringan berkabel—LAN (hanya produk tertentu)**

Gunakan koneksi LAN jika Anda ingin menyambungkan komputer langsung ke router di rumah Anda (bukan melalui nirkabel) atau jika Anda ingin tersambung ke jaringan yang ada di kantor Anda.

Jika tidak terdapat port RJ-45 pada komputer, sambungan ke LAN memerlukan kabel jaringan dan soket jaringan atau perangkat penyambungan opsional atau produk ekspansi.

Untuk menghubungkan kabel jaringan, ikuti langkah-langkah berikut:

**1.** Hubungkan satu ujung kabel jaringan ke soket jaringan **(1)** di komputer.

- **2.** Hubungkan ujung lain kabel ini ke soket-dinding jaringan **(2)** atau router.
- **CATATAN:** Jika kabel jaringan dilengkapi rangkaian peredam gangguan sinyal **(3)**, yang mencegah timbulnya interferensi dari unit penerimaan TV dan radio, arahkan ujung rangkaian kabel ke komputer.

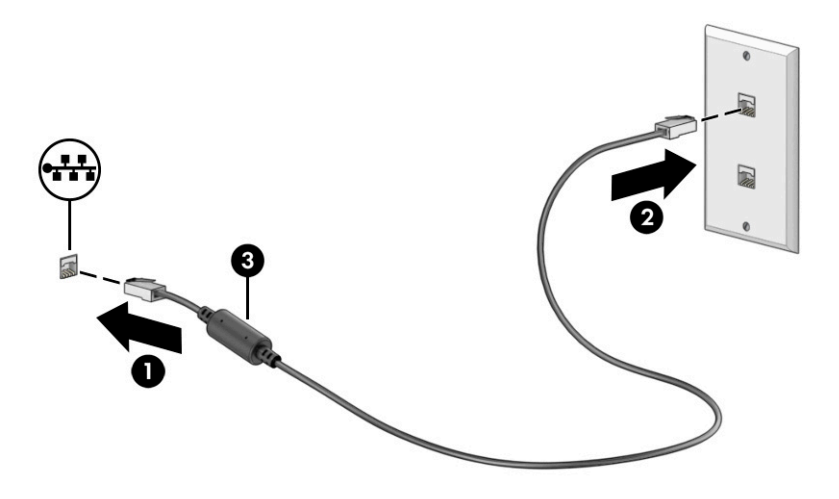

# <span id="page-32-0"></span>**4 Menikmati Ƭtur hiburan**

Gunakan komputer HP Anda sebagai pusat sarana hiburan untuk bersosialisasi melalui kamera, menikmati dan mengelola musik, serta mengunduh dan menonton film. Bahkan, untuk menjadikan komputer ini sebagai pusat hiburan yang lebih efektif lagi, hubungkan perangkat eksternal seperti monitor, proyektor, televisi, speaker, atau headphone.

## **Menggunakan kamera**

Komputer Anda dilengkapi satu atau beberapa kamera yang memungkinkan Anda untuk terhubung dengan orang lain untuk bekerja atau bermain. Kamera mungkin menghadap ke depan, ke belakang, atau pop up.

Untuk menentukan kamera mana yang terdapat pada produk Anda, lihat [Mengenal komputer Anda](#page-14-0) [pada hal. 3](#page-14-0).

Sebagian besar kamera memungkinkan Anda untuk melakukan obrolan video, merekam video, dan merekam gambar diam. Sebagian juga menyediakan kemampuan HD (definisi tinggi), aplikasi untuk gaming, atau perangkat lunak pengenalan wajah seperti Windows Hello. Lihat [Melindungi komputer dan data Anda](#page-53-0) [pada hal. 42](#page-53-0) untuk informasi terperinci tentang penggunaan Windows Hello.

Pada produk tertentu, Anda juga dapat meningkatkan privasi kamera dengan menonaktifkan kamera. Secara default, kamera telah diaktifkan. Untuk mematikan kamera Anda, tekan tombol privasi kamera. Lampu privasi kamera menyala. Untuk mengaktifkan kembali kamera, tekan tombol itu kembali.

Untuk menggunakan kamera, ketik camera (kamera) ke dalam kotak pencarian bilah tugas, lalu pilih **Camera**  (Kamera) dari daftar aplikasi.

## **Menggunakan audio**

Anda dapat mengunduh dan mendengarkan musik, menjalankan streaming konten audio dari web (termasuk radio), merekam audio, atau memadukan audio dan video untuk membuat multimedia. Anda juga dapat memutar CD musik di komputer (pada produk tertentu) atau memasang drive optik eksternal untuk memutar CD. Untuk menyempurnakan pengalaman audio Anda, hubungkan perangkat audio eksternal seperti speaker atau headphone.

### **Menghubungkan speaker**

Anda bisa menghubungkan speaker berkabel ke komputer dengan menghubungkannya ke port USB atau ke soket combo keluaran audio (headphone)/masukan audio (mikrofon) pada komputer atau pada stasiun penyambungan.

Untuk menghubungkan speaker nirkabel ke komputer, ikuti petunjuk produsen perangkat. Untuk menghubungkan speaker definisi tinggi ke komputer, lihat Mengonfigurasi audio HDMI pada hal. 24. Sebelum menghubungkan speaker, kecilkan volumenya.

### **Menghubungkan headphone**

Anda dapat menghubungkan headphone berkabel ke soket combo keluaran audio (headphone)/masukan audio (mikrofon) pada komputer.

<span id="page-33-0"></span>**A PERINGATAN!** Untuk mengurangi risiko cedera, kecilkan volume sebelum menggunakan headphone, earbud, atau headset. Untuk informasi selengkapnya tentang keselamatan, lihat *Maklumat Pengaturan, Keselamatan, dan Lingkungan*.

Untuk mengakses dokumen ini:

**▲** Ketik HP Documentation (Dokumentasi HP) di kotak pencarian bilah tugas, lalu pilih **HP Documentation** (Dokumentasi HP).

Untuk menghubungkan headphone nirkabel ke komputer, ikuti petunjuk produsen perangkat.

### **Menghubungkan headset**

Headphone yang dikombinasikan dengan mikrofon disebut *headset*. Anda dapat menghubungkan headset berkabel ke soket keluaran audio (headphone)/masukan audio (mikrofon) pada komputer Anda.

**A PERINGATAN!** Untuk mengurangi risiko cedera, kecilkan volume sebelum menggunakan headphone, earbud, atau headset. Untuk informasi selengkapnya tentang keselamatan, lihat *Maklumat Pengaturan, Keselamatan, dan Lingkungan*.

Untuk mengakses dokumen ini:

**▲** Ketik HP Documentation (Dokumentasi HP) di kotak pencarian bilah tugas, lalu pilih **HP Documentation** (Dokumentasi HP).

Untuk menghubungkan headset nirkabel ke komputer Anda, ikuti petunjuk produsen perangkat.

### **Cara menggunakan pengaturan suara**

Gunakan pengaturan suara untuk menyesuaikan volume sistem, mengubah suara sistem, atau mengatur perangkat audio.

#### **Pengaturan Suara**

Untuk melihat atau mengubah pengaturan suara, ikuti langkah-langkah berikut.

**▲** Ketik control panel (panel kontrol) di kotak pencarian bilah tugas, pilih **Control Panel** (Panel Kontrol), pilih **Hardware and Sound** (Perangkat Keras dan Suara), lalu pilih **Sound** (Suara).

#### **Pengaturan audio**

Komputer Anda mungkin dilengkapi sistem suara yang disempurnakan dari Bang & Olufsen, B&O, atau penyedia lainnya. Oleh karena itu, komputer Anda mungkin dilengkapi fitur audio canggih yang dapat dikontrol melalui panel kontrol audio khusus untuk sistem suara Anda.

Gunakan panel kontrol audio untuk melihat dan mengontrol pengaturan audio.

**▲** Ketik control panel (panel kontrol) di kotak pencarian pada bilah tugas, pilih **Control Panel** (Panel Kontrol), pilih **Hardware and Sound** (Perangkat Keras dan Suara), lalu pilih panel kontrol audio yang spesifik untuk sistem Anda.

## **Menggunakan video**

Komputer Anda merupakan perangkat video yang canggih untuk menonton video streaming dari situs web favorit, juga untuk mengunduh video dan film agar dapat ditonton di komputer saat tidak terhubung ke jaringan.

Untuk menyempurnakan pengalaman visual Anda, gunakan salah satu port video di komputer untuk menghubungkan monitor eksternal, proyektor, atau TV.

<span id="page-34-0"></span>**PENTING:** Pastikan perangkat eksternal sudah tersambung ke port yang tepat pada komputer, menggunakan kabel yang benar. Ikuti petunjuk produsen perangkat tersebut.

Untuk informasi tentang penggunaan fitur USB Tipe C, kunjungi<http://www.hp.com/support>, dan ikuti petunjuk untuk menemukan produk Anda.

### **Menghubungkan perangkat video menggunakan kabel HDMI (hanya produk tertentu)**

Kabel HDMI (antarmuka media definisi tinggi) menghubungkan perangkat definisi tinggi untuk audio dan video yang disempurnakan.

#### **Menghubungkan TV atau monitor deƬnisi tinggi menggunakan HDMI**

Untuk melihat gambar layar komputer pada TV atau monitor definisi tinggi, hubungkan perangkat definisi tinggi tersebut sesuai petunjuk.

- **EY CATATAN:** Untuk menghubungkan perangkat HDMI ke komputer, Anda memerlukan kabel HDMI, dijual terpisah.
	- **1.** Hubungkan salah satu ujung kabel HDMI ke port HDMI pada komputer.

*CATATAN:* Bentuk port HDMI dapat berbeda-beda tergantung produknya.

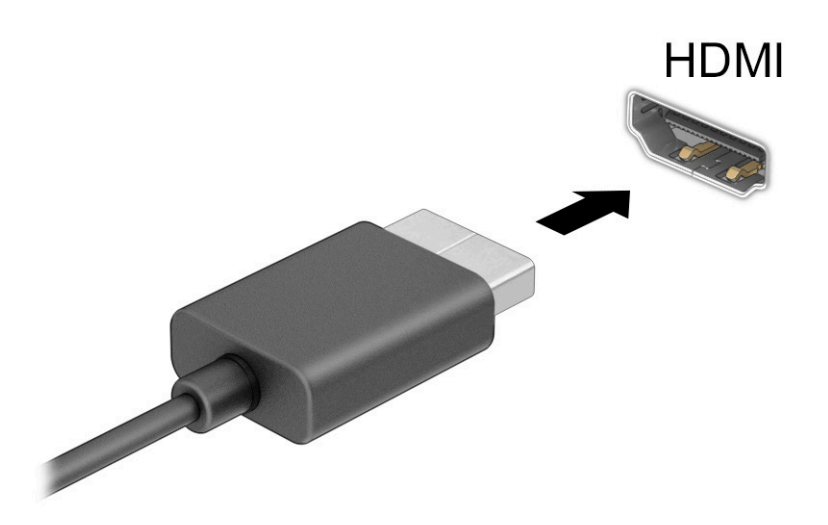

- **2.** Hubungkan ujung lain kabel ini ke TV atau monitor definisi tinggi.
- **3.** Tekan tombol Windows  $\blacksquare$  + p untuk bergantian melalui satu dari empat status layar:
	- **Hanya layar PC:** Menampilkan gambar layar hanya pada komputer.
	- **Duplikat:** Menampilkan gambar layar secara bersamaan di kedua perangkat, yaitu komputer dan perangkat eksternal.
	- **Bentangkan:** Menampilkan gambar layar yang dibentangkan pada kedua perangkat, yaitu komputer dan perangkat eksternal.
	- **Hanya layar sekunder:** Menampilkan gambar layar hanya pada perangkat eksternal.

<span id="page-35-0"></span>Setiap kali Anda menekan tombol Windows  $\blacksquare$  + p, status layar akan berubah.

**CATATAN:** Untuk hasil terbaik, terutama jika Anda memilih opsi **Extend** (Bentangkan), tingkatkan resolusi layar perangkat eksternal, sebagai berikut. Pilih tombol **Start** (Mulai), pilih **Settings**  (Pengaturan), lalu pilih **System** (Sistem). Pada **Display** (Tampilan), pilih resolusi yang sesuai, lalu pilih **Keep changes** (Simpan perubahan).

#### **Mengonfigurasi audio HDMI**

HDMI adalah satu-satunya antarmuka video yang mendukung video dan audio definisi tinggi.

#### **Mengaktifkan audio HDMI**

Setelah TV HDMI dihubungkan ke komputer, Anda dapat mengaktifkan audio HDMI dengan mengikuti prosedur berikut.

- **1.** Klik kanan ikon **Speakers** (Speaker) di bidang pemberitahuan, di ujung kanan bilah tugas, lalu klik **Playback devices** (Perangkat pemutaran).
- **2.** Pada tab **Playback** (Pemutaran), pilih nama perangkat output digital.
- **3.** Pilih **Set Default** (Atur Default), lalu pilih **OK**.

#### **Mengembalikan audio ke speaker komputer**

Ikuti langkah-langkah ini untuk mengembalikan streaming audio ke speaker komputer.

- **1.** Klik kanan ikon **Speakers** (Speaker) di bidang pemberitahuan, di ujung kanan bilah tugas, lalu klik **Playback devices** (Perangkat pemutaran).
- **2.** Pada tab **Playback** (Pemutaran), pilih **Speakers** (Speaker).
- **3.** Pilih **Set Default** (Atur Default), lalu pilih **OK**.

### **Menemukan dan menghubungkan ke layar nirkabel yang kompatibel dengan Miracast (hanya produk tertentu)**

Ikuti langkah-langkah ini untuk mencari dan terhubung ke layar nirkabel yang kompatibel dengan Miracast® tanpa meninggalkan aplikasi Anda saat ini.

- **1.** Ketik project (proyeksikan) dalam kotak pencarian bilah tugas, lalu pilih **Project to a second screen**  (Proyeksikan ke layar kedua).
- **2.** Pilih **Connect to a wireless display** (Hubungkan ke layar nirkabel), lalu ikuti petunjuk di layar.

## **Menggunakan transfer data**

Komputer Anda adalah perangkat hiburan yang canggih yang mendukung Anda untuk mentransfer foto, video, dan film dari perangkat USB untuk ditampilkan pada komputer.

Untuk menyempurnakan pengalaman visual Anda, gunakan salah satu port USB Tipe C di komputer untuk menghubungkan perangkat USB, seperti ponsel, kamera, pelacak aktivitas, atau jam tangan pintar, dan transfer file ke komputer Anda.

**PENTING:** Pastikan perangkat eksternal sudah tersambung ke port yang tepat pada komputer, menggunakan kabel yang benar. Ikuti petunjuk produsen perangkat tersebut.
Untuk informasi tentang penggunaan fitur USB Tipe C, kunjungi<http://www.hp.com/support>, dan ikuti petunjuk untuk menemukan produk Anda.

## **Menghubungkan perangkat ke port USB Tipe C (hanya produk tertentu)**

Untuk menghubungkan perangkat USB Tipe C ke komputer, Anda memerlukan kabel USB Tipe C, dijual terpisah.

**1.** Hubungkan salah satu ujung kabel USB Tipe C ke port USB Tipe C pada komputer.

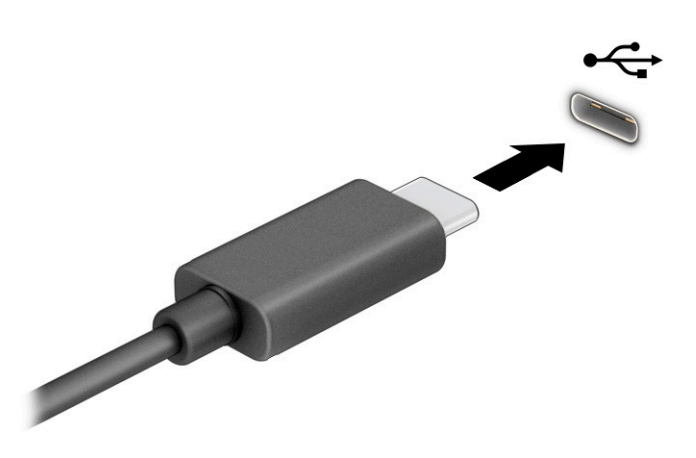

**2.** Hubungkan ujung lain kabel ini ke perangkat eksternal.

# **5 Menavigasi layar**

Tergantung pada model komputernya, Anda dapat menavigasi layar komputer menggunakan satu atau beberapa metode.

- Menggunakan gerakan sentuh secara langsung pada layar komputer.
- Menggunakan gerakan sentuh pada panel sentuh.
- Menggunakan mouse atau keyboard opsional (dijual terpisah).
- Menggunakan keyboard di layar.
- Menggunakan penunjuk.

## **Cara menggunakan gerakan panel sentuh dan layar sentuh**

Panel sentuh membantu Anda menavigasi layar komputer dan mengontrol kursor cukup dengan gerakan sentuh sederhana. Anda juga dapat menggunakan tombol kiri dan kanan panel sentuh sebagaimana penggunaan tombol tersebut pada mouse eksternal. Untuk menavigasi layar sentuh (hanya produk tertentu), sentuh layar secara langsung menggunakan gerakan yang dijelaskan pada bab ini.

Untuk menyesuaikan gerakan dan melihat video cara kerjanya, ketik control panel (panel kontrol) di dalam kotak pencarian bilah tugas, pilih **Control Panel** (Panel Kontrol), lalu pilih **Hardware and Sound**  (Perangkat Keras dan Suara). Di dalam **Devices and Printers** (Perangkat dan Printer), pilih **Mouse**.

Sejumlah produk dilengkapi dengan panel sentuh presisi, yang menyediakan fungsi gerakan yang disempurnakan. Untuk memastikan bahwa Anda memiliki panel sentuh presisi dan mencari informasi lebih lanjut, pilih **Start** (Mulai), pilih **Settings** (Pengaturan), pilih **Devices** (Perangkat), lalu pilih **touchpad** (panel sentuh).

**EY** CATATAN: Kecuali diinformasikan, gerakan sentuh dapat digunakan baik pada panel sentuh dan layar sentuh.

#### **Ketuk**

Arahkan kursor ke salah satu item pada layar, lalu ketuk satu jari pada zona panel sentuh atau layar sentuh untuk memilih item tersebut. Ketuk dua kali item tersebut untuk membukanya.

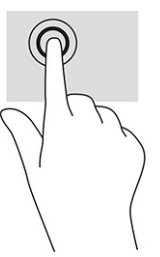

### **Mengezoom dengan menjepitkan dua jari**

Gunakan zoom cubit dua jari untuk memperbesar atau memperkecil tampilan gambar atau teks.

- Perkecil tampilan dengan meregangkan dua jari pada zona panel sentuh atau layar sentuh, lalu rapatkan kedua jari tersebut.
- Perbesar tampilan dengan merapatkan dua jari pada zona panel sentuh atau layar sentuh, lalu renggangkan kedua jari tersebut.

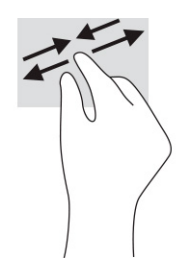

## **Menggeser dua jari (panel sentuh dan panel sentuh presisi)**

Letakkan dua jari sedikit renggang pada zona panel sentuh dan seret kedua jari itu ke atas, bawah, kiri, atau kanan untuk gerakan ke atas, bawah, atau ke samping pada halaman atau gambar.

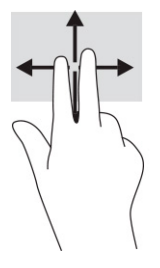

## **Ketukan dua jari (panel sentuh dan panel sentuh presisi)**

Ketuk dua jari pada zona panel sentuh untuk membuka menu pilihan suatu objek yang dipilih.

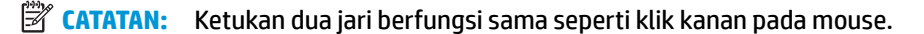

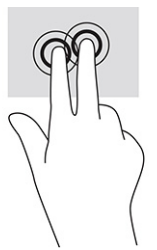

## **Ketukan tiga jari (panel sentuh dan panel sentuh presisi)**

Secara default, ketukan tiga jari membuka kotak pencarian bilah tugas. Ketuk tiga jari pada zona panel sentuh untuk melakukan gerakan.

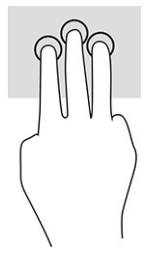

Untuk mengubah fungsi gerakan pada panel sentuh presisi, pilih **Start** (Mulai), pilih **Settings** (Pengaturan), pilih **Devices** (Perangkat), lalu pilih **touchpad** (panel sentuh). Pada bagian **Three-Ƭnger gestures** (Gerakan tiga jari), di dalam kotak **Taps** (Ketuk), pilih pengaturan gerakan.

## **Ketukan empat jari (panel sentuh dan panel sentuh presisi)**

Secara default, ketukan empat jari membuka Pusat Tindakan. Ketuk dengan empat jari pada zona panel sentuh untuk melakukan gerakan.

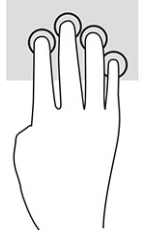

Untuk mengubah fungsi gerakan pada panel sentuh presisi, pilih **Start** (Mulai), pilih **Settings** (Pengaturan), pilih Devices (Perangkat), lalu pilih touchpad (panel sentuh). Pada bagian Four-finger gestures (Gerakan empat jari), di dalam kotak **Taps** (Ketuk), pilih pengaturan gerakan.

## **Sapuan tiga jari (panel sentuh dan panel sentuh presisi)**

Secara default, sapuan tiga jari mengalihkan antara aplikasi yang terbuka dan desktop.

- Sapukan 3 jari Anda ke arah menjauh untuk melihat semua jendela yang terbuka.
- Sapukan 3 jari ke arah Anda untuk menampilkan desktop.
- Sapukan 3 jari ke arah kiri atau ke kanan untuk beralih di antara jendela terbuka.

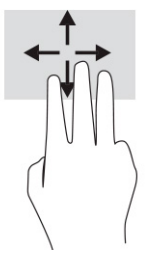

Untuk mengubah fungsi gerakan pada panel sentuh presisi, pilih **Start** (Mulai), pilih **Settings** (Pengaturan), pilih **Devices** (Perangkat), lalu pilih **touchpad** (panel sentuh). Pada bagian **Three-Ƭnger gestures** (Gerakan tiga jari), di dalam kotak **Swipes** (Sapuan), pilih pengaturan gerakan.

### **Sapuan empat jari (panel sentuh presisi)**

Secara default, sapuan empat jari untuk beralih antara desktop yang terbuka.

- Sapukan 4 jari menjauh dari Anda untuk melihat semua jendela yang terbuka.
- Sapukan 4 jari ke arah Anda untuk menampilkan desktop.
- Sapukan 4 jari ke arah kiri atau kanan untuk beralih antara desktop.

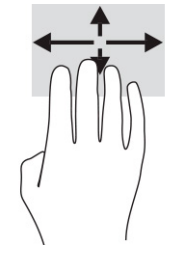

Untuk mengubah fungsi gerakan ini, pilih **Start** (Mulai), pilih **Settings** (Pengaturan), pilih **Devices** (Perangkat), lalu pilih **touchpad** (panel sentuh). Pada bagian **Four-finger gestures** (Gerakan empat jari), di dalam kotak **Swipes** (Sapuan), pilih pengaturan gerakan.

### **Geser satu jari (layar sentuh)**

Gunakan geser satu jari untuk menggeser atau menggulir daftar dan halaman, atau untuk memindahkan objek.

- Untuk menggulir di sepanjang layar, geser satu jari dengan ringan pada layar ke arah yang Anda inginkan.
- Untuk memindahkan objek, tekan dan tahan jari Anda pada sebuah objek, lalu tarik jari Anda untuk memindahkannya.

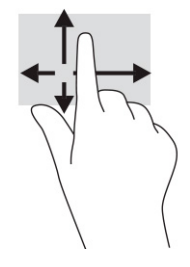

# **Menggunakan keyboard atau mouse opsional**

Keyboard atau mouse opsional memungkinkan Anda mengetik, memilih item, menggulir, dan menjalankan fungsi-fungsi yang sama seperti saat menggunakan gerakan sentuh. Dengan keyboard Anda juga dapat menggunakan tombol tindakan dan tombol pintas untuk menjalankan fungsi-fungsi khusus.

# **Menggunakan keyboard di layar (hanya produk tertentu)**

Pilih produk yang memiliki keyboard di layar.

- **1.** Untuk menampilkan keyboard di layar, ketuk ikon keyboard dalam bidang pemberitahuan di ujung kanan baris tugas.
- **2.** Mulai mengetik.
- **CATATAN:** Susunan kata usulan mungkin ditampilkan di atas keyboard di layar. Ketuk satu kata yang dipilih.
- **EX CATATAN:** Tombol tindakan dan tombol pintas tidak ditampilkan atau berfungsi pada keyboard di layar.

# **6 Mengelola daya**

Komputer ini dapat beroperasi dengan daya baterai atau daya eksternal. Ketika komputer beroperasi dengan daya baterai dan catu daya eksternal tidak tersedia untuk mengisi baterai, sangat penting untuk memantau dan menghemat penggunaan daya baterai.

Sebagian dari fitur manajemen daya yang dijelaskan dalam bab ini mungkin tidak tersedia di komputer Anda.

# **Menggunakan mode Tidur atau Hibernasi**

Windows memiliki dua mode hemat daya, yaitu Tidur dan Hibernasi.

**PENTING:** Beberapa jenis kerentanan yang telah banyak dikenal akan muncul bila komputer berada dalam mode tidur. Untuk mencegah pengguna tidak sah mengakses data pada komputer Anda, walaupun data terenkripsi, HP menyarankan Anda untuk selalu memulai mode Hibernasi dan bukan mode Tidur setiap saat komputer berada jauh dari Anda. Prosedur ini terutama sangat penting ketika Anda bepergian membawa komputer Anda.

**PENTING:** Untuk mengurangi kemungkinan risiko penurunan kualitas pemutaran audio dan video, tidak berfungsinya pemutaran audio atau video, atau hilangnya data, jangan memulai mode Tidur saat membaca dari atau menulis ke disk atau kartu media eksternal.

- Tidur—Mode Tidur dimulai secara otomatis setelah beberapa saat tidak aktif. Pekerjaan akan disimpan ke memori sehingga Anda dapat melanjutkannya kembali dengan sangat cepat. Anda juga dapat memulai mode Tidur secara manual. Untuk informasi lebih lanjut, lihat Memulai dan keluar dari mode Tidur pada hal. 30.
- Hibernasi—Mode hibernasi dimulai secara otomatis jika baterai sudah kritis atau komputer sudah dalam mode tidur untuk waktu yang lama. Dalam mode Hibernasi, pekerjaan akan disimpan ke dalam file hibernasi dan komputer dimatikan. Anda juga dapat memulai mode Hibernasi secara manual. Untuk informasi lebih lanjut, lihat [Mengaktifkan dan keluar dari mode Hibernasi \(hanya produk tertentu\)](#page-42-0)  [pada hal. 31](#page-42-0).

#### **Memulai dan keluar dari mode Tidur**

Anda dapat memulai mode Tidur dalam beberapa cara.

- Pilih tombol **Start** (Mulai), pilih ikon **Power** (Daya), lalu pilih **Sleep** (Tidur).
- Tutup layar (hanya produk tertentu).
- Tekan tombol pintas Tidur (hanya produk tertentu); sebagai contoh, fn+f1 atau fn+f12.
- Tekan sebentar tombol daya (hanya produk tertentu).

Anda dapat keluar dari mode Tidur melalui salah satu cara berikut:

- Tekan sebentar tombol daya.
- Jika komputer tertutup, angkat layar (hanya produk tertentu).
- Tekan satu tombol pada keyboard (hanya produk tertentu).
- Ketuk panel sentuh (hanya produk tertentu).

Ketika komputer keluar dari mode Tidur, pekerjaan Anda kembali ditampilkan pada layar.

<span id="page-42-0"></span>**T** CATATAN: Jika Anda telah mengatur sistem untuk meminta kata sandi saat keluar dari mode Tidur, Anda harus memasukkan kata sandi Windows sebelum pekerjaan Anda kembali ditampilkan pada layar.

## **Mengaktifkan dan keluar dari mode Hibernasi (hanya produk tertentu)**

Anda dapat mengaktifkan sendiri mode Hibernasi serta mengubah batas waktu dan pengaturan lainnya terkait daya menggunakan Opsi Daya.

- **1.** Klik kanan ikon **Power** (Daya) **, katu pilih Power Options** (Opsi Daya).
- **2.** Pada panel kiri, pilih **Choose what the power buttons do** (Memilih fungsi tombol daya) (susunan kata mungkin bervariasi di tiap produk).
- **3.** Tergantung produknya, Anda dapat mengaktifkan mode Hibernasi untuk daya baterai atau daya eksternal dengan salah satu cara berikut:
	- **Tombol daya**—Pada **Power and sleep buttons and lid settings** (Pengaturan tombol daya dan tidur serta tutup) (susunan kata dapat bervariasi tergantung pada produk), pilih **When I press the power button** (Ketika saya menekan tombol daya), lalu pilih **Hibernate** (Hibernasi).
	- **Tombol tidur** (hanya produk tertentu)—Pada **Power and sleep buttons and lid settings**  (Pengaturan tombol daya dan tidur serta tutup) (susunan kata dapat bervariasi tergantung produk), pilih **When I press the sleep button** (Ketika saya menekan tombol tidur), lalu pilih **Hibernate** (Hibernasi).
	- **Tutup** (hanya produk tertentu)—Pada **Power and sleep buttons and lid settings** (Pengaturan tombol daya dan tidur serta tutup) (susunan kata dapat bervariasi bergantung pada produk), pilih **When I close the lid** (Ketika saya menutup tutup), lalu pilih **Hibernate** (Hibernasi).
	- **Menu daya**—Pilih **Change Settings that are currently unavailable** (Mengubah pengaturan yang saat ini tidak tersedia), lalu, pada **Shutdown settings** (Pengaturan penonaktifan), pilih kotak centang **Hibernate** (Hibernasi).

Menu daya dapat diakses dengan memilih tombol **Start** (Mulai).

**4.** Pilih **Save changes** (Simpan perubahan).

Untuk memulai mode Hibernasi, gunakan metode yang Anda aktifkan di langkah 3.

Untuk keluar dari mode Hibernasi, tekan sebentar tombol daya.

**<sup>2</sup> CATATAN:** Jika Anda telah mengatur sistem untuk meminta kata sandi saat keluar dari mode Hibernasi, Anda harus memasukkan kata sandi Windows sebelum pekerjaan Anda kembali ditampilkan pada layar.

# **Mematikan (menonaktifkan) komputer**

Perintah Matikan akan menutup semua program yang terbuka, termasuk sistem operasi, kemudian mematikan layar dan komputer.

**PENTING:** Informasi yang tidak disimpan akan hilang ketika komputer dimatikan. Pastikan Anda telah menyimpan pekerjaan sebelum mematikan komputer.

Matikan komputer bila tidak akan digunakan dan putuskan sambungan dari daya eksternal untuk waktu yang lama.

Prosedur yang dianjurkan adalah menggunakan perintah Matikan Windows.

- <span id="page-43-0"></span>**<sup>2</sup> CATATAN:** Jika komputer berada dalam mode Tidur atau mode Hibernasi, keluar dulu dari mode Tidur atau Hibernasi dengan menekan tombol daya sebentar.
	- **1.** Simpan pekerjaan dan tutup semua program yang terbuka.
	- **2.** Pilih tombol **Start** (Mulai), pilih ikon **Power** (Daya), lalu pilih **Shut down** (Matikan).

Jika komputer tidak merespons dan Anda tidak dapat menjalankan prosedur untuk mematikan yang sebelumnya, cobalah prosedur darurat berikut secara berurutan:

- Tekan ctrl+alt+delete, pilih ikon **Power** (Daya), lalu pilih **Shut down** (Matikan).
- Tekan terus tombol daya minimal 10 detik.
- Jika komputer Anda dilengkapi baterai yang dapat diganti pengguna (hanya produk tertentu), putuskan sambungan komputer dari daya eksternal, lalu lepas baterai.

## **Menggunakan ikon Daya dan Opsi Daya**

Ikon Daya yang berbeda menunjukkan apakah komputer berjalan dengan daya baterai atau daya eksternal. Mengarahkan kursor mouse di atas ikon akan membuka pesan apakah daya baterai tersisa sedikit atau kritis.

Ikon Power (Daya) terletak di bilah tugas Windows. Ikon Daya memungkinkan Anda mengakses

pengaturan daya dengan cepat dan melihat sisa daya baterai.

- Untuk melihat persen sisa pengisian daya baterai, arahkan kursor mouse ke ikon **Power** (Daya) **.**
- Untuk menggunakan Opsi Daya, klik kanan ikon **Power** (Daya) , lalu pilih **Power Options** (Opsi Daya).

# **Menjalankan komputer dengan daya baterai**

Jika baterai berisi daya terpasang di komputer dan komputer tersebut tidak dihubungkan ke daya eksternal, maka komputer akan bekerja dengan daya baterai. Jika komputer dalam keadaan mati dan dilepas dari daya eksternal, daya baterai dalam komputer lambat laun akan habis. Komputer akan menampilkan pesan jika tingkat daya baterai rendah atau kritis.

**PERINGATAN!** Untuk mengurangi kemungkinan masalah keselamatan, hanya gunakan baterai yang disertakan bersama komputer, baterai pengganti yang disediakan HP, atau baterai kompatibel yang dibeli dari HP.

Masa pakai baterai komputer berbeda-beda, tergantung pengaturan manajemen daya, program yang berjalan di komputer, kecerahan layar, perangkat eksternal yang terhubung ke komputer, dan faktor lainnya.

**<sup>2</sup> CATATAN:** Model komputer tertentu dapat beralih antar-pengontrol grafis untuk menghemat daya baterai.

### **Menggunakan HP Fast Charge (hanya produk tertentu)**

Fitur HP Fast Charge memungkinkan Anda untuk dengan cepat mengisi baterai komputer Anda. Waktu pengisian daya bervariasi sekitar ±10%. Ketika sisa daya baterai antara 0 dan 50%, baterai akan mengisi daya hingga 50% dari kapasitas penuh selama tidak lebih dari 30 hingga 45 menit, tergantung model komputer Anda.

Untuk menggunakan HP Fast Charge, matikan komputer Anda, lalu hubungkan adaptor AC ke komputer Anda dan ke daya eksternal.

#### **Menampilkan daya baterai**

Saat Anda menggunakan komputer selagi hanya menggunakan daya baterai, periksa pengisian daya baterai secara berkala.

Untuk melihat persen sisa pengisian daya baterai, arahkan kursor mouse ke ikon **Power** (Daya) .

#### **Mencari informasi baterai dalam HP Support Assistant (hanya produk tertentu)**

Anda dapat mengakses informasi baterai dengan beberapa cara.

**1.** Ketik support (dukungan) pada kotak pencarian bilah tugas, lalu pilih aplikasi **HP Support Assistant**.

– atau –

Pilih ikon tanda tanya di bilah tugas.

**2.** Pilih **Troubleshooting and Ƭxes** (Cara mengatasi masalah dan perbaikan), lalu pilih bagian **Diagnostics**  (Diagnostik), pilih **HP Battery Check** (Pemeriksaan Baterai HP). Jika Pemeriksaan Baterai HP menunjukkan baterai harus diganti, hubungi bagian dukungan.

HP Support Assistant menyediakan alat berikut dan informasi baterai:

- Pemeriksaan Baterai HP
- Informasi tentang jenis, spesifikasi, siklus masa pakai, dan kapasitas baterai

#### **Menghemat daya baterai**

Pastikan untuk menghemat daya baterai dan memaksimalkan masa pakai baterai.

- Kurangi kecerahan layar.
- Matikan perangkat nirkabel saat tidak digunakan.
- Cabut perangkat eksternal yang tidak digunakan dan tidak terhubung ke catu daya eksternal, seperti hard drive eksternal yang terhubung ke port USB.
- Hentikan penggunaan, nonaktifkan, atau keluarkan kartu media eksternal yang tidak sedang digunakan.
- Sebelum meninggalkan pekerjaan, mulai mode Tidur atau matikan komputer.

#### **Mengenali tingkat baterai rendah**

Bila baterai yang merupakan satu-satunya catu daya komputer mencapai tingkat daya rendah atau kritis, ikon daya dan lampu baterai menunjukkan daya baterai rendah.

Lampu baterai (hanya produk tertentu) akan menunjukkan tingkat daya baterai rendah atau kritis.

– atau –

- Ikon Power (Daya) menunjukkan pemberitahuan daya baterai rendah atau kritis.
- **<sup>2</sup> CATATAN:** Untuk informasi selengkapnya tentang ikon Daya, lihat [Menggunakan ikon Daya dan Opsi](#page-43-0) [Daya pada hal. 32.](#page-43-0)

Komputer akan melakukan tindakan berikut untuk tingkat daya baterai yang kritis:

- Jika mode Hibernasi dinonaktifkan dan komputer menyala atau dalam mode Tidur, maka komputer akan tetap berada dalam mode Tidur sebentar, kemudian mati dan data yang tidak tersimpan akan hilang.
- Jika mode Hibernasi diaktifkan dan komputer menyala atau dalam mode Tidur, maka komputer akan memulai mode Hibernasi.

#### **Mengatasi tingkat daya baterai yang rendah**

Anda dapat mengatasi masalah kondisi tingkat daya baterai yang rendah.

#### **Mengatasi tingkat daya baterai yang rendah jika daya eksternal tersedia**

Hubungkan salah satu dari berikut ini ke komputer dan ke daya eksternal.

- **Adaptor AC**
- Perangkat penyambungan opsional atau produk ekspansi
- Adaptor daya opsional yang dibeli sebagai aksesori dari HP

#### **Mengatasi tingkat daya baterai yang rendah jika daya eksternal tidak tersedia**

Simpan pekerjaan Anda dan matikan komputer.

#### **Mengatasi tingkat daya baterai yang rendah jika komputer tidak dapat keluar dari mode Hibernasi**

Saat tingkat baterai rendah dan Anda tidak dapat mengeluarkan komputer dari mode Hibernasi, sambungkan adaptor AC.

- **1.** Hubungkan adaptor AC ke komputer dan ke daya eksternal.
- **2.** Keluar dari mode Hibernasi dengan menekan tombol daya.

#### **Baterai tersegel dari pabrik**

Untuk memantau status baterai, atau jika baterai sudah tidak dapat diisi lagi, jalankan HP Battery Check (Pemeriksaan Baterai HP) di aplikasi HP Support Assistant (hanya produk tertentu).

**1.** Ketik support (dukungan) pada kotak pencarian bilah tugas, lalu pilih aplikasi **HP Support Assistant**.

– atau –

Pilih ikon tanda tanya di bilah tugas.

**2.** Pilih **Troubleshooting and Ƭxes** (Cara mengatasi masalah dan perbaikan), lalu pilih bagian **Diagnostics**  (Diagnostik), pilih **HP Battery Check** (Pemeriksaan Baterai HP). Jika Pemeriksaan Baterai HP menunjukkan baterai harus diganti, hubungi bagian dukungan.

Baterai pada produk ini tidak dapat dengan mudah diganti sendiri oleh pengguna. Melepas atau mengganti baterai dapat memengaruhi pertanggungan jaminan. Jika baterai sudah tidak dapat diisi lagi, hubungi bagian dukungan.

# **Bekerja dengan daya eksternal**

Untuk informasi tentang cara menghubungkan ke daya eksternal, lihat poster *Petunjuk Konfigurasi* yang disertakan dalam kemasan komputer.

Komputer tidak menggunakan daya baterai saat dihubungkan ke daya eksternal menggunakan adaptor AC yang disetujui atau melalui perangkat penyambungan opsional atau produk ekspansi.

**PERINGATAN!** Untuk mengurangi kemungkinan masalah keselamatan, gunakan hanya adaptor AC yang diberikan bersama komputer, adaptor AC pengganti yang disediakan oleh HP, atau adaptor AC kompatibel yang dibeli dari HP.

**A PERINGATAN!** Jangan mengisi baterai komputer saat Anda berada di dalam pesawat.

Sambungkan komputer ke daya eksternal dalam kondisi berikut:

- Saat mengisi atau mengkalibrasi baterai
- Saat menginstal atau memperbarui perangkat lunak sistem
- Saat memperbarui BIOS sistem
- Saat menulis data pada disk (hanya produk tertentu)
- Saat menjalankan Disk Defragmenter di komputer dengan hard drive internal
- Saat melakukan pencadangan atau pemulihan

Saat menghubungkan komputer ke daya eksternal:

- Baterai akan mulai diisi.
- **•** Tampilan ikon Power (Daya) **berubah.**

Saat Anda memutus daya eksternal:

- Komputer akan beralih ke daya baterai.
- Tampilan ikon Power (Daya) **berubah.**

# **7 Memelihara komputer**

Melakukan pemeliharaan rutin membuat komputer Anda selalu dalam kondisi optimal. Bab ini menjelaskan cara menggunakan alat seperti Disk Defragmenter dan Disk Cleanup. Pada bab ini juga terdapat petunjuk memperbarui program dan driver, langkah untuk membersihkan komputer, dan tips bepergian dengan (atau mengirimkan) komputer.

# **Meningkatkan performa**

Anda dapat meningkatkan performa komputer dengan melakukan pemeliharaan rutin menggunakan alat seperti Disk Defragmenter dan Disk Cleanup.

#### **Menggunakan Disk Defragmenter**

HP menganjurkan Program Disk Defragmenter untuk defragmentasi hard drive setidaknya sebulan sekali.

**<sup>2</sup> CATATAN:** Sebaiknya jangan menjalankan Disk Defragmenter pada drive solid (SSD).

Untuk menjalankan Disk Defragmenter:

- **1.** Hubungkan komputer ke daya AC.
- **2.** Ketik defragment (defragmentasi) dalam kotak pencarian bilah tugas, lalu pilih **Defragment and Optimize Drives** (Defragmentasi dan Optimalkan Drive).
- **3.** Ikuti petunjuk di layar.

Untuk informasi selengkapnya, akses Bantuan perangkat lunak Disk Defragmenter.

#### **Menggunakan Disk Cleanup**

Gunakan Disk Cleanup untuk mencari hard drive dari berkas yang tidak diperlukan sehingga Anda dapat dengan aman menghapus untuk mengosongkan ruang hard drive dan membantu komputer beroperasi lebih efisien.

Untuk menjalankan Disk Cleanup:

- **1.** Ketik disk di kotak pencarian bilah tugas, lalu pilih **Disk Cleanup** (Pembersihan Disk).
- **2.** Ikuti petunjuk di layar.

### **Menggunakan HP 3D DriveGuard (hanya produk tertentu)**

HP 3D DriveGuard melindungi hard drive dengan cara memarkirnya dan menghentikan permintaan data berdasarkan beberapa kondisi.

- Saat komputer dipindahkan.
- Saat komputer dipindahkan dengan layar tertutup sementara komputer bekerja dengan daya baterai.

Sesaat setelah salah satu kondisi ini, HP 3D DriveGuard akan mengembalikan hard drive ke pengoperasian normal.

**The CATATAN:** Hanya hard drive internal yang dilindungi oleh HP 3D DriveGuard. Hard drive yang terpasang di perangkat penyambungan opsional atau terhubung ke port USB tidak dilindungi oleh HP 3D DriveGuard.

**CATATAN:** Karena SSD (solid-state drive) tidak memiliki komponen bergerak, maka HP 3D DriveGuard tidak diperlukan untuk drive ini.

#### **Mengenali status HP 3D DriveGuard**

Lampu hard drive pada komputer akan berubah warna untuk menunjukkan bahwa hard drive pada rongga utama, hard drive pada rongga kedua (hanya produk tertentu), atau keduanya telah ditempatkan.

# **Memperbarui program dan driver**

HP menyarankan agar Anda memperbarui program dan driver secara teratur. Pembaruan dapat mengatasi masalah serta memberikan fitur dan pilihan baru pada komputer Anda. Misalnya, komponen grafis versi lama tidak akan bekerja dengan baik di perangkat lunak terbaru. Tanpa driver terbaru, Anda tidak akan mendapatkan manfaat maksimal dari perangkat Anda.

Untuk memperbarui program dan driver, pilih salah satu cara berikut:

- Memperbarui program dan driver menggunakan Windows 10 pada hal. 37
- Memperbarui program menggunakan Windows 10 S pada hal. 37
- Memperbarui driver menggunakan Windows 10 S pada hal. 37

## **Memperbarui program dan driver menggunakan Windows 10**

Gunakan prosedur ini untuk memperbarui program dan driver.

**1.** Ketik support (dukungan) pada kotak pencarian bilah tugas, lalu pilih aplikasi **HP Support Assistant**.

– atau –

Pilih ikon tanda tanya di bilah tugas.

- **2.** Pilih **My Notebook** (Notebook Saya), pilih tab **Updates** (Pembaruan), lalu pilih **Check for updates and messages** (Periksa pembaruan dan pesan).
- **3.** Ikuti petunjuk di layar.

#### **Memperbarui program menggunakan Windows 10 S**

Gunakan prosedur ini untuk memperbarui program.

- **1.** Pilih **Start** (Mulai), kemudian pilih **Microsoft Store**.
- **2.** Pilih gambar profil akun Anda di sebelah kotak pencarian, lalu pilih **Downloads and updates** (Unduhan dan pembaruan).
- **3.** Pada halaman **Downloads and updates** (Unduhan dan pembaruan), buat pilihan untuk pembaruan dan ikuti petunjuk di layar.

#### **Memperbarui driver menggunakan Windows 10 S**

Gunakan prosedur ini untuk memperbarui driver.

- **1.** Ketik windows update settings (pengaturan pembaruan windows) dalam kotak pencarian bilah tugas, lalu pilih **Windows Update settings** (Pengaturan Pembaruan Windows).
- **2.** Pilih **Check for updates** (Cek pembaruan).

**<sup>2</sup> CATATAN:** Jika Windows tidak menemukan driver baru, kunjungi situs web produsen perangkat dan ikuti petunjuk.

## <span id="page-49-0"></span>**Membersihkan komputer Anda**

Membersihkan komputer secara teratur akan menyingkirkan kotoran dan debu sehingga perangkat Anda terus beroperasi secara maksimal. Gunakan informasi berikut untuk membersihkan permukaan luar komputer Anda dengan aman.

## **Mengaktifkan HP Easy Clean (hanya produk tertentu)**

HP Easy Clean membantu menghindari input tidak disengaja saat Anda membersihkan permukaan komputer. Perangkat lunak ini menonaktifkan perangkat seperti keyboard, layar sentuh, dan panel sentuh selama jangka waktu tertentu sehingga Anda dapat membersihkan semua permukaan komputer.

- **1.** Jalankan HP Easy Clean dengan salah satu cara berikut:
	- Pilih menu **Start** (Mulai), lalu pilih **HP Easy Clean**.

– atau –

● Pilih ikon **HP Easy Clean** dalam bilah tugas.

– atau –

- Pilih **Start** (Mulai), lalu pilih ubin **HP Easy Clean**.
- **2.** Sekarang karena perangkat Anda sudah dinonaktifkan dalam jangka waktu singkat, lihat Membersihkan kotoran dan debu dari komputer pada hal. 38 untuk langkah-langkah yang disarankan untuk membersihkan permukaan bagian luar yang sering disentuh pada komputer Anda. Setelah membersihkan kotoran dan debu, Anda juga dapat membersihkan permukaan dengan disinfektan. Lihat [Membersihkan komputer dengan disinfektan pada hal. 39](#page-50-0) untuk panduan dalam membantu mencegah penyebaran bakteri dan virus berbahaya.

#### **Membersihkan kotoran dan debu dari komputer**

Berikut langkah-langkah yang disarankan untuk membersihkan kotoran dan debu dari komputer.

Untuk komputer dengan pernis kayu, lihat [Merawat pernis kayu \(hanya produk tertentu\) pada hal. 40](#page-51-0).

- **1.** Kenakan sarung tangan sekali pakai yang terbuat dari lateks (atau sarung tangan nitril, jika kulit Anda sensitif terhadap lateks) saat membersihkan permukaan.
- **2.** Matikan perangkat dan cabut kabel listrik dan perangkat eksternal lain yang terhubung. Lepaskan semua baterai yang terpasang dari item seperti keyboard nirkabel.

**PERHATIAN:** Untuk mencegah sengatan listrik atau kerusakan komponen, jangan pernah membersihkan produk yang masih dihidupkan atau dicolokkan.

- **3.** Basahi kain serat mikro dengan air. Kain tersebut harus lembap, namun tidak basah menetes.
- **PENTING:** Untuk menghindari kerusakan pada permukaan, jangan gunakan kain kasar, handuk, dan kertas tisu.
- **4.** Usap bagian luar produk secara perlahan dengan kain yang dibasahi.
- <span id="page-50-0"></span>**PENTING:** Jauhkan cairan dari produk. Jangan sampai ada bukaan yang terkena air. Cairan yang masuk ke dalam produk HP dapat menyebabkan kerusakan pada produk. Jangan menyemprotkan cairan langsung ke produk. Jangan gunakan semprotan aerosol, pelarut, bahan kasar, atau pembersih yang mengandung hidrogen peroksida atau pemutih yang dapat merusak lapisan permukaan.
- **5.** Mulai dengan layar (jika ada). Usap dalam gerakan satu arah secara hati-hati, dan pindah dari atas layar ke bawah. Akhiri dengan membersihkan kabel fleksibel apa pun, seperti kabel daya, kabel keyboard, dan kabel USB.
- **6.** Pastikan permukaan kering sepenuhnya sebelum menghidupkan perangkat setelah dibersihkan.
- **7.** Buang sarung tangan setelah digunakan untuk membersihkan. Segera bersihkan tangan Anda setelah melepaskan sarung tangan.

Lihat Membersihkan komputer dengan disinfektan pada hal. 39 untuk langkah-langkah yang disarankan dalam membersihkan permukaan luar dengan sentuhan tinggi pada komputer Anda untuk membantu mencegah penyebaran bakteri dan virus berbahaya.

### **Membersihkan komputer dengan disinfektan**

Organisasi Kesehatan Dunia (WHO) menyarankan pembersihan permukaan, diikuti oleh disinfeksi, sebagai praktik terbaik untuk mencegah penyebaran penyakit pernapasan virus dan bakteri berbahaya.

Setelah membersihkan permukaan luar komputer menggunakan langkah-langkah pada [Membersihkan](#page-49-0)  [kotoran dan debu dari komputer pada hal. 38](#page-49-0), [Merawat pernis kayu \(hanya produk tertentu\) pada hal. 40](#page-51-0), atau keduanya, Anda juga dapat memilih untuk membersihkan permukaan dengan disinfektan. Disinfektan yang ada dalam panduan pembersihan HP adalah larutan alkohol yang terdiri dari 70% alkohol isopropil dan 30% air. Larutan ini juga dikenal sebagai alkohol gosok dan dijual bebas di banyak toko.

Ikuti langkah-langkah ini saat mendisinfeksi permukaan luar dengan sentuhan tinggi pada komputer Anda:

- **1.** Kenakan sarung tangan sekali pakai yang terbuat dari lateks (atau sarung tangan nitril, jika kulit Anda sensitif terhadap lateks) saat membersihkan permukaan.
- **2.** Matikan perangkat dan cabut kabel listrik dan perangkat eksternal lain yang terhubung. Lepaskan semua baterai yang terpasang dari item seperti keyboard nirkabel.
- **PERHATIAN:** Untuk mencegah sengatan listrik atau kerusakan komponen, jangan pernah membersihkan produk yang masih dihidupkan atau dicolokkan.
- **3.** Basahi kain serat mikro dengan campuran 70% alkohol isopropil dan 30% air. Kain tersebut harus lembap, namun tidak basah menetes.
	- **PERHATIAN:** Jangan gunakan senyawa kimia atau larutan berikut, termasuk penyemprot permukaan yang mengandung: pemutih, peroksida (termasuk hidrogen peroksia), aseton, amonia, etil alkohol, metilen klorida, atau bahan yang mengandung bahan dasar minyak bumi, seperti bensin, pengencer cat, benzen, atau toluen.
- **PENTING:** Untuk menghindari kerusakan pada permukaan, jangan gunakan kain kasar, handuk, dan kertas tisu.
- **4.** Usap bagian luar produk secara perlahan dengan kain yang dibasahi.
- **PENTING:** Jauhkan cairan dari produk. Jangan sampai ada bukaan yang terkena air. Cairan yang masuk ke dalam produk HP dapat menyebabkan kerusakan pada produk. Jangan menyemprotkan cairan langsung ke produk. Jangan gunakan semprotan aerosol, pelarut, bahan kasar, atau pembersih yang mengandung hidrogen peroksida atau pemutih yang dapat merusak lapisan permukaan.
- <span id="page-51-0"></span>**5.** Mulai dengan layar (jika ada). Usap dalam gerakan satu arah secara hati-hati, dan pindah dari atas layar ke bawah. Akhiri dengan membersihkan kabel fleksibel apa pun, seperti kabel daya, kabel keyboard, dan kabel USB.
- **6.** Pastikan permukaan kering sepenuhnya sebelum menghidupkan perangkat setelah dibersihkan.
- **7.** Buang sarung tangan setelah digunakan untuk membersihkan. Segera bersihkan tangan Anda setelah melepaskan sarung tangan.

#### **Merawat pernis kayu (hanya produk tertentu)**

Produk Anda mungkin dilengkapi dengan pernis kayu berkualitas tinggi. Sama seperti semua produk berbahan kayu alami, perawatan yang tepat sangat penting untuk hasil terbaik selama menggunakan produk ini. Karena sifat kayu yang alami, wajar jika Anda melihat variasi unik dalam pola butiran atau variasi warna yang halus.

- Bersihkan kayu dengan kain serat mikro kering atau antistatis atau chamois.
- Jangan gunakan produk pembersih yang mengandung bahan seperti amonia, metilen klorida, aseton, terpentin, atau pelarut berbasis minyak bumi lainnya.
- Jangan paparkan kayu ke matahari atau kelembapan untuk waktu yang lama.
- Jika kayu basah, keringkan dengan kain bebas serabut yang menyerap.
- Jangan sampai terkena zat apa pun yang dapat mengubah atau memudarkan warna kayu.
- Jangan sampai terkena benda tajam atau permukaan kasar yang dapat menggores kayu.

Lihat [Membersihkan kotoran dan debu dari komputer pada hal. 38](#page-49-0) untuk langkah-langkah yang disarankan dalam membersihkan permukaan luar dengan sentuhan tinggi pada komputer Anda. Setelah membersihkan kotoran dan debu, Anda juga dapat membersihkan permukaan dengan disinfektan. Lihat untuk [Membersihkan komputer dengan disinfektan pada hal. 39](#page-50-0) panduan pembersihan dalam membantu mencegah penyebaran bakteri dan virus berbahaya.

# **Bepergian dengan atau mengirimakan komputer Anda**

Jika Anda harus bepergian dengan membawa atau mengirimkan komputer, ikuti tips berikut untuk menjaga agar perangkat Anda tetap aman.

- Siapkan komputer untuk dibawa bepergian atau dikirimkan:
	- Cadangkan data ke drive eksternal.
	- Keluarkan semua disk dan kartu media eksternal, seperti kartu memori.
	- Matikan kemudian lepas kabel semua perangkat eksternal.
	- Matikan komputer.
- Bawa cadangan data Anda. Simpan cadangan data secara terpisah dari komputer.
- Ketika bepergian menggunakan pesawat udara, bawalah komputer sebagai bagasi kabin; jangan satukan dengan barang yang tidak masuk kabin.
- **PENTING:** Hindarkan drive dari paparan medan magnet. Perangkat keamanan bermuatan magnet di antaranya adalah pintu detektor dan tongkat keamanan di bandara. Ban pengangkut barang di bandara dan perangkat keamanan sejenis yang memeriksa bagasi bawaan menggunakan sinar X, bukan magnet, sehingga tidak akan merusak drive.
- Jika Anda akan menggunakan komputer selama di pesawat, simak pengumuman di pesawat mengenai waktu yang diperbolehkan untuk menggunakan komputer. Penggunaan komputer selama dalam pesawat diatur sesuai kebijakan maskapai penerbangan.
- Jika Anda akan mengirim komputer atau drive, gunakan kemasan pelindung yang sesuai dan beri label "MUDAH PECAH".
- Penggunaan perangkat nirkabel di sejumlah lingkungan mungkin dibatasi. Pembatasan tersebut bisa berlaku di pesawat, rumah sakit, area dekat bahan peledak, dan tempat-tempat yang berbahaya. Jika Anda tidak yakin dengan kebijakan yang berlaku untuk penggunaan perangkat nirkabel dalam komputer, mintalah izin penggunaan perangkat sebelum menyalakannya.
- Jika Anda bepergian ke luar negeri, ikuti saran berikut:
	- Baca peraturan bea cukai yang terkait dengan komputer untuk setiap negara atau wilayah yang menjadi tujuan perjalanan Anda.
	- Periksa persyaratan kabel dan adaptor daya untuk setiap lokasi yang menjadi tujuan penggunaan komputer. Konfigurasi tegangan, frekuensi, dan steker bervariasi.
		- **A PERINGATAN!** Untuk mengurangi risiko sengatan listrik, terbakar, atau kerusakan peralatan, jangan coba-coba menjalankan komputer dari alat pengubah tegangan yang dijual untuk peralatan rumah tangga.

# **8 Melindungi komputer dan data Anda**

Keamanan komputer sangat penting untuk menjaga kerahasiaan, integritas, dan ketersediaan data. Solusi keamanan standar yang diberikan oleh sistem operasi Windows, aplikasi HP, Setup Utility (BIOS), dan perangkat lunak pihak ketiga lainnya dapat membantu melindungi komputer Anda dari berbagai risiko, seperti virus, worm, dan beragam jenis kode berbahaya lainnya.

**<sup>27</sup> CATATAN:** Beberapa fitur keamanan yang dijelaskan dalam bab ini mungkin tidak tersedia di komputer Anda.

## **Menggunakan kata sandi**

Kata sandi adalah sekelompok karakter yang Anda pilih untuk mengamankan data komputer Anda dan melindungi transaksi online. Anda dapat mengatur beberapa jenis kata sandi. Misalnya, saat Anda pertama kali mengonfigurasi komputer, Anda diminta membuat kata sandi pengguna untuk mengamankan komputer Anda. Anda dapat mengatur kata sandi tambahan di Windows atau di HP Setup Utility (BIOS), yang telah terinstal pada komputer.

Kata sandi yang sama bisa membantu saat digunakan untuk fitur Setup Utility (BIOS) dan fitur keamanan Windows.

Untuk membuat dan menyimpan kata sandi, gunakan tips berikut:

- Untuk mengurangi risiko komputer terkunci, catat setiap kata sandi dan simpan di tempat yang aman dan terpisah dari komputer. Jangan menyimpan kata sandi dalam berkas di komputer.
- Saat membuat kata sandi, ikuti ketentuan yang ditetapkan program.
- Ganti kata sandi minimal setiap 3 bulan.
- Kata sandi yang ideal memiliki jumlah karakter yang panjang dan terdiri atas huruf, tanda baca, simbol, dan angka.
- Sebelum mengirim komputer untuk diperbaiki, cadangkan berkas Anda, hapus semua berkas rahasia, kemudian hapus semua pengaturan kata sandi.
- **W** CATATAN: Untuk informasi tambahan tentang kata sandi Windows, seperti kata sandi screensaver:

Ketik support (dukungan) pada kotak pencarian bilah tugas, lalu pilih aplikasi **HP Support Assistant**.

– atau –

Pilih ikon tanda tanya di bilah tugas.

#### **Mengatur kata sandi Windows**

Kata sandi Windows dapat membantu melindungi komputer Anda dari akses tanpa izin.

#### **Tabel 8-1 Jenis-jenis kata sandi Windows dan fungsinya**

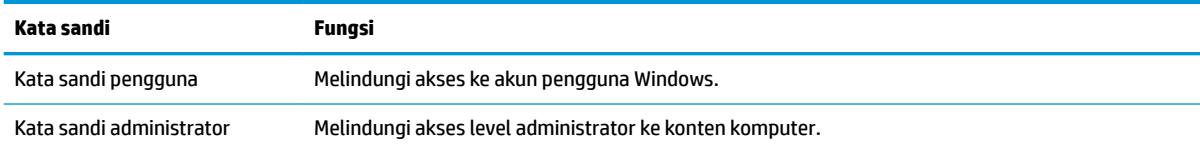

#### **Tabel 8-1 Jenis-jenis kata sandi Windows dan fungsinya (Lanjutan)**

**Kata sandi Fungsi**

**CATATAN:** Kata sandi ini tidak dapat digunakan untuk mengakses konten Setup Utility (BIOS).

## **Mengatur kata sandi Setup Utility (BIOS)**

Kata sandi BIOS memberikan lapisan keamanan tambahan untuk komputer Anda.

#### **Tabel 8-2 Jenis-jenis kata sandi BIOS dan fungsinya**

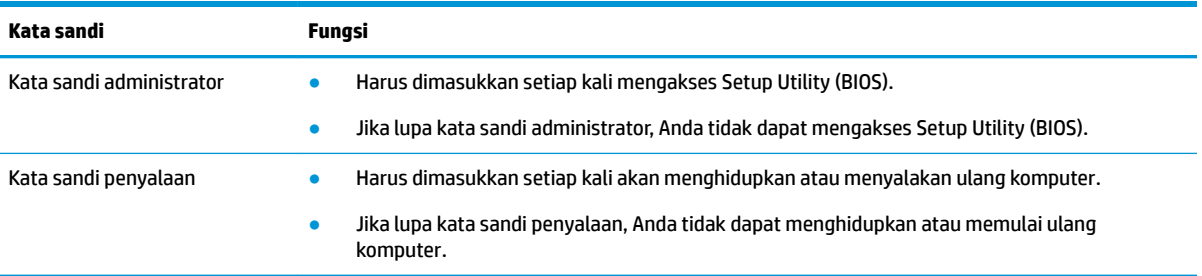

Untuk mengatur, mengubah, atau menghapus kata sandi administrator atau kata sandi penyalaan di Setup Utility (BIOS):

**PENTING:** Berhati-hatilah saat melakukan perubahan di Setup Utility (BIOS). Kesalahan dapat membuat komputer tidak beroperasi dengan semestinya.

- **1.** Mulai Setup Utility (BIOS):
	- Komputer atau tablet dengan keyboard:
		- **▲** Hidupkan atau mulai ulang komputer, tekan esc dengan cepat, lalu tekan f10.
	- Tablet tanpa keyboard:
		- **1.** Hidupkan atau mulai ulang tablet, lalu tahan tombol volume naik dengan cepat.
			- atau -

Hidupkan atau mulai ulang tablet, lalu tahan tombol volume turun dengan cepat.

- atau -

Hidupkan atau mulai ulang tablet, lalu tahan tombol logo Windows dengan cepat.

- **2.** Ketuk **f10**.
- **2.** Pilih **Security** (Keamanan), lalu ikuti petunjuk di layar.

Untuk menyimpan perubahan Anda, pilih **Exit** (Keluar), pilih **Save Changes and Exit** (Simpan Perubahan dan Keluar), lalu pilih **Yes** (Ya).

**CATATAN:** Jika Anda menggunakan tombol panah untuk menyoroti pilihan, selanjutnya Anda harus menekan enter (masuk).

Perubahan akan diterapkan saat komputer dimulai ulang.

# **Menggunakan Windows Hello (hanya produk tertentu)**

Untuk produk yang dilengkapi dengan pembaca sidik jari atau kamera inframerah, Anda dapat mendaftarkan sidik jari, ID wajah Anda, dan mengatur PIN dengan Windows Hello. Setelah pendaftaran, pembaca sidik jari, ID wajah, atau PIN Anda dapat digunakan untuk masuk ke Windows.

Mengonfigurasi Windows Hello:

- **1.** Pilih tombol **Start** (Mulai), pilih **Settings** (Pengaturan), pilih **Accounts** (Akun), lalu pilih **Sign-in options**  (Opsi masuk).
- **2.** Untuk menambahkan kata sandi, pilih **Password** (Kata Sandi), lalu pilih **Add** (Tambah).
- **3.** Pada bagian **Windows Hello Fingerprint** (Sidik Jari Windows Hello) atau **Windows Hello Face** (Wajah Windows Hello), pilih **Set up** (Siapkan).
- **4.** Pilih **Get Started** (Mulai), lalu ikuti petunjuk di layar, daftarkan sidik jari atau ID wajah Anda, dan buat PIN.
	- **PENTING:** Untuk mencegah masalah masuk log sidik jari, pastikan bahwa ketika Anda mendaftarkan sidik jari, semua sisi jari Anda didaftarkan oleh pembaca sidik jari.
	- **EX CATATAN:** Jumlah karakter PIN tidak dibatasi. Pengaturan defaultnya hanya angka. Untuk menyertakan huruf atau karakter khusus, pilih kotak centang **include letters and symbols** (sertakan huruf dan simbol).

## **Menggunakan perangkat lunak keamanan internet**

Ketika komputer digunakan untuk mengakses email, jaringan, atau Internet, komputer berpotensi terhadap masuknya virus, spyware, dan ancaman online lainnya. Untuk membantu melindungi komputer Anda, perangkat lunak keamanan Internet yang berisi fitur antivirus dan firewall mungkin telah terinstal di komputer Anda sebagai tawaran uji coba. Agar terus-menerus memberikan perlindungan terhadap virus temuan baru dan risiko keamanan lainnya, perangkat lunak keamanan harus selalu diperbarui. HP sangat menganjurkan Anda meningkatkan penawaran uji coba perangkat lunak keamanan atau membeli perangkat lunak pilihan Anda agar komputer terlindungi sepenuhnya.

## **Menggunakan perangkat lunak antivirus**

Virus komputer dapat melumpuhkan program, utilitas, maupun sistem operasi, atau menyebabkannya tidak berfungsi dengan normal. Perangkat lunak antivirus dapat mendeteksi hampir semua virus, memusnahkannya, dan dalam kebanyakan kasus, memperbaiki kerusakan apa pun yang disebabkannya.

Agar terus-menerus memberikan perlindungan terhadap virus temuan baru, perangkat lunak antivirus harus selalu diperbarui.

Program antivirus mungkin telah terinstal pada komputer Anda. HP sangat menganjurkan Anda menggunakan program antivirus pilihan Anda agar komputer terlindungi sepenuhnya.

Untuk informasi lebih lanjut tentang virus komputer, ketik support (dukungan) pada kotak pencarian bilah tugas, lalu pilih aplikasi **HP Support Assistant**.

– atau –

Pilih ikon tanda tanya di bilah tugas.

### **Menggunakan perangkat lunak firewall**

Firewall dirancang untuk mencegah akses tanpa izin ke sistem atau jaringan. Firewall dapat berupa perangkat lunak yang diinstal di komputer, jaringan, atau merupakan kombinasi perangkat keras dan perangkat lunak.

Berikut adalah dua jenis firewall yang dapat dipertimbangkan:

- Firewall berbasis host—Perangkat lunak yang hanya melindungi komputer yang menjadi lokasi penginstalannya.
- Firewall berbasis jaringan—Diinstal di antara modem DSL atau modem kabel dan jaringan lokal Anda untuk melindungi semua komputer di jaringan.

Jika sebuah firewall diinstal pada sistem, semua data yang dikirim ke dan dari sistem tersebut akan dipantau dan dibandingkan dengan serangkaian kriteria keamanan yang telah ditetapkan pengguna. Setiap data yang tidak memenuhi kriteria tersebut akan diblokir.

## **Menginstal pembaruan perangkat lunak**

HP, Windows, dan perangkat lunak pihak ketiga yang terinstal pada komputer Anda harus diperbarui secara teratur untuk memperbaiki masalah keamanan dan meningkatkan performa perangkat lunak.

**PENTING:** Microsoft mengirim notifikasi tentang pembaruan Windows, yang mungkin berisi pembaruan keamanan. Untuk melindungi komputer dari ancaman keamanan dan virus komputer, instal semua pembaruan dari Microsoft begitu Anda menerima notifikasin\a.

Anda dapat menginstal pembaruan ini secara otomatis.

Untuk melihat atau mengubah pengaturan:

- **1.** Pilih tombol **Start** (Mulai), pilih **Settings** (Pengaturan), lalu pilih **Update & Security** (Pembaruan dan Keamanan).
- **2.** Pilih **Windows Update** (Pembaruan Windows), kemudian ikuti petunjuk di layar.
- **3.** Untuk membuat jadwal untuk menginstal pembaruan, pilih **Advanced options** (Opsi Lanjutan), lalu ikuti petunjuk di layar.

## **Menggunakan HP Device as a Service (hanya produk tertentu)**

HP DaaS adalah solusi TI berbasis cloud yang memungkinkan bisnis untuk mengelola dan mengamankan aset perusahaan mereka.

HP DaaS membantu melindungi perangkat terhadap malware dan serangan lainnya, memantau kesehatan perangkat, dan membantu untuk mengurangi waktu yang digunakan untuk mengatasi persoalan perangkat dan keamanan. Anda dapat dengan cepat mengunduh dan menginstal perangkat lunak, dengan biaya yang sangat efektif dibandingkan dengan solusi tradisional internal. Untuk informasi selengkapnya, kunjungi [https://www.hptouchpointmanager.com/.](https://www.hptouchpointmanager.com/)

## **Mengamankan jaringan nirkabel**

Saat mengonfigurasi WLAN atau mengakses WLAN yang sudah ada, aktifkan selalu fitur keamanan untuk melindungi jaringan dari akses tanpa izin. WLAN di area umum (hotspot) seperti kedai kopi dan bandara tidak dapat memberikan jaminan keamanan apa pun.

# **Mencadangkan aplikasi perangkat lunak dan data**

Cadangkan aplikasi perangkat lunak dan data secara rutin agar tidak hilang secara permanen atau rusak akibat serangan virus maupun gangguan fungsi perangkat lunak atau perangkat keras.

## **Menggunakan kabel pengaman opsional (hanya produk tertentu)**

Kabel pengaman (dijual terpisah) dirancang untuk berfungsi sebagai alat penghalang, namun tidak dapat mencegah pencurian atau penanganan yang salah pada komputer. Untuk menghubungkan kabel pengaman ke komputer, ikuti petunjuk produsen perangkat tersebut.

# <span id="page-58-0"></span>**9 Menggunakan Setup Utility (BIOS)**

Setup Utility atau BIOS (Basic Input/Output System) mengontrol komunikasi di antara semua perangkat masukan dan keluaran pada sistem (misalnya, drive disk, layar, keyboard, mouse, dan printer). Setup Utility (BIOS) berisi pengaturan untuk setiap jenis perangkat yang terpasang, urutan penyalaan komputer, serta kapasitas memori sistem dan memori tambahan.

**<sup>2</sup> CATATAN:** Untuk memulai Setup Utility pada komputer konvertibel, komputer Anda harus berada dalam mode notebook dan Anda harus menggunakan keyboard yang terpasang ke notebook Anda.

# **Memulai Setup Utility (BIOS)**

Anda memiliki beberapa cara untuk mengakses Setup Utility (BIOS).

- **PENTING:** Berhati-hatilah saat melakukan perubahan di Setup Utility (BIOS). Kesalahan dapat membuat komputer tidak beroperasi dengan semestinya.
	- **▲** Hidupkan atau hidupkan ulang komputer, lalu langsung tekan f10.

– atau –

Hidupkan atau hidupkan ulang komputer, langsung tekan esc, lalu tekan f10 saat menu Mulai muncul.

## **Memperbarui Setup Utility (BIOS)**

Versi Setup Utility (BIOS) terbaru mungkin tersedia di situs web HP. Hampir semua pembaruan BIOS di situs web HP dikemas dalam berkas terkompresi yang disebut dengan *SoftPaq*. Sebagian paket unduhan dilengkapi file bernama Readme.txt, yang berisi informasi mengenai cara menginstal dan mengatasi file tersebut.

#### **Memastikan versi BIOS**

Untuk memutuskan apakah Anda perlu memperbarui Setup Utility (BIOS), pertama tentukan terlebih dahulu versi BIOS pada komputer Anda.

Untuk menampilkan informasi versi BIOS (disebut juga *ROM date* (Tanggal ROM) dan *System BIOS* (BIOS Sistem)), gunakan salah satu opsi di bawah ini.

- **HP Support Assistant** 
	- **1.** Ketik support (dukungan) pada kotak pencarian bilah tugas, lalu pilih aplikasi **HP Support Assistant**.

– atau –

Pilih ikon tanda tanya di bilah tugas.

- **2.** Pilih My notebook (Notebook saya), lalu pilih Specifications (Spesifikasi).
- Setup Utility (BIOS)
- **1.** Akses Setup Utility (BIOS) (lihat [Memulai Setup Utility \(BIOS\) pada hal. 47\)](#page-58-0).
- **2.** Pilih **Main** (Utama), lalu catat versi BIOS Anda.
- **3.** Pilih **Exit** (Keluar), pilih salah satu opsi, lalu ikuti petunjuk di layar.
- Di Windows, tekan ctrl+alt+s.

Untuk memeriksa versi BIOS yang lebih baru, lihat Mempersiapkan pembaruan BIOS pada hal. 48.

#### **Mempersiapkan pembaruan BIOS**

Pastikan untuk mengikuti semua persyaratan sebelumnya sebelum mengunduh dan menginstal pembaruan BIOS.

**PENTING:** Untuk mengurangi risiko kerusakan komputer atau gagalnya penginstalan, unduh dan instal pembaruan BIOS hanya apabila komputer terhubung ke daya eksternal yang stabil menggunakan adaptor AC. Jangan mengunduh atau menginstal pembaruan BIOS sewaktu komputer beroperasi dengan daya baterai, terhubung ke perangkat penyambungan opsional, atau terhubung ke catu daya opsional. Selama pengunduhan dan penginstalan berlangsung, ikuti petunjuk berikut:

- Jangan memutus sambungan daya dari komputer dengan mencabut kabel daya dari stopkontak AC.
- Jangan mematikan komputer atau menyalakan mode Tidur.
- Jangan memasang, melepas, menghubungkan, atau memutus sambungan segala macam perangkat maupun kabel.

**CATATAN:** Jika komputer Anda terhubung ke jaringan, tanyakan administrator jaringan sebelum menginstal pembaruan perangkat lunak apa pun, khususnya pembaruan BIOS.

#### **Mengunduh pembaruan BIOS**

Setelah Anda meninjau persyaratan sebelumnya, Anda dapat memeriksa dan mengunduh pembaruan BIOS.

**1.** Ketik support (dukungan) pada kotak pencarian bilah tugas, lalu pilih aplikasi **HP Support Assistant**.

– atau –

Pilih ikon tanda tanya di bilah tugas.

- **2.** Klik **Updates** (Pembaruan), lalu klik **Check for updates and messages** (Lihat pembaruan dan pesan).
- **3.** Ikuti petunjuk di layar.
- **4.** Di area unduhan, ikuti langkah-langkah berikut:
	- **a.** Ketahui pembaruan BIOS terkini dan bandingkan dengan versi BIOS yang saat ini terinstal di komputer. Jika pembaruan ini memiliki versi yang lebih baru dari BIOS Anda, catatlah tanggal, nama, atau pengenal lainnya. Anda mungkin memerlukan informasi ini untuk mencari pembaruan tersebut nanti setelah diunduh ke hard drive.
	- **b.** Ikuti petunjuk di layar untuk mengunduh pilihan Anda ke dalam hard drive.

Catatlah jalur ke lokasi hard drive tempat pembaruan BIOS akan diunduhkan. Anda harus mengakses jalur ini jika telah siap menginstal pembaruan tersebut.

#### **Menginstal pembaruan BIOS**

Prosedur penginstalan BIOS berbeda-beda. Ikuti setiap petunjuk yang ditampilkan di layar setelah pengunduhan selesai. Jika tidak ada petunjuk yang muncul, ikuti langkah-langkah berikut.

- **1.** Masukkan file dalam kotak pencarian bilah tugas, lalu pilih **File Explorer**.
- **2.** Pilih tujuan di hard drive. Tujuan hard drive biasanya adalah Disk Lokal (C:).
- **3.** Dengan menggunakan jalur hard drive yang telah dicatat sebelumnya, buka folder yang berisi pembaruan.
- **4.** Klik dua kali file yang memiliki ekstensi .exe (misalnya, *nama file.*exe).

Penginstalan BIOS akan dimulai.

**5.** Selesaikan penginstalan dengan mengikuti petunjuk di layar.

**TATATAN:** Setelah pesan pada layar melaporkan bahwa penginstalan sudah berhasil, Anda dapat menghapus file yang telah diunduh dari hard drive.

# **10 Menggunakan HP PC Hardware Diagnostics**

Anda dapat menggunakan utilitas HP PC Hardware Diagnostics untuk menentukan apakah perangkat keras komputer Anda berjalan dengan benar. Tiga versi tersebut adalah HP PC Hardware Diagnostics Windows, HP PC Hardware Diagnostics UEFI (Unified Extensible Firmware Interface), dan (hanya produk tertentu) fitur firmware bernama Remote HP PC Hardware Diagnostics UEFI.

## **Menggunakan HP PC Hardware Diagnostics Windows (hanya produk tertentu)**

HP PC Hardware Diagnostics Windows merupakan utilitas berbasis Windows yang memungkinkan Anda menjalankan uji diagnostik untuk menentukan apakah perangkat keras komputer berfungsi dengan baik atau tidak. Alat yang berjalan dengan sistem operasi Windows untuk mendiagnosis kerusakan perangkat keras.

Jika HP PC Hardware Diagnostics Windows belum diinstal di komputer, Anda harus mengunduh dan menginstalnya terlebih dahulu. Untuk mengunduh HP PC Hardware Diagnostics Windows, lihat [Mengunduh](#page-62-0) [HP PC Hardware Diagnostics Windows pada hal. 51](#page-62-0).

### **Menggunakan kode ID kegagalan perangkat keras HP PC Hardware Diagnostics Windows**

Saat HP PC Hardware Diagnostics Windows mendeteksi kegagalan yang mengharuskan perangkat keras diganti, kode ID Kegagalan yang terdiri atas 24 digit akan dibuat.

- **▲** Tergantung pada instruksi di layar, pilih salah satu opsi ini:
	- Jika tautan ID kegagalan ditampilkan, pilih tautan dan ikuti petunjuk di layar.
	- Jika petunjuk untuk menghubungi bagian dukungan ditampilkan. Ikuti petunjuk tersebut.

#### **Mengakses HP PC Hardware Diagnostics Windows**

Setelah HP PC Hardware Diagnostics Windows diinstal, Anda dapat mengaksesnya dari HP Help and Support (Bantuan dan Dukungan HP) atau HP Support Assistant.

#### **Mengakses HP PC Hardware Diagnostics Windows dari HP Help and Support (Bantuan dan Dukungan HP)**

Setelah HP PC Hardware Diagnostics Windows terinstal, ikuti langkah-langkah berikut untuk mengaksesnya dari HP Help and Support (Bantuan dan Dukungan HP).

Untuk mengakses HP PC Hardware Diagnostics Windows dari HP Help and Support (Bantuan dan Dukungan HP):

- **1.** Pilih tombol **Start** (Mulai), lalu pilih tombol **HP Help and Support** (Bantuan dan Dukungan HP).
- **2.** Pilih **HP PC Hardware Diagnostics Windows**.
- **3.** Setelah alat terbuka, pilih jenis uji diagnostik yang ingin dijalankan, kemudian ikuti petunjuk di layar.

*<sup>2</sup> CATATAN:* Untuk menghentikan uji diagnostik, pilih Cancel (Batal).

#### <span id="page-62-0"></span>**Mengakses HP PC Hardware Diagnostics Windows dari Support Assistant**

Setelah HP PC Hardware Diagnostics Windows terinstal, ikuti langkah-langkah berikut untuk mengaksesnya dari HP Support Assistant.

Untuk mengakses HP PC Hardware Diagnostics Windows dari HP Support Assistant:

**1.** Ketik support (dukungan) pada kotak pencarian bilah tugas, lalu pilih aplikasi **HP Support Assistant**.

– atau –

Pilih ikon tanda tanya di bilah tugas.

- **2.** Pilih **Troubleshooting and fixes** (Pemecahan masalah dan perbaikan).
- **3.** Pilih **Diagnostics** (Dianostik), lalu pilih **HP PC Hardware Diagnostics Windows**.
- **4.** Setelah alat terbuka, pilih jenis uji diagnostik yang ingin dijalankan, kemudian ikuti petunjuk di layar.

*W* **CATATAN:** Untuk menghentikan uji diagnostik, pilih Cancel (Batal).

#### **Mengunduh HP PC Hardware Diagnostics Windows**

Petunjuk pengunduhan HP PC Hardware Diagnostics Windows hanya tersedia dalam bahasa Inggris. Anda harus menggunakan komputer Windows untuk mengunduh alat ini karena hanya file .exe yang tersedia.

#### **Mengunduh HP PC Hardware Diagnostics Windows versi terbaru dari HP**

Untuk mengunduh HP PC Hardware Diagnostics Windows dari HP, ikuti langkah-langkah berikut.

- **1.** Kunjungi [http://www.hp.com/go/techcenter/pcdiags.](http://www.hp.com/go/techcenter/pcdiags) Laman HP PC Diagnostics akan ditampilkan.
- **2.** Pilih **Download HP Diagnostics Windows** (Unduh HP Diagnostics Windows), lalu pilih lokasi pada komputer atau drive flash USB.

Alat bantu diunduh ke lokasi yang dipilih.

#### **Mengunduh HP PC Hardware Diagnostics Windows dari Microsoft Store**

Anda dapat mengunduh HP PC Hardware Diagnostics Windows dari Microsoft Store.

- **1.** Pilih aplikasi Microsoft Store di desktop Anda atau ketik Microsoft Store di dalam kotak pencarian bilah tugas.
- **2.** Ketik HP PC Hardware Diagnostics Windows di dalam kotak pencarian **Microsoft Store**.
- **3.** Ikuti petunjuk di layar.

Alat bantu diunduh ke lokasi yang dipilih.

#### **Mengunduh HP Hardware Diagnostics Windows dengan nama atau nomor produk (hanya produk tertentu)**

Anda dapat mengunduh HP PC Hardware Diagnostics Windows dengan nama atau nomor produk.

**CATATAN:** Untuk beberapa produk, Anda mungkin perlu mengunduh perangkat lunak ke drive flash USB dengan menggunakan nama atau nomor produk.

- **1.** Kunjungi<http://www.hp.com/support>.
- **2.** Pilih **Software and Drivers** (Perangkat Lunak dan Driver), pilih jenis produk Anda, lalu masukkan nama atau nomor produk di kotak pencarian yang ditampilkan.
- **3.** Di bagian **Diagnostics** (Diagnostik), pilih **Download** (Unduh), lalu ikuti petunjuk di layar jika ingin memilih versi diagnostik Windows tertentu untuk diunduh ke komputer atau flash drive USB Anda.

Alat bantu diunduh ke lokasi yang dipilih.

#### **Menginstal HP PC Hardware Diagnostics Windows**

Untuk menginstal HP PC Hardware Diagnostics Windows, arahkan ke folder di komputer Anda atau drive flash USB tempat file .exe diunduh, klik dua kali file .exe, lalu ikuti petunjuk di layar.

## **Menggunakan HP PC Hardware Diagnostics UEFI**

Dengan HP PC Hardware Diagnostics UEFI (Unified Extensible Firmware Interface), Anda dapat menjalankan uji diagnostik untuk menentukan apakah perangkat keras komputer berfungsi dengan baik atau tidak. Alat yang berjalan di luar sistem operasi ini akan mengisolir setiap kegagalan fungsi perangkat keras dari aneka masalah yang disebabkan sistem operasi atau komponen perangkat lunak lainnya.

**CATATAN:** Untuk komputer Windows 10 S, Anda harus menggunakan komputer Windows dan flash drive USB untuk mengunduh dan membuat lingkungan dukungan HP UEFI karena hanya file .exe yang disediakan. Untuk informasi lebih lanjut, lihat Mengunduh HP PC Hardware Diagnostics UEFI ke drive flash USB [pada hal. 53](#page-64-0).

Jika PC Anda tidak memulai di Windows, Anda dapat menggunakan HP PC Hardware Diagnostics UEFI untuk mendiagnosis masalah perangkat keras.

#### **Menggunakan kode ID kegagalan perangkat keras HP PC Hardware Diagnostics UEFI**

Ketika HP PC Hardware Diagnostics UEFI mendeteksi kegagalan yang mengharuskan penggantian perangkat keras, kode ID Kegagalan sepanjang 24 angka diproduksi.

Untuk mendapat bantuan dalam mengatasi masalah:

**▲** Pilih **Contact HP** (Hubungi HP), terima penafian privasi HP, lalu gunakan perangkat seluler untuk memindai kode ID Kegagalan yang ditampilkan pada layar berikutnya. Dukungan Pelanggan HP halaman Pusat Layanan akan muncul dengan ID Kegagalan dan nomor produk yang diisi secara otomatis. Ikuti petunjuk di layar.

– atau –

Hubungi bagian dukungan, lalu berikan kode ID Kegagalan.

**<sup>2</sup> CATATAN:** Untuk memulai diagnostik pada komputer konvertibel, komputer Anda harus berada dalam mode notebook, dan Anda harus menggunakan keyboard yang terpasang ke notebook.

**EX CATATAN:** Jika Anda perlu menghentikan uji diagnostik yang sedang berlangsung, tekan esc.

#### **Memulai HP PC Hardware Diagnostics UEFI**

Untuk memulai HP PC Hardware Diagnostics UEFI, ikuti prosedur berikut.

- <span id="page-64-0"></span>**1.** Hidupkan atau hidupkan ulang komputer, segera tekan esc.
- **2.** Tekan f2.

BIOS akan mencari tiga tempat untuk alat diagnostik, dalam urutan berikut:

- **a.** Drive flash USB yang tersambung
- **CATATAN:** Untuk mengunduh alat HP PC Hardware Diagnostics UEFI ke drive flash USB, lihat Mengunduh HP PC Hardware Diagnostics UEFI versi terbaru pada hal. 53.
- **b.** Hard drive
- **c.** BIOS
- **3.** Setelah alat diagnostik terbuka, pilih bahasa, pilih jenis uji diagnostik yang ingin dijalankan, kemudian ikuti petunjuk di layar.

## **Mengunduh HP PC Hardware Diagnostics UEFI ke drive flash USB**

Mengunduh HP PC Hardware Diagnostics UEFI ke drive flash USB dapat bermanfaat dalam beberapa kondisi.

- HP PC Hardware Diagnostics UEFI tidak tercakup dalam gambar prainstalasi.
- HP PC Hardware Diagnostics UEFI tidak tercakup dalam partisi Alat HP.
- Hard drive rusak.

**<sup>27</sup> CATATAN:** Petunjuk pengunduhan HP PC Hardware Diagnostics UEFI hanya tersedia dalam bahasa Inggris, dan Anda harus menggunakan komputer Windows untuk mengunduh dan membuat lingkungan dukungan HP UEFI karena hanya file .exe yang disediakan.

#### **Mengunduh HP PC Hardware Diagnostics UEFI versi terbaru**

Untuk mengunduh versi HP PC Hardware Diagnostics UEFI ke drive flash USB, ikuti prosedur berikut.

- **1.** Kunjungi [http://www.hp.com/go/techcenter/pcdiags.](http://www.hp.com/go/techcenter/pcdiags) Laman HP PC Diagnostics akan ditampilkan.
- **2.** Pilih **Download HP Diagnostics UEFI** (Unduh HP Diagnostics UEFI), lalu pilih **Run** (Jalankan).

#### **Mengunduh HP PC Hardware Diagnostics UEFI dengan nama atau nomor produk (hanya produk tertentu)**

Anda dapat mengunduh HP PC Hardware Diagnostics UEFI dengan nama atau nomor produk (hanya produk tertentu) untuk drive flash USB.

**CATATAN:** Untuk beberapa produk, Anda mungkin perlu mengunduh perangkat lunak ke drive flash USB dengan menggunakan nama atau nomor produk.

- **1.** Kunjungi<http://www.hp.com/support>.
- **2.** Masukkan nama atau nomor produk, pilih komputer, lalu pilih sistem operasi Anda.
- **3.** Di bagian **Diagnostic** (Diagnostik), ikuti petunjuk di layar untuk memilih dan mengunduh UEFI Diagnostics versi tertentu untuk komputer Anda.

## **Menggunakan pengaturan Remote HP PC Hardware Diagnostics UEFI (hanya produk tertentu)**

Remote HP PC Hardware Diagnostics UEFI adalah fitur firmware (BIOS) yang mengunduh HP PC Hardware Diagnostics UEFI ke komputer Anda. Lalu, fitur ini dapat menjalankan diagnostik pada komputer Anda, lalu mungkin akan mengunggah hasilnya ke server yang telah dikonfigurasi sebelumnya.

Untuk informasi lebih lanjut tentang Remote HP PC Hardware Diagnostics UEFI, kunjungi [http://www.hp.com/go/techcenter/pcdiags,](http://www.hp.com/go/techcenter/pcdiags) lalu pilih **Find out more** (Ketahui lebih lanjut).

## **Mengunduh Remote HP PC Hardware Diagnostics UEFI**

HP Remote PC Hardware Diagnostics UEFI juga tersedia sebagai SoftPaq yang dapat Anda unduh ke server.

#### **Mengunduh Remote HP PC Hardware Diagnostics UEFI versi terbaru**

Anda dapat mengunduh versi HP PC Hardware Diagnostics UEFI ke drive flash USB.

- **1.** Kunjungi [http://www.hp.com/go/techcenter/pcdiags.](http://www.hp.com/go/techcenter/pcdiags) Laman HP PC Diagnostics akan ditampilkan.
- **2.** Pilih **Download Remote Diagnostics** (Unduh Remote Diagnostics), lalu pilih **Run** (Jalankan).

#### **Mengunduh Remote HP PC Hardware Diagnostics UEFI berdasarkan nama atau nomor produk**

Anda dapat mengunduh HP Remote PC Hardware Diagnostics UEFI dengan nama atau nomor produk.

- **<sup>2</sup> CATATAN:** Untuk beberapa produk, Anda mungkin perlu mengunduh perangkat lunak menggunakan nama atau nomor produk.
	- **1.** Kunjungi<http://www.hp.com/support>.
	- **2.** Pilih **Get software and drivers** (Dapatkan perangkat lunak dan driver), pilih jenis produk Anda, lalu masukkan nama atau nomor produk di dalam kotak pencarian yang ditampilkan, pilih komputer Anda, lalu pilih sistem operasi Anda.
	- **3.** Di bagian **Diagnostic** (Diagnostik), ikuti petunjuk di layar untuk memilih dan mengunduh versi **Remote UEFI** (UEFI Jarak Jauh) untuk komputer Anda.

#### **Menyesuaikan pengaturan Remote HP PC Hardware Diagnostics UEFI**

Dengan menggunakan pengaturan Remote HP PC Hardware Diagnostics dalam Computer Setup (Konfigurasi Komputer) (BIOS), Anda dapat melakukan beberapa penyesuaian.

- Mengatur jadwal untuk menjalankan diagnostik tanpa pengawasan. Anda dapat juga memulai diagnostik langsung dalam mode interaktif dengan memilih **Execute Remote HP PC Hardware Diagnostics** (Jalankan HP PC Hardware Diagnostics Jarak Jauh).
- Mengatur lokasi untuk mengunduh alat diagnostik. Fitur ini memberikan akses ke alat dari situs web HP atau dari server yang telah dikonfigurasi sebelumnya untuk digunakan. Komputer Anda tidak perlu penyimpanan lokal tradisional (seperti hard drive atau drive flash USB) untuk menjalankan diagnostik jarak jauh.
- Mengatur lokasi penyimpanan hasil pengujian. Anda juga dapat menentukan nama dan kata sandi pengguna yang digunakan untuk mengunggah.
- Menampilkan informasi status tentang diagnostik yang dijalankan sebelumnya.

Untuk menyesuaikan Remote HP PC Hardware Diagnostics UEFI, ikuti langkah-langkah berikut:

- **1.** Hidupkan atau nyalakan ulang komputer, dan saat logo HP ditampilkan, tekan f10 untuk masuk ke Computer Setup (Konfigurasi Komputer).
- **2.** Pilih **Advanced** (Lanjutan), lalu pilih **Settings** (Pengaturan).
- **3.** Buat pilihan penyesuaian Anda.
- **4.** Pilih **Main** (Utama), lalu **Save Changes and Exit** (Simpan Perubahan dan Keluar) untuk menyimpan pengaturan Anda.

Perubahan akan diterapkan saat komputer dimulai ulang.

# <span id="page-67-0"></span>**11 Mencadangkan, mengembalikan, dan memulihkan**

Anda dapat menggunakan alat Windows atau perangkat lunak HP untuk membuat cadangan informasi, membuat titik pemulihan, mengatur ulang komputer, membuat media pemulihan, atau mengembalikan komputer Anda ke kondisi pabriknya. Melakukan prosedur standar ini dapat mengembalikan komputer Anda ke kondisi pengoperasian yang lebih cepat.

**PENTING:** Jika Anda akan melakukan prosedur pemulihan pada tablet, daya baterai tablet harus tersisa setidaknya 70% sebelum memulai proses pemulihan.

**PENTING:** Untuk tablet dengan keyboard yang dapat dilepas, sambungkan tablet ke stasiun penyambungan keyboard sebelum memulai proses pemulihan.

# **Mencadangkan data dan membuat media pemulihan**

Metode untuk membuat media pemulihan dan cadangan hanya tersedia pada produk tertentu.

#### **Menggunakan alat bantu Windows untuk pencadangan**

HP menyarankan agar Anda mencadangkan informasi Anda segera setelah penyalaan awal. Anda dapat melakukan tugas ini menggunakan Pencadangan Windows secara lokal dengan drive USB eksternal atau menggunakan alat online.

- **PENTING:** Windows adalah satu-satunya pilihan yang memungkinkan Anda mencadangkan informasi pribadi. Jadwalkan pencadangan secara rutin untuk mencegah hilangnya data.
- **CATATAN:** Jika komputer memiliki penyimpanan sebesar 32 GB atau kurang, Pemulihan Sistem Microsoft akan dinonaktifkan secara default.

#### **Menggunakan HP Cloud Recovery Download Tool untuk membuat media pemulihan (hanya produk tertentu)**

Anda dapat menggunakan HP Cloud Recovery Download Tool untuk membuat media HP Recovery pada drive flash USB yang dapat di-boot.

Untuk informasi selengkapnya:

- **▲** Buka [http://www.hp.com/support,](http://www.hp.com/support) cari HP Cloud Recovery, lalu pilih hasil yang sesuai dengan jenis komputer yang Anda miliki.
- **CATATAN:** Jika Anda tidak dapat membuat media pemulihan sendiri, hubungi bagian dukungan untuk memperoleh disk pemulihan. Kunjungi [http://www.hp.com/support,](http://www.hp.com/support) pilih negara atau wilayah Anda, lalu ikuti petunjuk di layar.

**PENTING:** HP menyarankan agar Anda mengikuti [Metode pengembalian dan pemulihan pada hal. 57](#page-68-0) untuk memulihkan komputer Anda sebelum mendapatkan dan menggunakan disk pemulihan HP. Menggunakan cadangan terbaru dapat mengembalikan komputer Anda ke kondisi kerja lebih cepat daripada menggunakan disk pemulihan HP. Setelah sistem dipulihkan, menginstal ulang semua perangkat lunak sistem operasi yang dirilis sejak pembelian awal memerlukan proses yang sangat panjang.

# <span id="page-68-0"></span>**Mengembalikan dan memulihkan sistem**

Tersedia beberapa alat untuk memulihkan sistem Anda baik di dalam maupun di luar Windows jika desktop tidak dapat memuat.

HP menyarankan Anda untuk mencoba memulihkan sistem menggunakan Metode pengembalian dan pemulihan pada hal. 57.

#### **Membuat pemulihan sistem**

Pemulihan Sistem tersedia di Windows. Perangkat lunak Pemulihan Sistem dapat membuat titik pemulihan secara otomatis atau manual, atau snapshot, dari file sistem dan pengaturan pada komputer pada titik tertentu.

Saat Anda menggunakan Pemulihan Sistem, komputer akan kembali ke keadaan pada saat Anda membuat titik pemulihan. File dan dokumen pribadi Anda tidak terpengaruh.

#### **Metode pengembalian dan pemulihan**

Setelah menjalankan metode pertama, uji untuk melihat apakah masalah masih ada sebelum Anda melanjutkan ke metode berikutnya, yang saat ini mungkin tidak diperlukan.

- **1.** Jalankan Pengembalian Sistem Microsoft.
- **2.** Jalankan Atur Ulang PC ini.
- **3.** Pulihkan menggunakan media HP Recovery. Untuk informasi lebih lanjut, lihat Memulihkan dengan menggunakan media HP Recovery pada hal. 57.

Untuk mengetahui informasi lebih lanjut tentang dua metode pertama, lihat aplikasi Get Help (Dapatkan Bantuan):

Pilih tombol **Start** (Mulai), pilih aplikasi **Get Help** (Dapatkan Bantuan), lalu masukkan tugas yang ingin Anda lakukan.

**<sup>2</sup> CATATAN:** Anda harus terhubung ke internet untuk mengakses aplikasi Get Help (Dapatkan Bantuan).

#### **Memulihkan dengan menggunakan media HP Recovery**

Anda dapat menggunakan media HP Recovery untuk memulihkan sistem operasi asli dan program perangkat lunak yang diinstal di pabrik. Pada produk tertentu, media HP Recovery dapat dibuat pada drive flash USB yang dapat di-boot menggunakan HP Cloud Recovery Download Tool.

Untuk informasi selengkapnya, lihat [Menggunakan HP Cloud Recovery Download Tool untuk membuat media](#page-67-0) [pemulihan \(hanya produk tertentu\) pada hal. 56.](#page-67-0)

**CATATAN:** Jika Anda tidak dapat membuat media pemulihan sendiri, hubungi bagian dukungan untuk memperoleh disk pemulihan. Kunjungi [http://www.hp.com/support,](http://www.hp.com/support) pilih negara atau wilayah Anda, lalu ikuti petunjuk di layar.

Untuk memulihkan sistem Anda:

**▲** Masukkan media HP Recovery, dan nyalakan ulang komputer.

**<sup>2</sup> CATATAN:** HP menyarankan agar Anda mengikuti Metode pengembalian dan pemulihan pada hal. 57 untuk memulihkan komputer Anda sebelum mendapatkan dan menggunakan disk pemulihan HP. Menggunakan cadangan terbaru dapat mengembalikan komputer Anda ke kondisi kerja lebih cepat daripada menggunakan disk pemulihan HP. Setelah sistem dipulihkan, menginstal ulang semua perangkat lunak sistem operasi yang dirilis sejak pembelian awal memerlukan proses yang sangat panjang.

## **Mengubah urutan boot komputer**

Jika komputer tidak menyala ulang dalam HP Recovery Manager, Anda dapat mengubah urutan boot komputer, urutan perangkat yang terdaftar dalam BIOS akan mencari informasi penyalaan. Anda dapat memilih drive optik atau drive flash USB, bergantung pada lokasi media HP Recovery Anda.

**PENTING:** Untuk tablet dengan keyboard yang dapat dilepas, sambungkan tablet ke stasiun penyambungan keyboard sebelum memulai langkah berikut.

Untuk mengubah urutan boot:

- **1.** Masukkan media HP Recovery.
- **2.** Akses menu **Startup** (Mulai) sistem.
	- Untuk komputer atau tablet dengan keyboard yang terpasang, hidupkan atau nyalakan ulang komputer atau tablet, segera tekan esc, lalu tekan f9 untuk menampilkan pilihan boot.
	- Untuk tablet tanpa keyboard, hidupkan atau nyalakan ulang tablet, lalu segera tekan dan tahan tombol volume naik, lalu pilih **f9**.

– atau –

Hidupkan atau nyalakan ulang tablet, lalu segera tekan dan tahan tombol volume turun, lalu pilih **f9**.

**3.** Pilih drive optik atau drive flash USB yang ingin digunakan untuk menjalankan boot, lalu ikuti petunjuk di layar.

### **Menggunakan HP Sure Recover (hanya produk tertentu)**

Model komputer tertentu dikonfigurasikan dengan HP Sure Recover, solusi pemulihan PC OS yang ditanamkan dengan perangkat keras dan perangkat lunak. HP Sure Recover dapat memulihkan sepenuhnya gambar HP OS tanpa menginstal perangkat lunak pemulihan.

Dengan HP Sure Recover, administrator atau pengguna dapat memulihkan sistem dan menginstal:

- Versi terbaru sistem operasi
- Driver perangkat khusus-platform
- Aplikasi perangkat lunak, apabila menggunakan gambar khusus

Untuk mengakses dokumentasi terbaru tentang HP Sure Recover, kunjungi<http://www.hp.com/support>. Ikuti petunjuk di layar untuk mencari produk Anda dan menemukan dokumentasi Anda.

# **12 Pelepasan muatan listrik statis**

Pelepasan muatan listrik statis adalah lepasnya muatan listrik ketika dua benda bersentuhan, misalnya sengatan yang Anda rasakan saat berjalan di atas karpet dan saat menyentuh kenop pintu logam.

Pelepasan muatan listrik statis dari jari atau konduktor elektrostatis lainnya dapat merusak komponen elektronik.

**PENTING:** Untuk mencegah kerusakan komputer, kerusakan drive, atau kehilangan data, perhatikan tindakan pencegahan berikut:

- Jika petunjuk pelepasan atau pemasangan komponen meminta Anda melepaskan komputer dari catu daya, pastikan dulu komputer telah diarde dengan benar.
- Simpan komponen dalam wadah anti-elektrostatis hingga Anda siap memasangnya.
- Jangan sentuh pin, timah, dan sirkuit. Hindari penanganan komponen elektronik seminimal mungkin.
- Gunakan alat bantu yang tidak bermuatan magnet.
- Sebelum menangani komponen, lepaskan muatan listrik statis dengan menyentuh permukaan logam tanpa cat.
- Jika Anda melepas komponen, simpan komponen tersebut ke dalam wadah anti-elektrostatis.

# **13 Spesifikasi**

Saat Anda bepergian dengan atau menyimpan komputer Anda, nilai daya input dan spesifikasi pengoperasian memberikan informasi yang bermanfaat.

# **Daya input**

Informasi daya di bagian ini mungkin berguna jika Anda hendak bepergian ke luar negeri dengan membawa komputer.

Komputer beroperasi dengan daya DC yang dapat diperoleh dari catu daya AC atau DC. Catu daya AC harus terukur pada taraf 100 V–240 V, 50 Hz–60 Hz. Meskipun komputer dapat dihidupkan dari catu daya DC yang terpisah, sebaiknya hidupkan komputer hanya menggunakan adaptor AC atau catu daya DC yang disediakan dan disetujui oleh HP untuk digunakan dengan komputer ini.

Komputer dapat beroperasi dengan daya DC dalam satu atau beberapa spesifikasi berikut. Tegangan dan arus pengoperasian bervariasi sesuai platform. Tegangan dan arus untuk komputer Anda tertera pada label pengaturan.

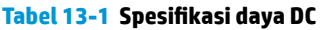

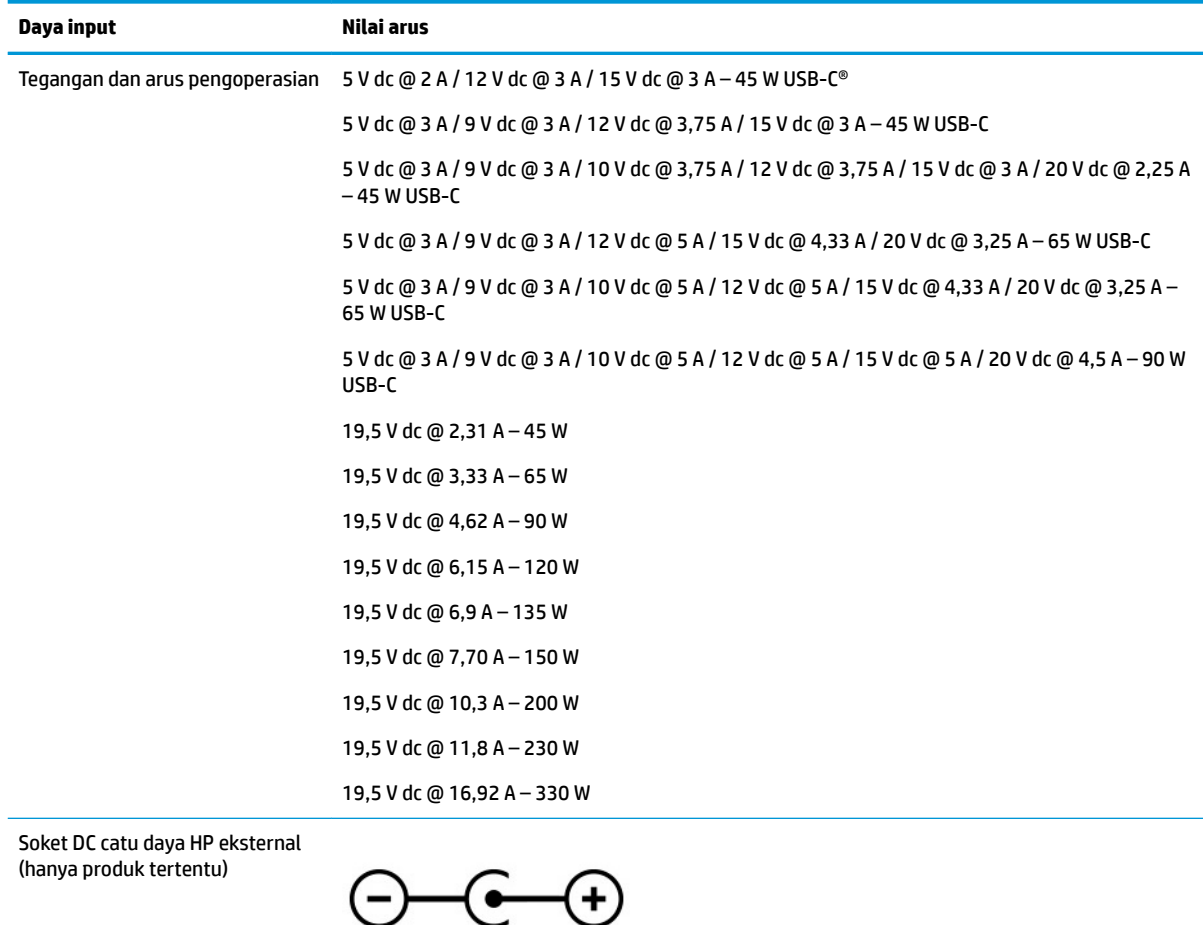
<span id="page-72-0"></span>**CATATAN:** Produk ini didesain untuk sistem daya TI di Norwegia dengan tegangan fase-ke-fase yang tidak melebihi 240 V rms.

# **Lingkungan pengoperasian**

Gunakan spesifikasi pengoperasian untuk informasi bermanfaat ketika Anda bepergian dengan atau menyimpan komputer Anda.

#### **Tabel 13-2 Spesifikasi lingkungan pengoperasian**

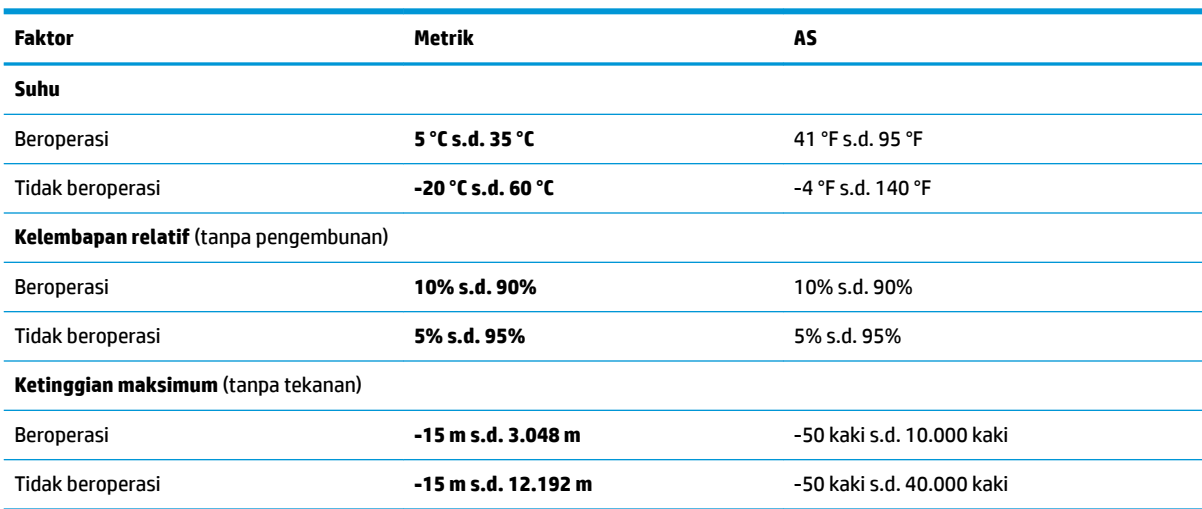

# <span id="page-73-0"></span>**14 Aksesibilitas**

Target HP adalah merancang, membuat, dan memasarkan produk, layanan, dan informasi yang dapat digunakan oleh semua orang di mana saja, baik secara terpisah atau bersama perangkat atau aplikasi teknologi bantu (AT) pihak ketiga yang sesuai.

# **HP dan aksesibilitas**

Karena HP bekerja untuk menjalin keragaman, inklusi, dan pekerjaan/kehidupan ke dalam jalinan perusahaan, semuanya tercermin dalam semua tindakan HP. HP berupaya untuk menciptakan lingkungan yang inklusif dan berfokus untuk menghubungkan orang dengan kekuatan teknologi di seluruh dunia.

## **Menemukan alat bantu teknologi yang Anda butuhkan**

Teknologi dapat mengeluarkan seluruh potensi Anda sebagai manusia. Teknologi bantu akan menghilangkan hambatan dan membantu Anda menciptakan independensi di rumah, di kantor, dan dalam lingkungan masyarakat. Teknologi bantu membantu meningkatkan, mengelola, dan meningkatkan kemampuan fungsi teknologi informasi dan elektronik.

Untuk informasi lebih lanjut, lihat [Menemukan teknologi bantu terbaik pada hal. 63](#page-74-0).

### **Komitmen HP**

HP berkomitmen untuk menyediakan produk dan layanan yang dapat diakses oleh penyandang disabilitas. Komitmen ini mendukung tujuan keberagaman perusahaan dan membantu memastikan bahwa teknologi kita bermanfaat bagi semua orang.

Target HP adalah untuk merancang, membuat, dan memasarkan produk dan layanan yang dapat digunakan secara efektif oleh siapa saja, termasuk penyandang disabilitas, baik dengan kemampuan sendiri maupun dengan bantuan alat pendukung yang sesuai.

Untuk mewujudkan tujuan tersebut, Kebijakan Alat Bantu ini menetapkan tujuh tujuan utama yang memandu tindakan HP. Semua manajer dan karyawan HP diharapkan dapat mendukung tujuan ini dan implementasinya sesuai dengan peran dan tanggung jawab mereka:

- Meningkatkan kesadaran terhadap masalah aksesibilitas di dalam HP, dan menyediakan pelatihan yang dibutuhkan karyawan untuk merancang, membuat, memasarkan, dan menghadirkan produk dan layanan yang mudah diakses.
- Mengembangkan panduan aksesibilitas untuk produk dan layanan, dan memberikan tanggung jawab kepada kelompok pengembangan produk untuk mengimplementasikan panduan ini jika memungkinkan secara kompetitif, teknis, dan ekonomis.
- Melibatkan penyandang disabilitas dalam mengembangkan panduan aksesibilitas dalam merancang dan menguji produk dan layanan.
- Mendokumentasikan fitur-fitur aksesibilitas dan mempublikasikan informasi tentang produk dan layanan HP dalam bentuk yang mudah diakses.
- Menjalin hubungan dengan penyedia solusi dan teknologi bantu terkemuka.
- <span id="page-74-0"></span>● Mendukung riset dan pengembangan internal dan eksternal yang akan menyempurnakan teknologi bantu yang relevan dengan produk dan layanan HP.
- Mendukung dan berkontribusi terhadap standar dan panduan industri untuk aksesibilitas.

# **Asosiasi Internasional untuk Profesional Aksesibilitas (IAAP)**

IAAP adalah asosiasi nirlaba yang berfokus untuk memajukan profesi aksesibilitas melalui jaringan, pendidikan, dan sertifikasi. Tujuannya adalah untuk membantu profesional aksesibilitas dalam mengembangkan dan memajukan karier mereka dan untuk lebih mendukung organisasi dalam mengintegrasikan aksesibilitas ke dalam produk dan infrastruktur mereka.

HP adalah anggota pendiri, dan HP bergabung untuk berpartisipasi dengan organisasi lainnya untuk memajukan bidang aksesibilitas. Komitmen ini mendukung aksesibilitas HP dalam merancang, membuat, dan memasarkan produk dan layanan yang dapat digunakan secara efektif oleh penyandang disabilitas.

IAAP akan menjadikan profesi kuat dengan menghubungkan perorangan, pelajar, dan organisasi secara global untuk saling belajar satu sama lain. Jika Anda tertarik untuk belajar lebih lanjut, kunjungi <http://www.accessibilityassociation.org> untuk bergabung dalam komunitas online, mendaftar buletin, dan mempelajari tentang opsi keanggotaan.

## **Menemukan teknologi bantu terbaik**

Semua orang, termasuk penyandang disabilitas atau keterbatasan yang berhubungan dengan usia, harus dapat berkomunikasi, mengekspresikan diri mereka, dan terhubung dengan dunia menggunakan teknologi. HP berkomitmen untuk meningkatkan kesadaran aksesibilitas di dalam lingkup HP serta dengan pelanggan dan mitra kami.

Baik itu font besar yang mudah dibaca, pengenalan suara yang membuat Anda tidak perlu menggunakan tangan, atau teknologi bantu lainnya yang memudahkan Anda dalam situasi tertentu, ada banyak teknologi bantu yang menjadikan produk HP lebih mudah digunakan. Bagaimana caranya memilih?

#### **Menilai kebutuhan Anda**

Teknologi dapat mengeluarkan seluruh potensi Anda. Teknologi bantu akan menghilangkan hambatan dan membantu Anda menciptakan independensi di rumah, di kantor, dan dalam lingkungan masyarakat. Teknologi bantu (AT) membantu meningkatkan, mengelola, dan meningkatkan kemampuan fungsi elektronik dan teknologi informasi.

Anda dapat memilih dari banyak produk AT. Penilaian AT Anda harus memungkinkan Anda untuk mengevaluasi beberapa produk, menjawab pertanyaan Anda, serta memfasilitasi pilihan Anda untuk solusi terbaik dalam situasi Anda. Anda akan menemukan bahwa profesional yang berkualifikasi untuk melakukan penilaian AT berasal dari banyak bidang, di antaranya mereka yang memegang lisensi atau sertifikat di bidang terapi, terapi okupasional, patologi wicara/bahasa, dan bidang keahlian lainnya. Sementara yang lainnya, kendati tidak memiliki sertifikat atau lisensi, juga dapat memberikan informasi evaluasi. Anda dapat menanyakan tentang pengalaman, keahlian, dan tarif orang yang dimaksud untuk menentukan apakah mereka sesuai dengan kebutuhan Anda.

#### **Aksesibilitas untuk produk HP**

Tautan ini menyediakan informasi tentang fitur-fitur aksesibilitas dan teknologi bantuan, jika sesuai, yang disertakan dalam berbagai produk HP. Sumber daya ini akan membantu Anda memilih fitur teknologi bantuan tertentu serta produk-produk yang paling tepat untuk situasi Anda.

- [HP Elite x3–Opsi Aksesibilitas \(Windows 10 Mobile\)](http://support.hp.com/us-en/document/c05227029)
- [HP PC–Opsi Aksesibilitas Windows 7](http://support.hp.com/us-en/document/c03543992)
- <span id="page-75-0"></span>● [HP PC–Opsi Aksesibilitas Windows 8](http://support.hp.com/us-en/document/c03672465)
- [HP PC–Opsi Aksesibilitas Windows 10](http://support.hp.com/us-en/document/c04763942)
- [Tablet HP Slate 7–Mengaktifkan Fitur Aksesibilitas pada Tablet HP Anda \(Android 4.1/Jelly Bean\)](http://support.hp.com/us-en/document/c03678316)
- PC HP SlateBook-Mengaktifkan Fitur Aksesibilitas (Android 4.3, 4.2/Jelly Bean)
- [PC HP Chromebook–Mengaktifkan Fitur Aksesibilitas pada HP Chromebook atau Chromebox Anda \(OS](https://support.google.com/chromebook/answer/177893?hl=en&ref_topic=9016892)  [Chrome\)](https://support.google.com/chromebook/answer/177893?hl=en&ref_topic=9016892)
- [HP Shopping–periferal untuk produk HP](http://store.hp.com/us/en/ContentView?eSpotName=Accessories&storeId=10151&langId=-1&catalogId=10051)

Jika Anda memerlukan dukungan tambahan dengan fitur aksesibilitas pada produk HP Anda, lihat [Menghubungi bagian dukungan pada hal. 66](#page-77-0).

Tautan tambahan ke mitra dan pemasok eksternal yang dapat memberikan bantuan tambahan:

- [Informasi Aksesibilitas Microsoft \(Windows 7, Windows 8, Windows 10, Microsoft Office\)](http://www.microsoft.com/enable)
- [Informasi aksesibilitas Produk Google \(Android, Chrome, Aplikasi Google\)](https://www.google.com/accessibility/)
- [Teknologi Bantu yang diurutkan berdasarkan jenis gangguan](http://www8.hp.com/us/en/hp-information/accessibility-aging/at-product-impairment.html)
- [Asosiasi Industri Teknologi Bantu \(ATIA\)](http://www.atia.org/)

# **Standar dan undang-undang**

Negara-negara di seluruh dunia memberlakukan peraturan untuk meningkatkan akses ke produk dan layanan bagi para penyandang disabilitas. Peraturan ini secara historis berlaku untuk produk dan layanan telekomunikasi, PC dan printer dengan fitur komunikasi dan pemutaran video tertentu, dokumentasi pengguna yang terkait mereka, dan dukungan pelanggan mereka.

### **Standar**

Dewan Akses AS menciptakan Bab 508 dari standar Peraturan Akuisisi Federal (FAR) untuk mengatur akses ke teknologi informasi dan komunikasi (ICT) bagi penyandang disabilitas fisik, sensorik, atau kognitif.

Standar tersebut memuat kriteria teknis yang spesifik untuk berbagai jenis teknologi, serta persyaratan berbasis kinerja yang difokuskan pada kemampuan fungsional dari produk yang tercakup. Kriteria spesifik mencakup aplikasi perangkat lunak dan sistem operasi, informasi dan aplikasi berbasis web, komputer, produk telekomunikasi, video dan multimedia, serta produk tertutup yang bekerja mandiri.

#### **Mandat 376 – EN 301 549**

Uni Eropa menciptakan standar EN 301 549 dalam Mandat 376 sebagai alat bantu online untuk pengadaan publik produk ICT. Standar tersebut menetapkan persyaratan aksesibilitas yang berlaku bagi produk dan layanan ICT, dengan uraian prosedur pengujian dan metodologi evaluasi untuk masing-masing persyaratan.

#### **Panduan Aksesibilitas Konten Web (WCAG)**

Panduan Aksesibilitas Konten Web (WCAG) dari Inisiatif Aksesibilitas Web (WAI) W3C membantu para perancang dan pengembang web untuk membuat situs yang lebih memenuhi kebutuhan penyandang disabilitas atau keterbatasan yang berhubungan dengan usia.

WCAG memajukan aksesibilitas di berbagai konten web (teks, gambar, audio, dan video) dan aplikasi web. WCAG dapat diuji secara presisi, mudah dipahami dan digunakan, serta memberikan Ʈeksibilitas bagi para pengembang web untuk berinovasi. WCAG 2.0 juga telah disetujui sebagai [ISO/IEC 40500:2012](http://www.iso.org/iso/iso_catalogue/catalogue_tc/catalogue_detail.htm?csnumber=58625/).

<span id="page-76-0"></span>WCAG secara spesifik difokuskan pada hambatan untuk mengakses web yang dialami oleh penyandang disabilitas visual, auditori, fisik, kognitif, dan neurologis, dan oleh pengguna web berusia lanjut yang memiliki kebutuhan aksesibilitas. WCAG 2.0 menyediakan karakteristik konten yang dapat diakses:

- **Dapat dirasakan** (misalnya, dengan menetapkan alternatif teks untuk gambar, keterangan untuk audio, adaptabilitas presentasi, dan kontras warna)
- **Dapat dioperasikan** (dengan menetapkan akses keyboard, kontras warna, waktu input, menghindari penyitaan, dan kemudahan navigasi)
- **Dapat dipahami** (dengan menetapkan keterbacaan, prediktabilitas, dan bantuan input)
- **Kuat** (misalnya dengan menetapkan kompatibilitas dengan teknologi bantu)

## **Undang-undang dan regulasi**

Aksesibilitas TI dan informasi telah menjadi bidang perundang-undangan yang semakin penting. Tautan ini memberikan informasi mengenai undang-undang, peraturan, dan standar penting.

- [Amerika Serikat](http://www8.hp.com/us/en/hp-information/accessibility-aging/legislation-regulation.html#united-states)
- **[Kanada](http://www8.hp.com/us/en/hp-information/accessibility-aging/legislation-regulation.html#canada)**
- **[Eropa](http://www8.hp.com/us/en/hp-information/accessibility-aging/legislation-regulation.html#europe)**
- **[Australia](http://www8.hp.com/us/en/hp-information/accessibility-aging/legislation-regulation.html#australia)**
- [Seluruh Dunia](http://www8.hp.com/us/en/hp-information/accessibility-aging/legislation-regulation.html#worldwide)

# **Sumber daya dan tautan aksesibilitas yang bermanfaat**

Organisasi, lembaga, dan sumber daya ini dapat menjadi sumber informasi yang baik mengenai disabilitas dan keterbatasan yang berhubungan dengan usia.

**<sup>2</sup> CATATAN:** Daftar ini masih belum lengkap. Organisasi ini dicantumkan untuk keperluan informasi semata. HP tidak bertanggung jawab atas informasi atau kontak yang mungkin Anda peroleh di Internet. Daftar di halaman ini tidak menunjukkan dukungan HP.

### **Organisasi**

Organisasi-organisasi ini adalah sebagian dari banyak organisasi yang menyediakan informasi mengenai disabilitas dan keterbatasan yang berhubungan dengan usia.

- Asosiasi Amerika untuk Penyandang Disabilitas (AAPD)
- Asosiasi Program Undang-Undang Teknologi Bantu (ATAP)
- Asosiasi Tuna Rungu Amerika (HLAA)
- Pusat Pelatihan dan Bantuan Teknis Teknologi Informasi (ITTATC)
- **Lighthouse International**
- Asosiasi Tuna Rungu Nasional
- **Federasi Tuna Netra Nasional**
- Perhimpunan Rekayasa Rehabilitasi & Teknologi Bantu Amerika Utara (RESNA)
- Telecommunications for the Deaf and Hard of Hearing, Inc. (TDI)
- Inisiatif Aksesibilitas Web W3C (WAI)

# <span id="page-77-0"></span>**Institusi pendidikan**

Berbagai lembaga pendidikan, termasuk contoh-contoh ini, memberikan informasi mengenai disabilitas dan keterbatasan yang berhubungan dengan usia.

- California State University, Northridge, Pusat Disabilitas (CSUN)
- University of Wisconsin Madison, Trace Center
- Program akomodasi komputer University of Minnesota

### **Sumber disabilitas lainnya**

Berbagai sumber daya, termasuk contoh-contoh ini, memberikan informasi mengenai disabilitas dan keterbatasan yang berhubungan dengan usia.

- Program Bantuan Teknis ADA (Undang-Undang Warga Amerika Penyandang Disabilitas)
- Jaringan Bisnis dan Disabilitas Global ILO
- **EnableMart**
- Forum Disabilitas Eropa
- Jaringan Akomodasi Kerja
- Microsoft Enable

#### **Tautan HP**

Tautan khusus HP ini menyediakan informasi yang berkaitan dengan disabilitas dan keterbatasan yang berhubungan dengan usia.

[Format web kontak kami](https://h41268.www4.hp.com/live/index.aspx?qid=11387)

[Panduan kenyamanan dan keselamatan HP](http://www8.hp.com/us/en/hp-information/ergo/index.html)

[Penjualan sektor publik HP](https://government.hp.com/)

# **Menghubungi bagian dukungan**

HP menawarkan dukungan dan bantuan teknis dengan opsi aksesibilitas untuk pelanggan penyandang disabilitas.

**EX CATATAN:** Dukungan hanya dalam bahasa Inggris.

- Pelanggan yang tuna rungu atau memiliki pendengaran lemah yang memiliki pertanyaan seputar dukungan teknis atau aksesibilitas produk HP:
	- Gunakan TRS/VRS/WebCapTel untuk menghubungi (877) 656-7058 Senin sampai Jumat, 06.00 sampai 21.00 Mountain Time.
- Pelanggan penyandang disabilitas lainnya atau keterbatasan yang berhubungan dengan usia yang memiliki pertanyaan seputar dukungan teknis atau aksesibilitas produk HP, silakan pilih salah satu opsi berikut:
	- Hubungi (888) 259-5707 Senin sampai Jumat, 06.00 sampai 21.00 Mountain Time.
	- Lengkapi [formulir Kontak untuk penyandang disabilitas atau keterbatasan yang berhubungan](https://h41268.www4.hp.com/live/index.aspx?qid=11387) [dengan usia.](https://h41268.www4.hp.com/live/index.aspx?qid=11387)

# **Indeks**

#### **A**

aksesibilitas [62](#page-73-0) aksesibilitas memerlukan penilaian [63](#page-74-0) alat bantu Windows, menggunakan [56](#page-67-0) antena nirkabel, mengenali [6](#page-17-0) Antena WLAN, mengenali [6](#page-17-0) Asosiasi Internasional untuk Profesional Aksesibilitas [63](#page-74-0) AT (teknologi bantu) menemukan [63](#page-74-0) tujuan [62](#page-73-0) audio [21](#page-32-0) HDMI audio [24](#page-35-0) headphone [21](#page-32-0) headset [22](#page-33-0) mengatur volume suara [12](#page-23-0) pengaturan suara [22](#page-33-0) speaker [21](#page-32-0)

#### **B**

Bab 508 standar aksesibilitas [64](#page-75-0) baterai mencari informasi [33](#page-44-0) mengatasi tingkat daya baterai rendah [34](#page-45-0) menghemat daya [33](#page-44-0) mengosongkan [33](#page-44-0) tersegel dari pabrik [34](#page-45-0) tingkat daya baterai yang rendah [33](#page-44-0) baterai tersegel dari pabrik [34](#page-45-0) bepergian dengan membawa komputer [14,](#page-25-0) [40](#page-51-0) BIOS memastikan versi [47](#page-58-0) memperbarui [47](#page-58-0) memulai Setup Utility [47](#page-58-0) mengunduh pembaruan [48](#page-59-0) broadband seluler mengaktifkan [17](#page-28-0) Nomor IMEI [17](#page-28-0) Nomor MEID [17](#page-28-0)

Broadband Seluler HP mengaktifkan [17](#page-28-0) Nomor IMEI [17](#page-28-0) Nomor MEID [17](#page-28-0)

#### **C**

cadangan [56](#page-67-0) cadangan, membuat [56](#page-67-0) cara menggunakan panel sentuh [26](#page-37-0)

### **D**

daya baterai [32](#page-43-0) eksternal [34](#page-45-0) daya baterai [32,](#page-43-0) [33](#page-44-0) daya eksternal, menggunakan [34](#page-45-0) daya input [60](#page-71-0) dukungan pelanggan, aksesibilitas [66](#page-77-0)

**E**

eSIM [18](#page-29-0)

#### **G**

gerakan [26](#page-37-0) gerakan geser satu jari layar sentuh [29](#page-40-0) gerakan ketuk panel sentuh dan layar sentuh [26](#page-37-0) gerakan ketuk tiga jari panel sentuh [27](#page-38-0) gerakan mengezoom dengan menjepitkan dua jari pada panel sentuh dan layar sentuh [26](#page-37-0) gerakan pada layar sentuh geser [29](#page-40-0) geser satu jari [29](#page-40-0) ketuk [26](#page-37-0) mengezoom dengan menjepitkan dua jari [26](#page-37-0) gerakan panel sentuh ketukan dua jari [27](#page-38-0) ketukan empat jari [28](#page-39-0) ketukan tiga jari [27](#page-38-0) menggeser dengan dua jari [27](#page-38-0)

sapuan empat jari [28](#page-39-0) sapuan tiga jari [28](#page-39-0) gerakan panel sentuh dan layar sentuh ketuk [26](#page-37-0) mengezoom dengan menjepitkan dua jari [26](#page-37-0) gerakan panel sentuh dengan ketukan dua jari [27](#page-38-0) gerakan panel sentuh dengan ketukan empat jari [28](#page-39-0) gerakan panel sentuh dengan sapuan empat jari [28](#page-39-0) gerakan panel sentuh menggeser dengan dua jari [27](#page-38-0) gerakan panel sentuh sapuan tiga jari [28](#page-39-0) gerakan sentuh pada panel sentuh presisi ketukan dua jari [27](#page-38-0) ketukan empat jari [28](#page-39-0) ketukan tiga jari [27](#page-38-0) menggeser dengan dua jari [27](#page-38-0) sapuan empat jari [28](#page-39-0) sapuan tiga jari [28](#page-39-0) GPS [18](#page-29-0)

#### **H**

headphone, menghubungkan [21](#page-32-0) headset, menghubungkan [22](#page-33-0) Hibernasi dimulai saat tingkat daya baterai kritis [33](#page-44-0) keluar [31](#page-42-0) memulai [31](#page-42-0) HP 3D DriveGuard [36](#page-47-0) HP Device as a Service (HP DaaS) [45](#page-56-0) HP Fast Charge [32](#page-43-0) HP PC Hardware Diagnostics UEFI menggunakan [52](#page-63-0) mengunduh [53](#page-64-0) menjalankan [52](#page-63-0) HP PC Hardware Diagnostics Windows memasang [52](#page-63-0) mengakses [50,](#page-61-0) [51](#page-62-0)

menggunakan [50](#page-61-0) mengunduh [51](#page-62-0) HP Sure Recover [58](#page-69-0) HP Touchpoint Manager [45](#page-56-0)

#### **I**

Ikon Daya, menggunakan [32](#page-43-0) informasi baterai, mencari [33](#page-44-0) informasi pengaturan label pengaturan [14](#page-25-0) label sertifikasi nirkabel [14](#page-25-0)

#### **J**

jaringan berkabel (LAN) [19](#page-30-0) jaringan nirkabel, mengamankan [45](#page-56-0) jaringan nirkabel (WLAN) jangkauan fungsi [17](#page-28-0) koneksi WLAN perusahaan [17](#page-28-0) koneksi WLAN publik [17](#page-28-0) menyambung [17](#page-28-0)

#### **K**

kabel pengaman, memasang [46](#page-57-0) kamera mengenali [6](#page-17-0) menggunakan [21](#page-32-0) kata sandi Setup Utility (BIOS) [43](#page-54-0) Windows [42](#page-53-0) kata sandi Setup Utility (BIOS) [43](#page-54-0) Kata sandi Windows [42](#page-53-0) Kebijakan Alat Bantu HP [62](#page-73-0) Keyboard dan mouse opsional menggunakan [29](#page-40-0) keyboard di layar [29](#page-40-0) komponen area keyboard [6](#page-17-0) bawah [13](#page-24-0) lampu [8](#page-19-0) layar [5](#page-16-0) panel sentuh [7](#page-18-0) sisi kanan [3](#page-14-0) sisi kiri [4](#page-15-0) komponen bawah [13](#page-24-0) komponen layar [5](#page-16-0) komponen panel sentuh [7](#page-18-0) komponen sisi kanan [3](#page-14-0) komponen sisi kiri [4](#page-15-0) koneksi WLAN perusahaan [17](#page-28-0) koneksi WLAN publik [17](#page-28-0)

konektor daya [4](#page-15-0) konektor daya mengenali [4](#page-15-0) kontrol nirkabel sistem operasi [16](#page-27-0) tombol [16](#page-27-0) kontrol sistem operasi [16](#page-27-0)

# **L**

label Bluetooth [14](#page-25-0) layanan [14](#page-25-0) nomor seri [14](#page-25-0) pengaturan [14](#page-25-0) sertifikasi nirkabel [14](#page-25-0) WLAN [14](#page-25-0) Label Bluetooth [14](#page-25-0) label layanan, mencari [14](#page-25-0) label sertifikasi nirkabel [14](#page-25-0) label WLAN [14](#page-25-0) lampu Adaptor AC dan baterai [4](#page-15-0) caps lock [8](#page-19-0) daya [9](#page-20-0) diam [8](#page-19-0) kamera [6](#page-17-0) mikrofon diam [8](#page-19-0) panel sentuh [7](#page-18-0) privasi kamera [8](#page-19-0) lampu adaptor AC dan baterai, mengenali [4](#page-15-0) lampu caps lock [8](#page-19-0) lampu daya, mengenali [9](#page-20-0) lampu kamera, mengenali [6](#page-17-0) lampu mikrofon diam, mengenali [8](#page-19-0) lampu nirkabel [16](#page-27-0) lampu panel sentuh, mengenali [7](#page-18-0) lampu privasi kamera, mengenali [8](#page-19-0) lampu volume diam, mengenali [8](#page-19-0) layar menavigasi [26](#page-37-0) lingkungan pengoperasian [61](#page-72-0)

#### **M**

matikan [31](#page-42-0) media HP Recovery pemulihan [57](#page-68-0)

media pemulihan [56](#page-67-0) membuat dengan alat bantu Windows [56](#page-67-0) membuat dengan menggunakan HP Cloud Recovery Download Tool [56](#page-67-0) memasang kabel pengaman opsional [46](#page-57-0) mematikan komputer [31](#page-42-0) membersihkan komputer Anda [38](#page-49-0) disinfektan [39](#page-50-0) HP Easy Clean [38](#page-49-0) Membersihkan debu dan kotoran [38](#page-49-0) merawat pernis kayu [40](#page-51-0) memelihara komputer Anda [38](#page-49-0) memperbarui driver Windows 10 S [37](#page-48-0) memperbarui program Windows 10 S [37](#page-48-0) memperbarui program dan driver [37](#page-48-0) Windows 10 [37](#page-48-0) menavigasi layar [26](#page-37-0) mencadangkan perangkat lunak dan data [46](#page-57-0) Mendapatkan Bantuan dengan tombol tindakan Windows 10 [12](#page-23-0) mengelola daya [30](#page-41-0) mengembalikan [56](#page-67-0) menggunakan kata sandi [42](#page-53-0) Menggunakan keyboard dan mouse opsional [29](#page-40-0) mengirimkan komputer [40](#page-51-0) mentransfer data [24](#page-35-0) menyalakan mode Tidur atau Hibernasi [30](#page-41-0) menyambung ke jaringan [16](#page-27-0) menyambung ke jaringan nirkabel [16](#page-27-0) menyambung ke LAN [19](#page-30-0) menyambung ke WLAN [17](#page-28-0) mikrofon internal, mengenali [6](#page-17-0) Miracast [24](#page-35-0) mode cahaya biru muda [5](#page-16-0) mode pesawat terbang [16](#page-27-0) Mode Tidur atau Hibernasi, memulai [30](#page-41-0)

#### **N**

nama dan nomor produk, komputer [14](#page-25-0) Nomor IMEI [17](#page-28-0) Nomor MEID [17](#page-28-0) nomor seri, komputer [14](#page-25-0)

#### **P**

panel sentuh menggunakan [26](#page-37-0) pengaturan [7](#page-18-0) panel sentuh presisi menggunakan [26](#page-37-0) pelepasan muatan listrik statis [59](#page-70-0) pembaca kartu memori microSD, mengenali [3](#page-14-0) pembaca sidik jari [10](#page-21-0), [11](#page-22-0) pembaruan perangkat lunak, menginstal [45](#page-56-0) pemeliharaan Disk Cleanup [36](#page-47-0) Disk Defragmenter [36](#page-47-0) memperbarui program dan driver [37](#page-48-0) pemulihan [56](#page-67-0), [57](#page-68-0) disk [57](#page-68-0) flash drive USB [57](#page-68-0) media [57](#page-68-0) pemulihan sistem [57](#page-68-0) pengaturan daya, menggunakan [32](#page-43-0) pengaturan panel sentuh, menyesuaikan [7](#page-18-0) Pengaturan Remote HP PC Hardware Diagnostics UEFI menggunakan [54](#page-65-0) menyesuaikan [54](#page-65-0) pengaturan suara, menggunakan [22](#page-33-0) Perangkat Bluetooth [16,](#page-27-0) [18](#page-29-0) perangkat definisi tinggi, menghubungkan [23](#page-34-0), [24](#page-35-0) perangkat keras, menemukan [3](#page-14-0) perangkat lunak Disk Cleanup [36](#page-47-0) Disk Defragmenter [36](#page-47-0) mencari [3](#page-14-0) perangkat lunak antivirus, menggunakan [44](#page-55-0) Perangkat lunak Disk Cleanup [36](#page-47-0) perangkat lunak firewall [45](#page-56-0)

perangkat lunak keamanan internet, menggunakan [44](#page-55-0) Perangkat lunak Program Disk Defragmenter [36](#page-47-0) perangkat lunak terinstal mencari [3](#page-14-0) Perangkat WLAN [14](#page-25-0) Perangkat WWAN [17](#page-28-0) port HDMI [5](#page-16-0), [23](#page-34-0) USB SuperSpeed [4](#page-15-0) USB Tipe C [25](#page-36-0) USB Tipe C SuperSpeed dilengkapi HP Sleep and Charge [5](#page-16-0) Port HDMI mengenali [5](#page-16-0) menghubungkan [23](#page-34-0) Port SuperSpeed USB Tipe C dengan HP Sleep and Charge, mengenali [5](#page-16-0) Port USB SuperSpeed, mengenali [4](#page-15-0) Port USB Tipe C, menghubungkan [25](#page-36-0)

#### **S**

sidik jari, mendaftarkan [44](#page-55-0) sistem tidak merespons [31](#page-42-0) soket keluaran audio (headphone)/ masukan audio (mikrofon) [4](#page-15-0) soket combo keluaran audio (headphone)/masukan audio (mikrofon), mengenali [4](#page-15-0) speaker [13](#page-24-0) menghubungkan [21](#page-32-0) spesifikasi [60](#page-71-0) standar dan undang-undang, aksesibilitas [64](#page-75-0) status layar [23](#page-34-0) suara. *Lihat* audio sumber daya, aksesibilitas [65](#page-76-0) Sumber daya HP [1](#page-12-0)

#### **T**

teknologi bantu (AT) menemukan [63](#page-74-0) tujuan [62](#page-73-0) **Tidur** keluar [30](#page-41-0) memulai [30](#page-41-0) tindakan terbaik [1](#page-12-0)

Tingkat daya baterai kritis [33](#page-44-0) tingkat daya baterai yang rendah [33](#page-44-0) titik pengembalian sistem, membuat [56](#page-67-0) tombol daya [10,](#page-21-0) [11](#page-22-0) esc [11](#page-22-0) fn [11](#page-22-0) panel sentuh kanan [7](#page-18-0), [8](#page-19-0) panel sentuh kiri [7](#page-18-0), [8](#page-19-0) privasi kamera [11](#page-22-0) tindakan [11](#page-22-0) Windows [11](#page-22-0) tombol daya, mengenali [10](#page-21-0), [11](#page-22-0) tombol esc, mengenali [11](#page-22-0) tombol fn, mengenali [11](#page-22-0) tombol khusus mengenali [10](#page-21-0) menggunakan [10](#page-21-0) tombol logo Windows, mengenali [11](#page-22-0) tombol mode pesawat terbang [16](#page-27-0) tombol nirkabel [16](#page-27-0) tombol panel sentuh mengenali [7,](#page-18-0) [8](#page-19-0) tombol privasi kamera, mengenali [11](#page-22-0) tombol privasi kamera, menggunakan [21](#page-32-0) tombol tindakan [11](#page-22-0) Aplikasi HP Command Center [13](#page-24-0) bantuan [12](#page-23-0) jeda [13](#page-24-0) lampu latar keyboard [12](#page-23-0) menambah kecerahan layar [12](#page-23-0) mengenali [12](#page-23-0) menggunakan [12](#page-23-0) mengurangi kecerahan layar [12](#page-23-0) mikrofon diam [13](#page-24-0) putar [13](#page-24-0) trek berikutnya [13](#page-24-0) trek sebelumnya [13](#page-24-0) volume diam [12](#page-23-0) volume diam diam [12](#page-23-0) volume speaker [12](#page-23-0) Tombol tindakan aplikasi HP Command Center, mengenali [13](#page-24-0)

tombol tindakan jeda [13](#page-24-0) tombol tindakan lampu latar keyboard [12](#page-23-0) tombol tindakan memutar [13](#page-24-0) tombol tindakan menambah kecerahan layar [12](#page-23-0) tombol tindakan mengurangi kecerahan layar [12](#page-23-0) tombol tindakan mikrofon diam [13](#page-24-0) tombol tindakan trek berikutnya [13](#page-24-0) tombol tindakan trek sebelumnya [13](#page-24-0) tombol tindakan volume diam [12](#page-23-0) tombol tindakan volume speaker [12](#page-23-0) transfer data [24](#page-35-0)

#### **U**

urutan boot, mengubah [58](#page-69-0)

#### **V**

ventilasi, mengenali [9](#page-20-0), [13](#page-24-0) video layar nirkabelf [24](#page-35-0) Port HDMI [23](#page-34-0) USB Tipe C [25](#page-36-0) video, menggunakan [22](#page-33-0) volume mengatur [12](#page-23-0)

#### **W**

Windows cadangan [56](#page-67-0) media pemulihan [56](#page-67-0) titik pengembalian sistem [56](#page-67-0) Windows Hello [21](#page-32-0) menggunakan [44](#page-55-0)

#### **Z**

zona kontrol [7](#page-18-0) zona kontrol kanan, mengenali [7](#page-18-0) zona kontrol kiri, mengenali [7](#page-18-0) zona panel sentuh, mengenali [7,](#page-18-0) [8](#page-19-0)